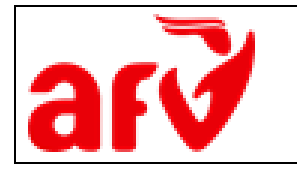

**QUỸ HỖ TRỢ CHƯƠNG TRÌNH, DỰ ÁN AN SINH XÃ HỘI VIỆT NAM**

# **TÀI LIỆU HƯỚNG DẪN SỬ DỤNG**

# **HỆ THỐNG CẢNH BÁO THẢM HỌA PDG**

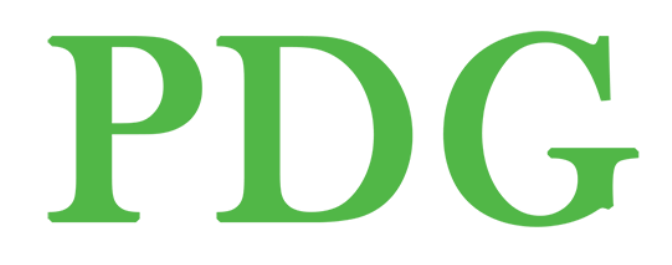

**WEB VERSION** 

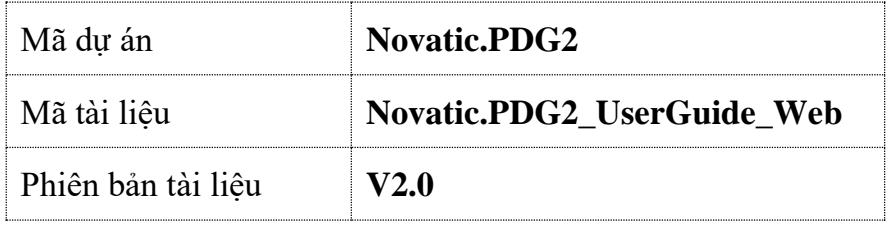

**Novatic, 04/2021**

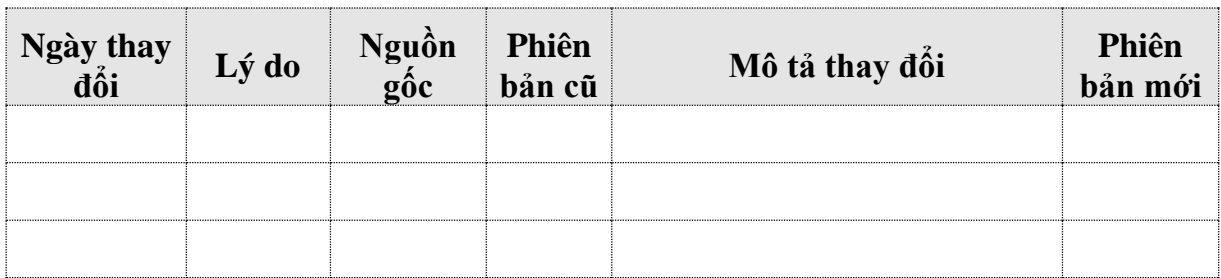

# *BẢNG GHI NHẬN THAY ĐỔI TÀI LIỆU*

 $1.1.1.1.1.1.1$ 

# *TRANG KÝ*

........

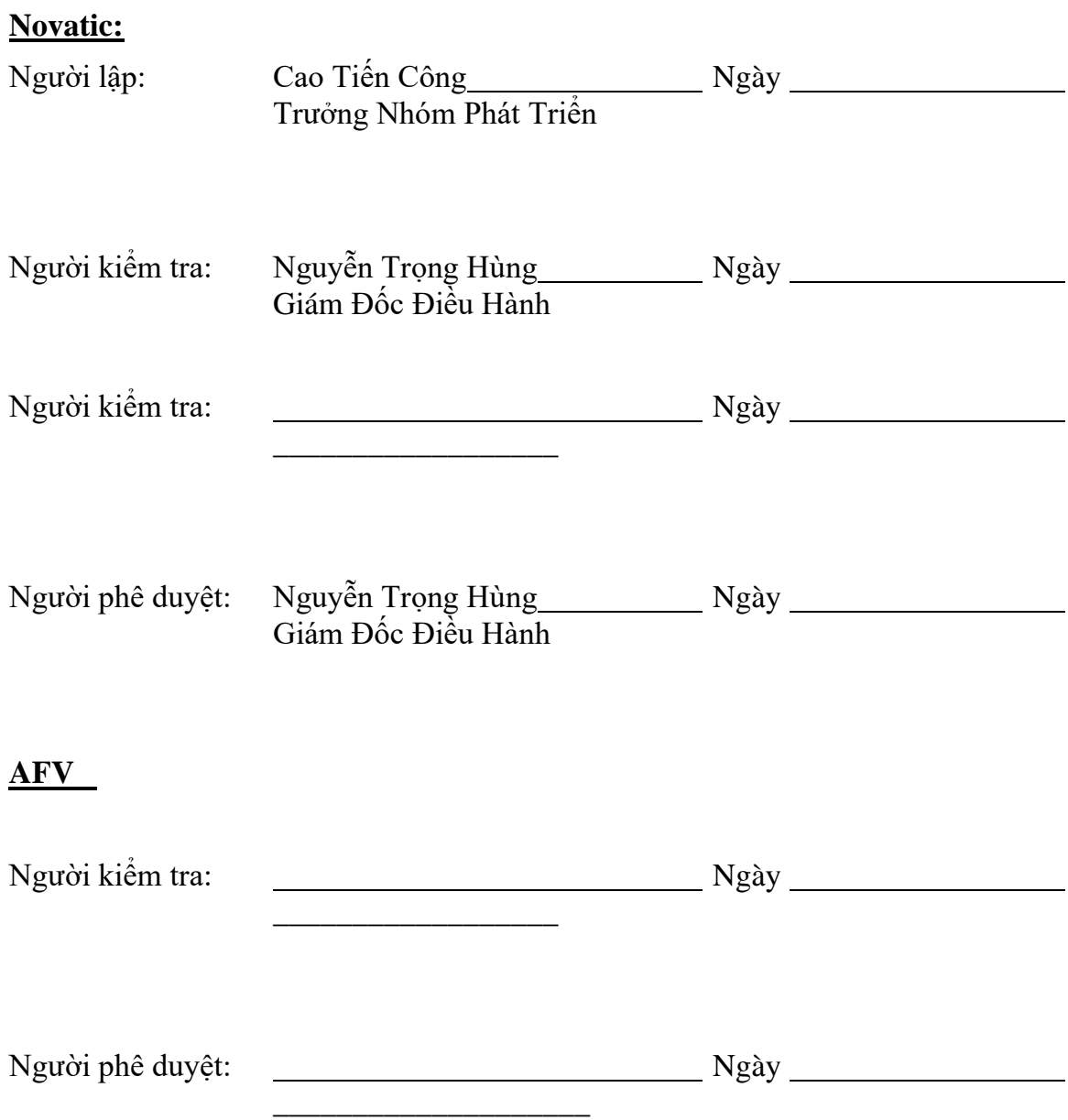

## Mục lục

 $1.1.1.1.1.1.1$ 

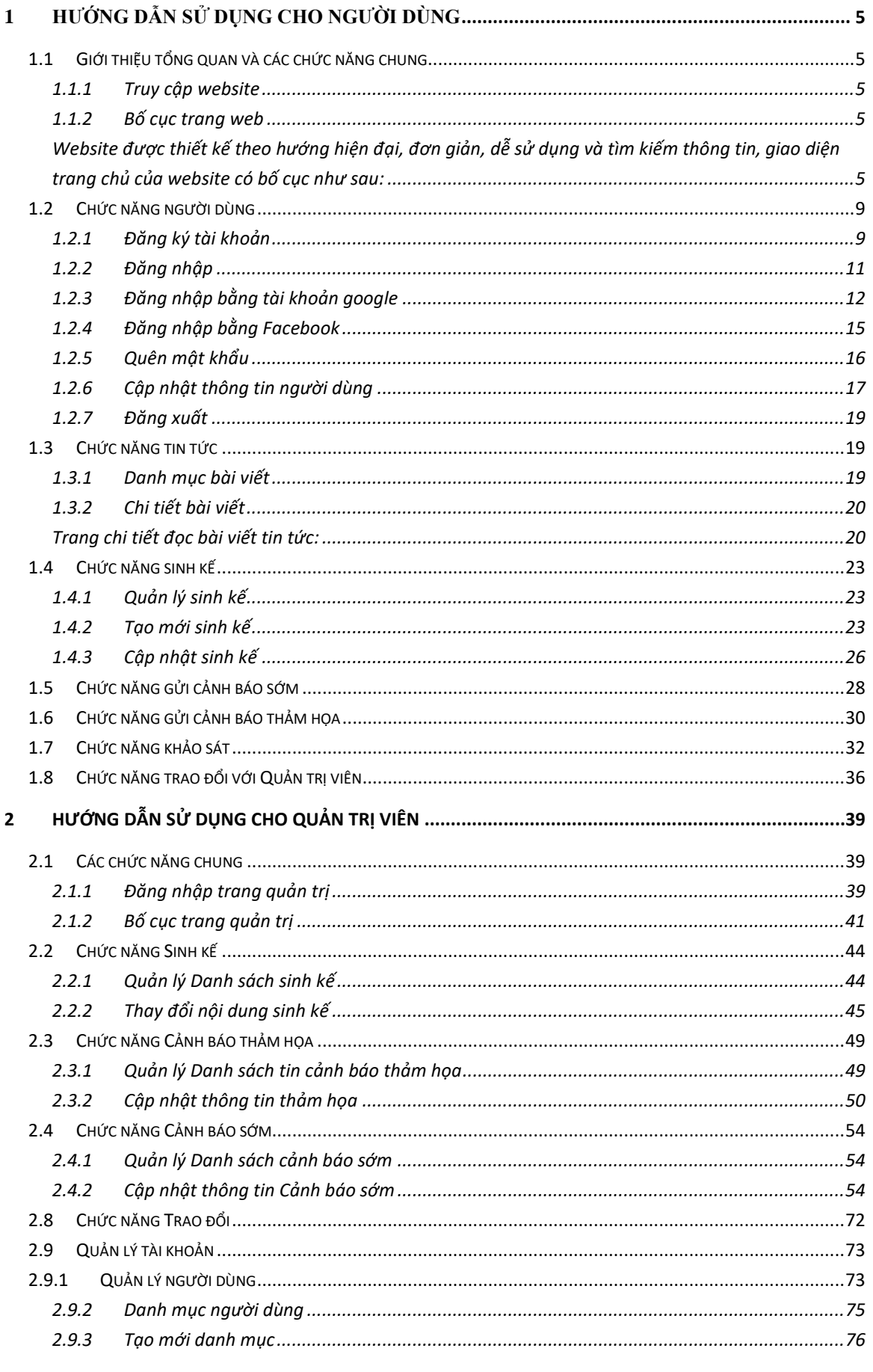

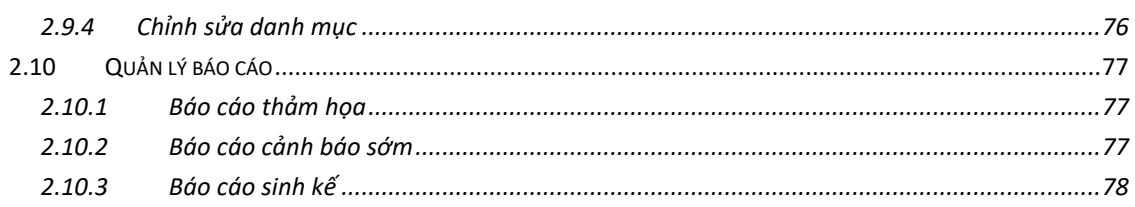

# <span id="page-4-0"></span>**1 - Hướng dẫn sử dụng cho Người dùng**

<span id="page-4-1"></span>1.1 Giới thiệu tổng quan và các chức năng chung

<span id="page-4-2"></span>1.1.1 Truy cập website

Hệ thống gồm có 2 phiên bản, trên Web và trên Điện thoại di động.

Để sử dụng phiên bản Web, ta chỉ cần có máy tính và một đường truyền intenet. Phiên bản Web của hệ thống có thể được truy cập từ bất cứ trình duyệt web và trên mọi hệ điều hành.

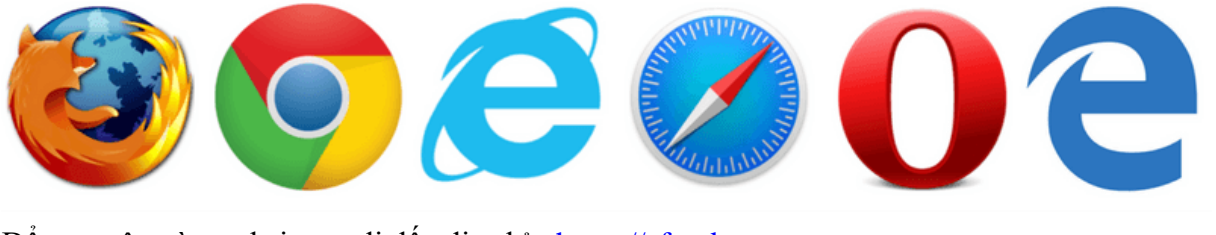

Để truy cập vào website, ta đi đến địa chỉ : https://afvpdg.vn

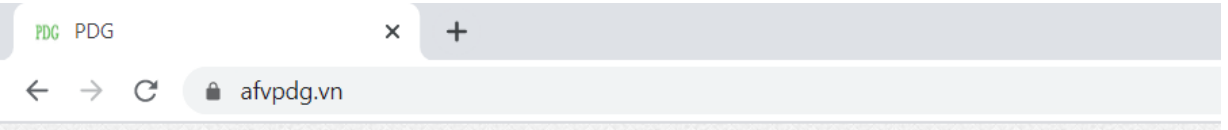

### <span id="page-4-3"></span>1.1.2 Bố cục trang web

<span id="page-4-4"></span>Website được thiết kế theo hướng hiện đại, đơn giản, dễ sử dụng và tìm kiếm thông tin, giao diện trang chủ của website có bố cục như sau:

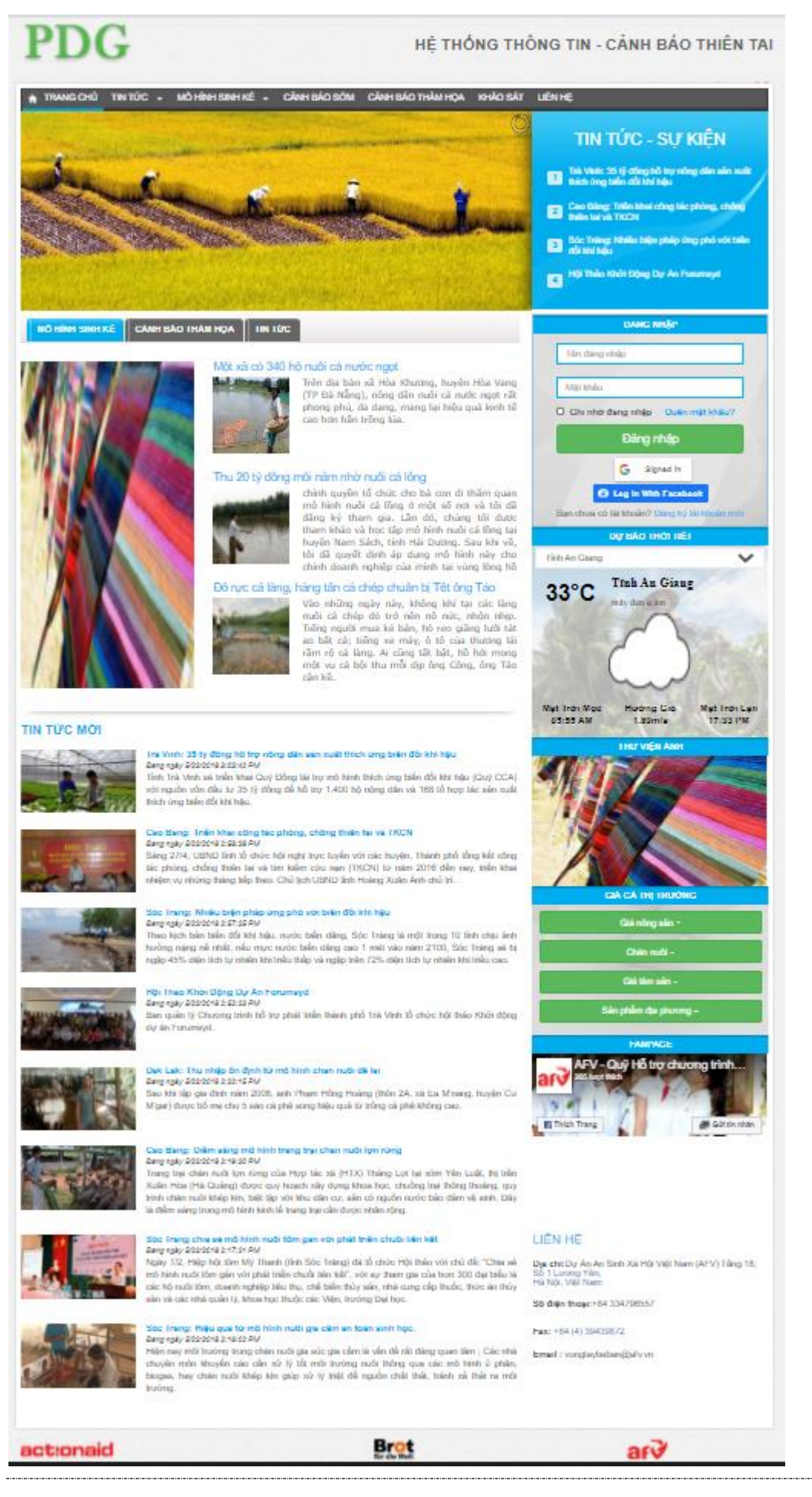

Các nội dung chính gồm có:

• Menu điều hướng

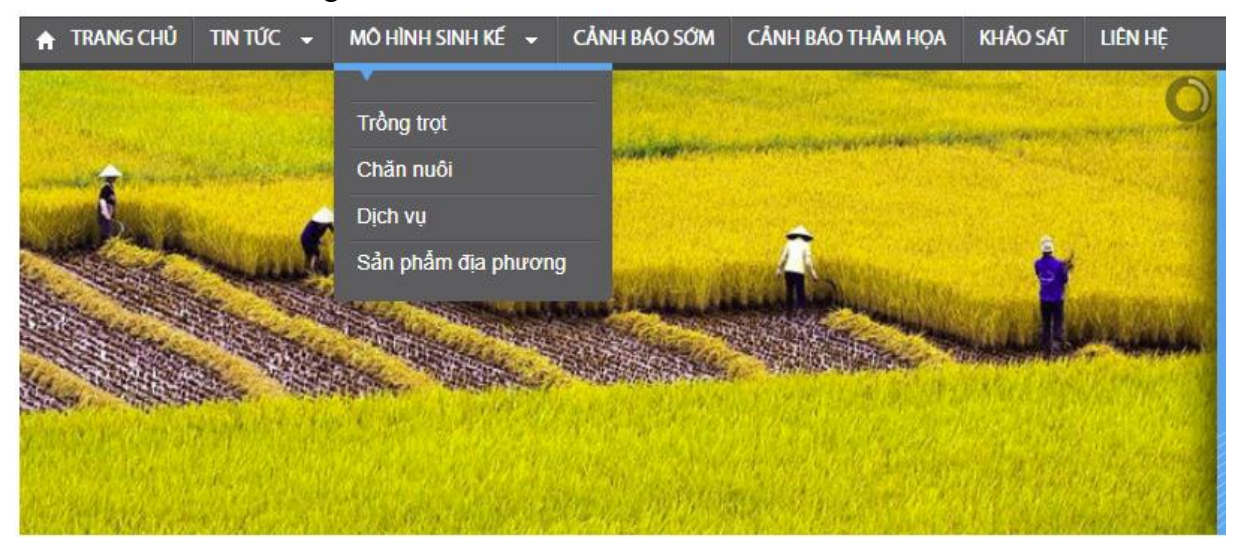

Từ menu này ta có thể truy cập vào các trang tin tức theo từng danh mục.

• Đăng nhập và đăng ký tài khoản

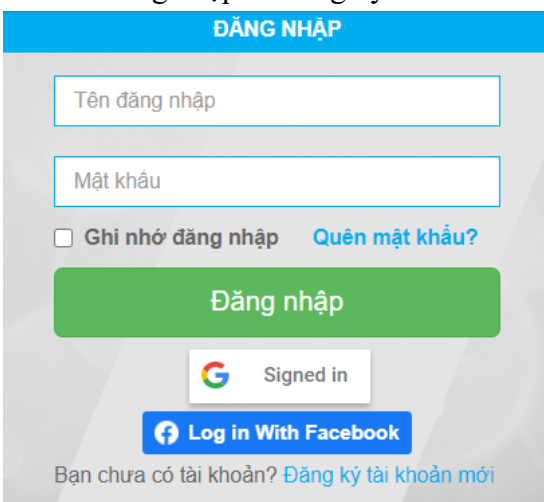

Người truy cập có thể đăng ký tài khoản, hoặc đăng nhập để sử dụng các tính năng của người dùng.

• Tin tức tiêu điểm TIN TỨC - SỰ KIỆN Trà Vinh: 35 tỷ đồng hỗ trợ nông dân sản xuất<br>thích ứng biến đổi khí hậu  $\vert$  1 Cao Bằng: Triển khai công tác phòng, chống<br>thiên tai và TKCN Sóc Trăng: Nhiều biện pháp ứng phó với biến đối khí hậu Lễ ra mắt Chương trình hỗ trợ phát triển thành  $\overline{4}$ phố Trà Vinh

Những tin tức quan trọng, đáng chú ý được ghim lại bởi quản trị viên.

• Thông tin nổi bật

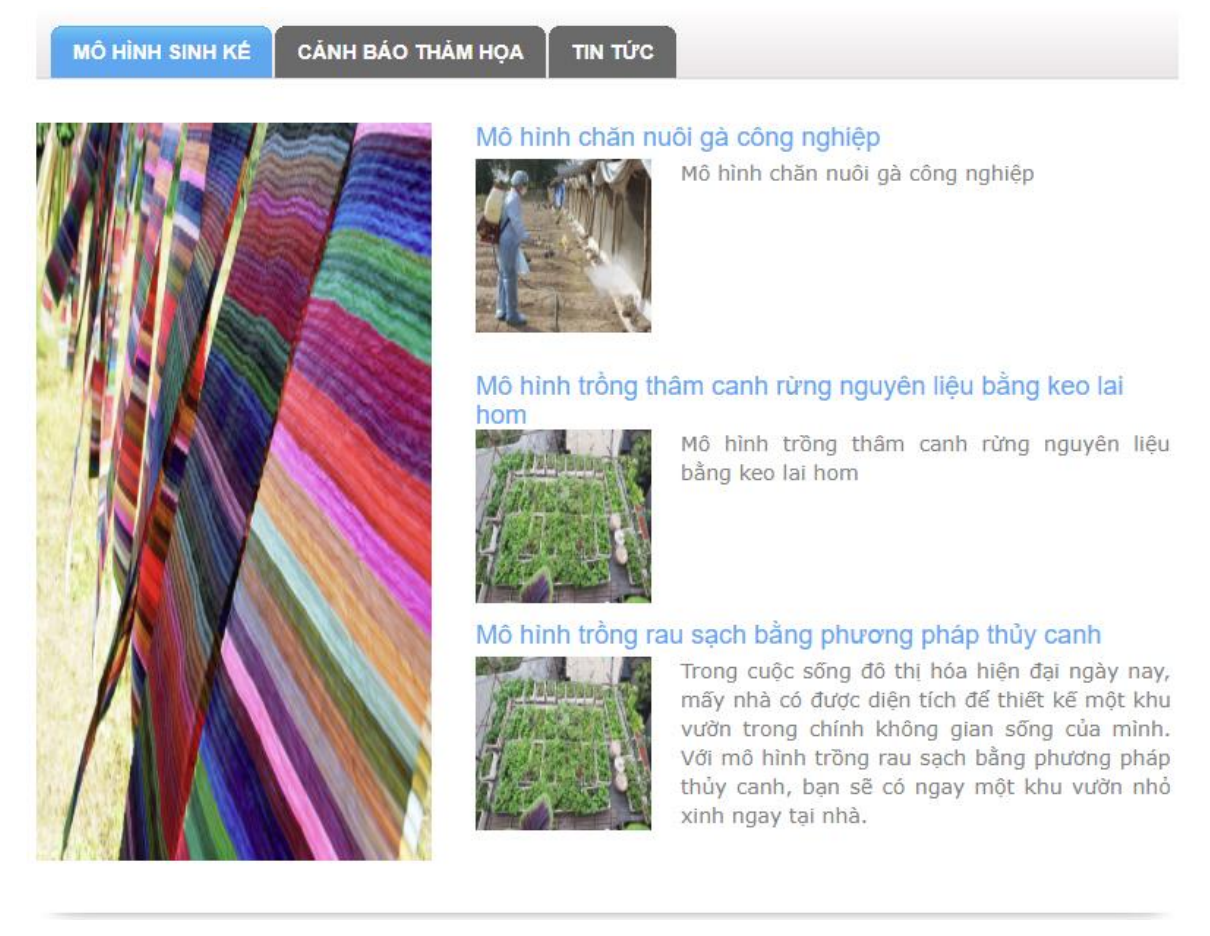

Những thông tin tiêu biểu, được chia thành 3 danh mục: Mô hình sinh kế, Cảnh báo thảm hoa và Tin tức.

Giá cả thị trường

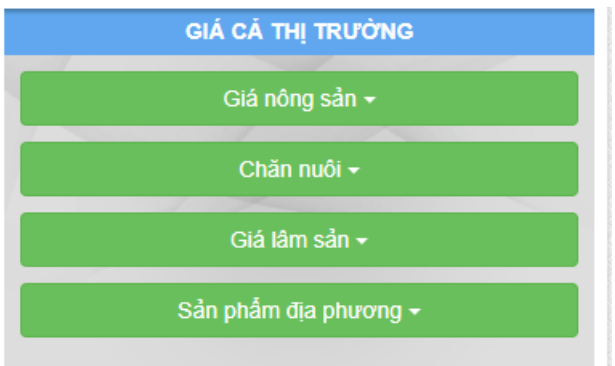

Cập nhật những liên kết hữu ích để xem thông tin cập nhật giá cả các mặt hàng phổ biến trên thị trường.

• Video giới thiệu

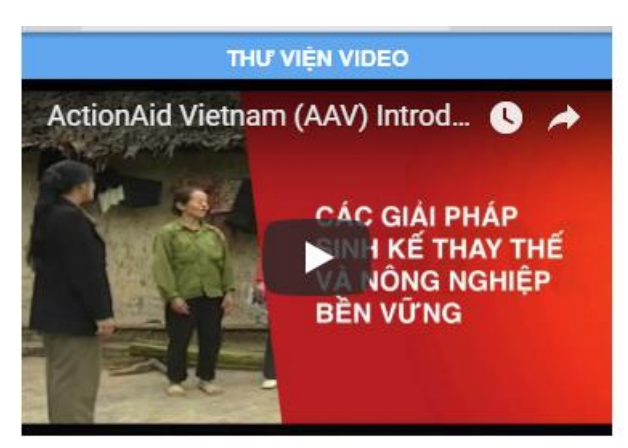

Clip giới thiệu về hoạt động của AFV Việt Nam và hệ thống PDG.

• Fanpage facebook

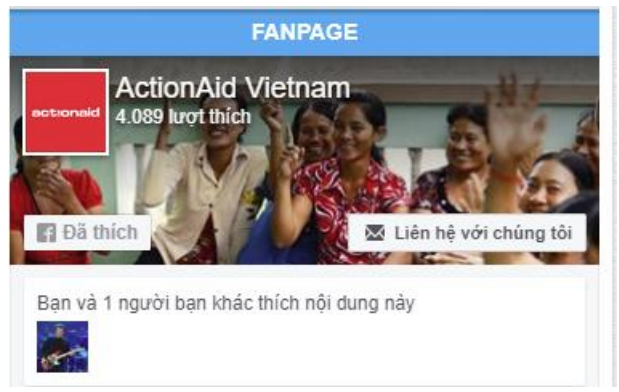

Liên kết truy cập đến fanpage của AFV Việt Nam.

• Thông tin liên hệ

### LIÊN HỆ

Địa chỉ: Dự An An Sinh Xã Hội Việt Nam (AFV) Tầng 18, Số 1 Lương Yên, Hà Nội, Việt Nam

Số điện thoại:+84 334796557

Fax: +84 (4) 39439872

Email: vongtaybeban@afv.vn

Thông tin địa chỉ, email và số điện thoại liên hệ của AFV Việt Nam.

<span id="page-8-0"></span>1.2 Chức năng người dùng

<span id="page-8-1"></span>1.2.1 Đăng ký tài khoản

Từ mục đăng nhập, ta click vào mục Đăng ký tài khoản mới:

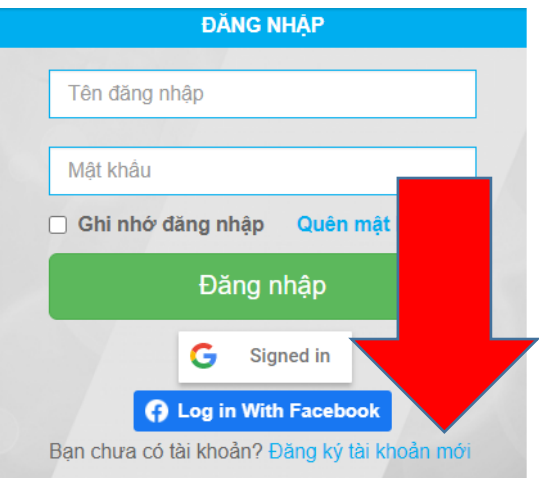

Ta sẽ được điều hướng sang trang đăng ký tài khoản:

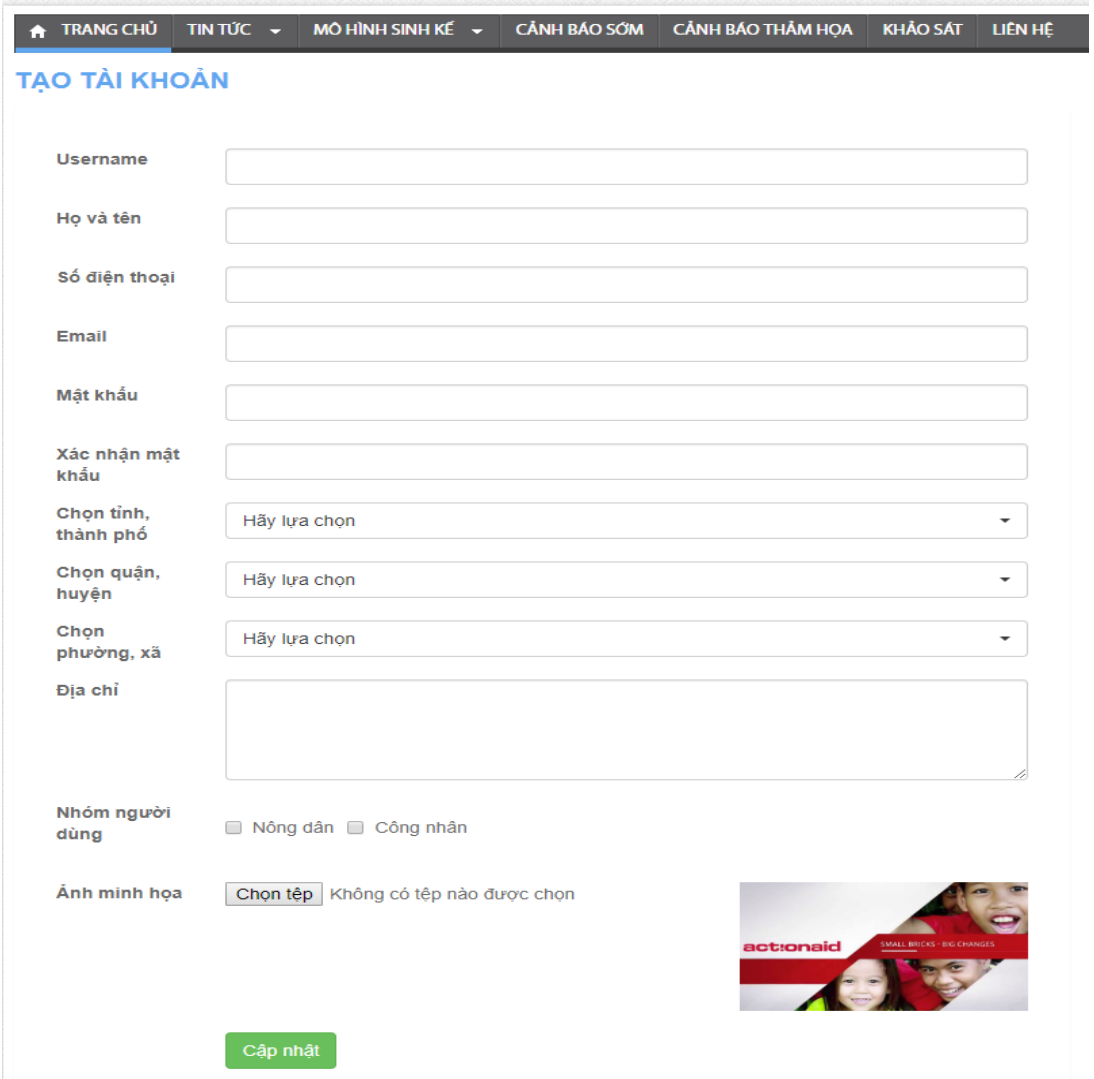

Tại đây ta nhập đầy đủ và chính xác các thông tin được yêu cầu.

Lưu ý 1: Nên sử dụng mật khẩu dễ nhớ, đồng thời có độ phức tạp cao để tăng cường tính bảo mật

Lưu ý 2: Cần nhập chính xác địa chỉ email của bạn, trong trường hợp bạn quên mật khẩu, đây sẽ là địa email để khôi phục lại mật khẩu của bạn.

Lưu ý 3: Cần lựa chọn chính xác thông tin nơi bạn đang sinh sống, bao gồm thông tin về Tỉnh, Huyện, Xã. Đây là các thông tin rất quan trọng, sẽ được dùng để gửi cảnh báo thảm họa, cảnh báo sớm đến tài khoản của bạn.

### Ví dụ đăng ký tài khoản: **TAO TÀI KHOẢN**

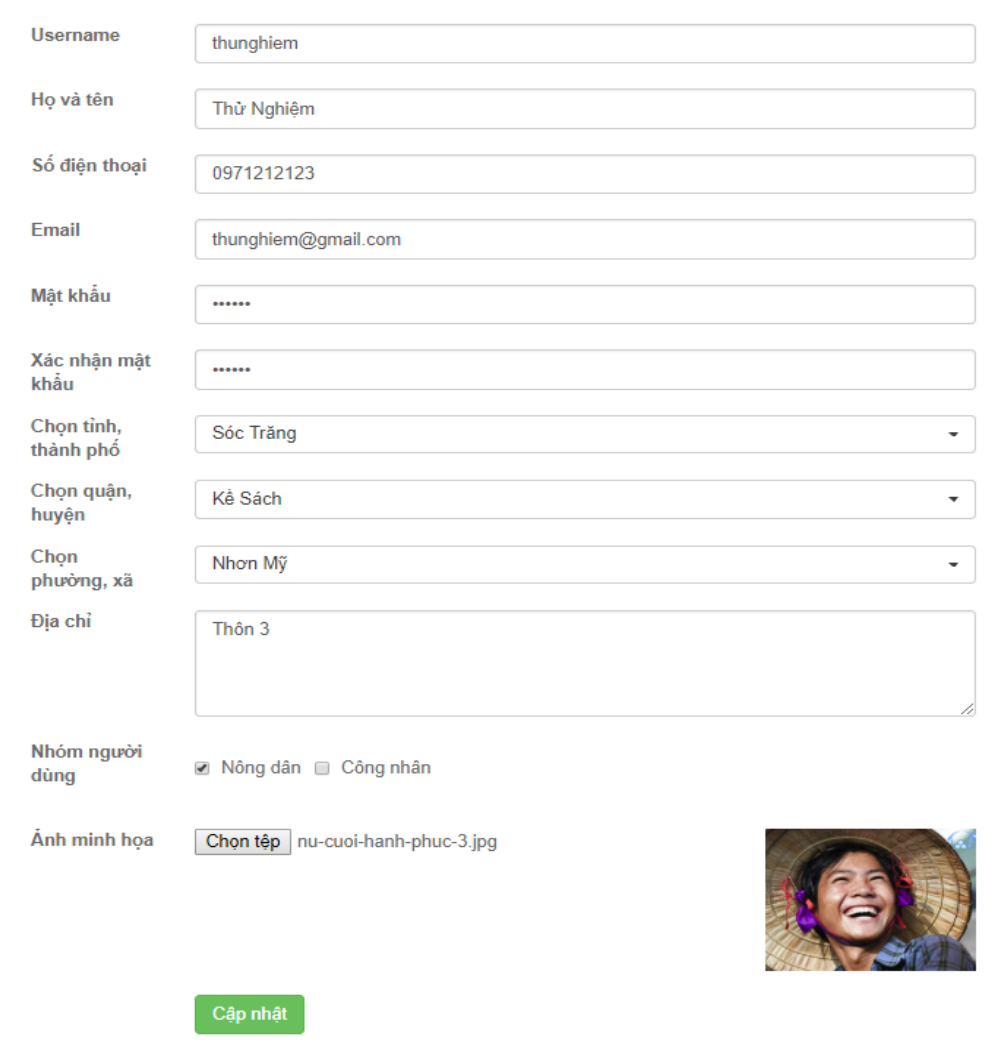

Ta click vào nút Cập nhật, hệ thống cho biết đã đăng ký thành công:

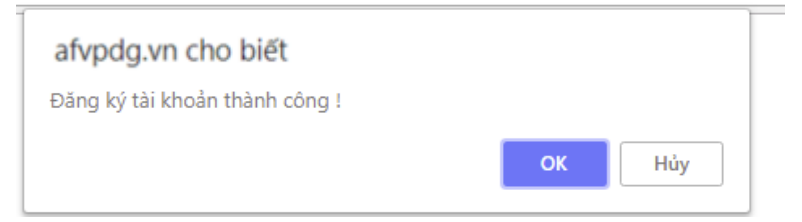

### <span id="page-10-0"></span>1.2.2 Đăng nhập

Sau khi đã có tài khoản, ta đăng nhập bằng cách nhập thông tin username và password vào mục đăng nhập và click Đăng nhập:

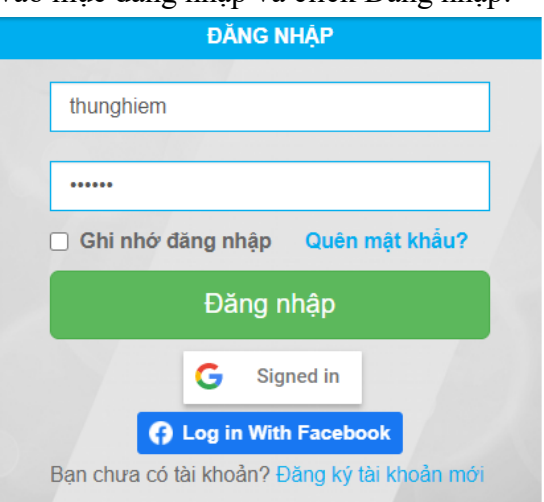

Sau khi đăng nhập thành công, ô đăng nhập sẽ hiển thị các mục quản lý thông tin của người dùng:

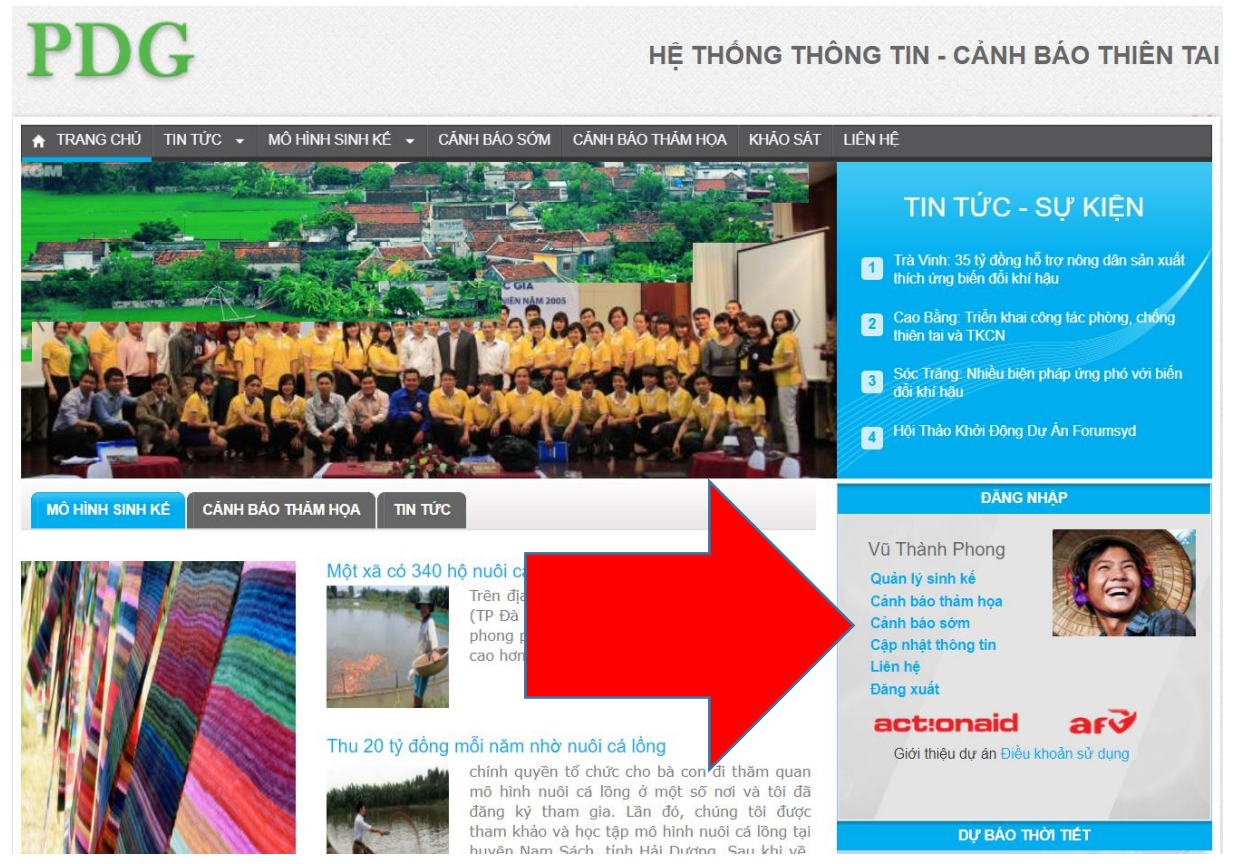

### <span id="page-11-0"></span>1.2.3 Đăng nhập bằng tài khoản google

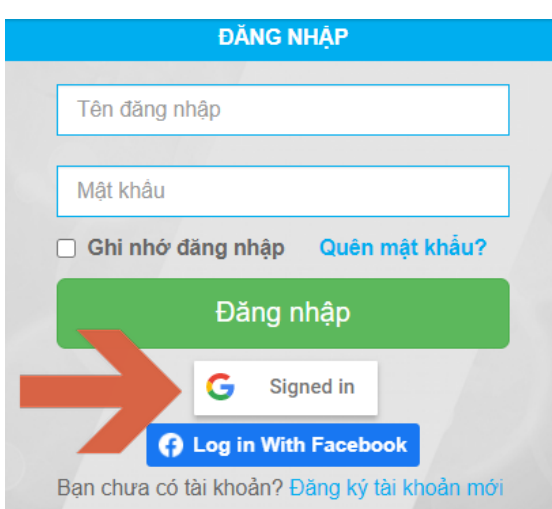

Sau khi bấm vào nút Signed in sẽ mở cửa sổ để nhập thông tin tài khoản google của người dùng :

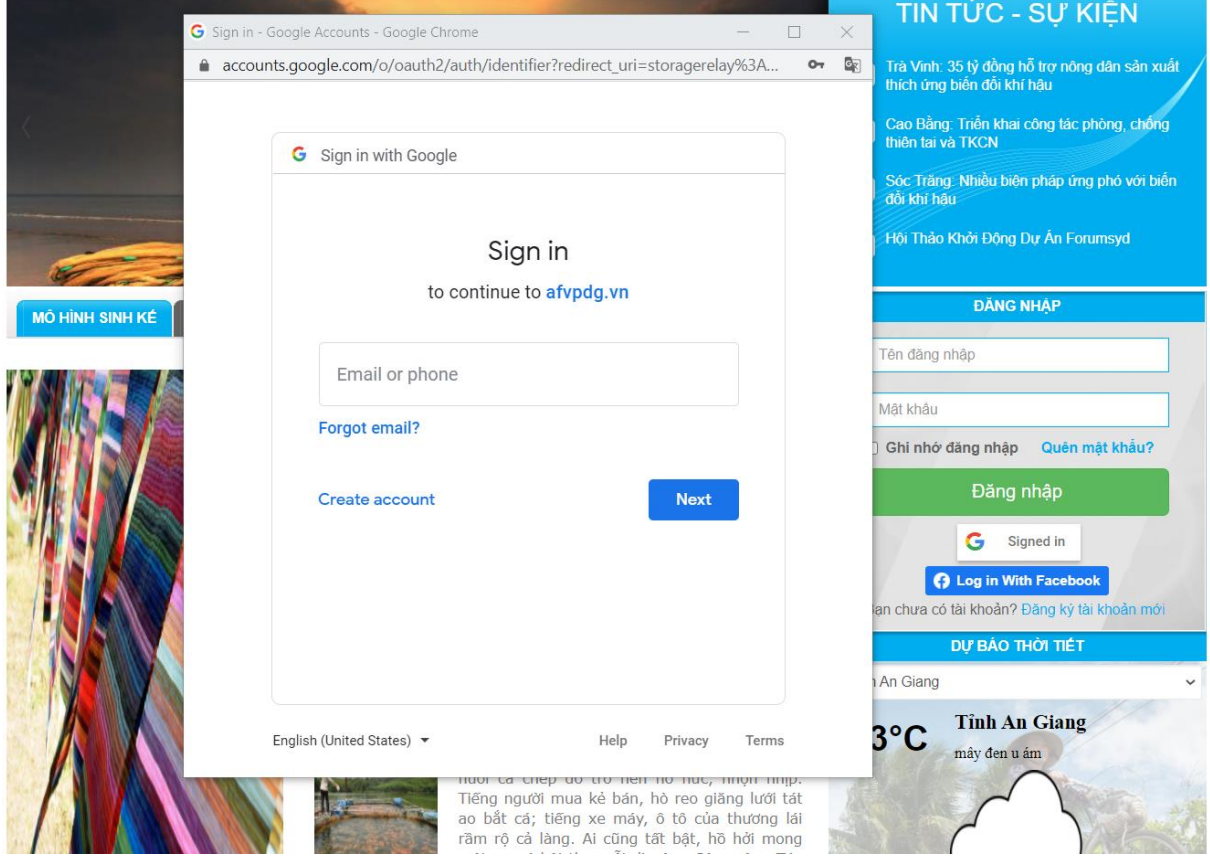

Người dùng nhập thông tin tài khoản google của mình và mật khẩu vào :

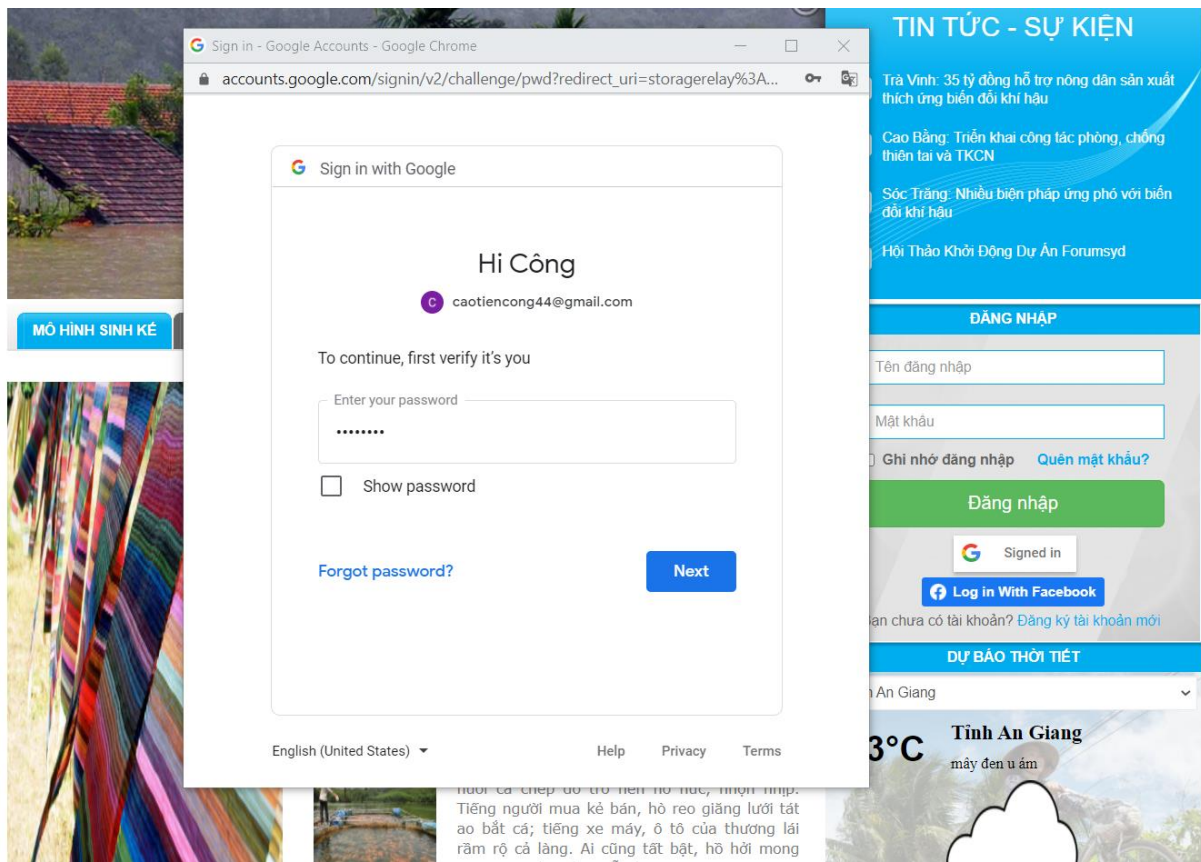

Sau đó , tài khoản sẽ tự động được đăng nhập :

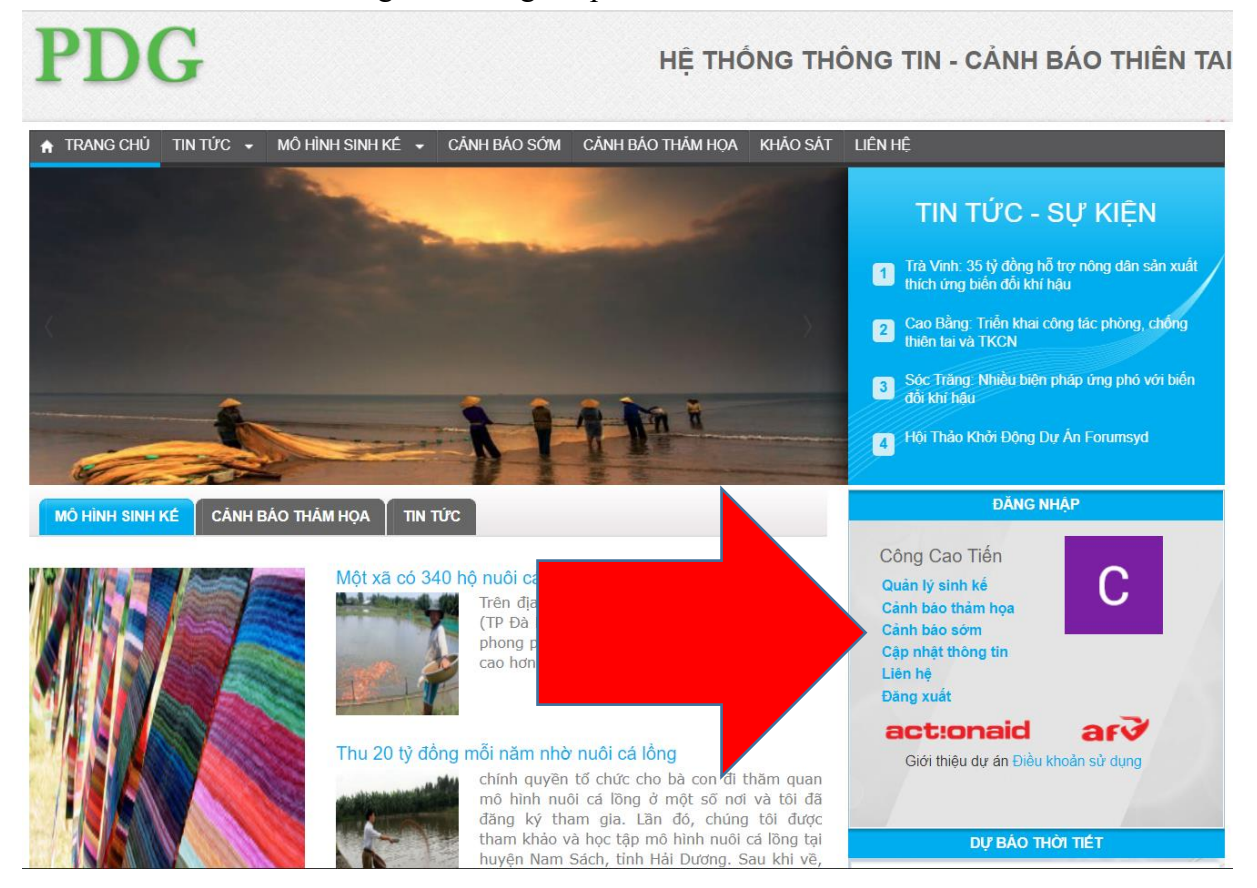

### <span id="page-14-0"></span>1.2.4 Đăng nhập bằng Facebook

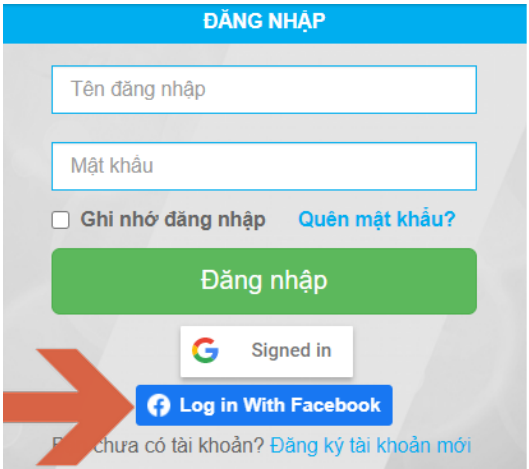

Sau khi bấm vào nút Login With Facebook sẽ mở cửa sổ để nhập thông tin tài khoản facebook của người dùng :

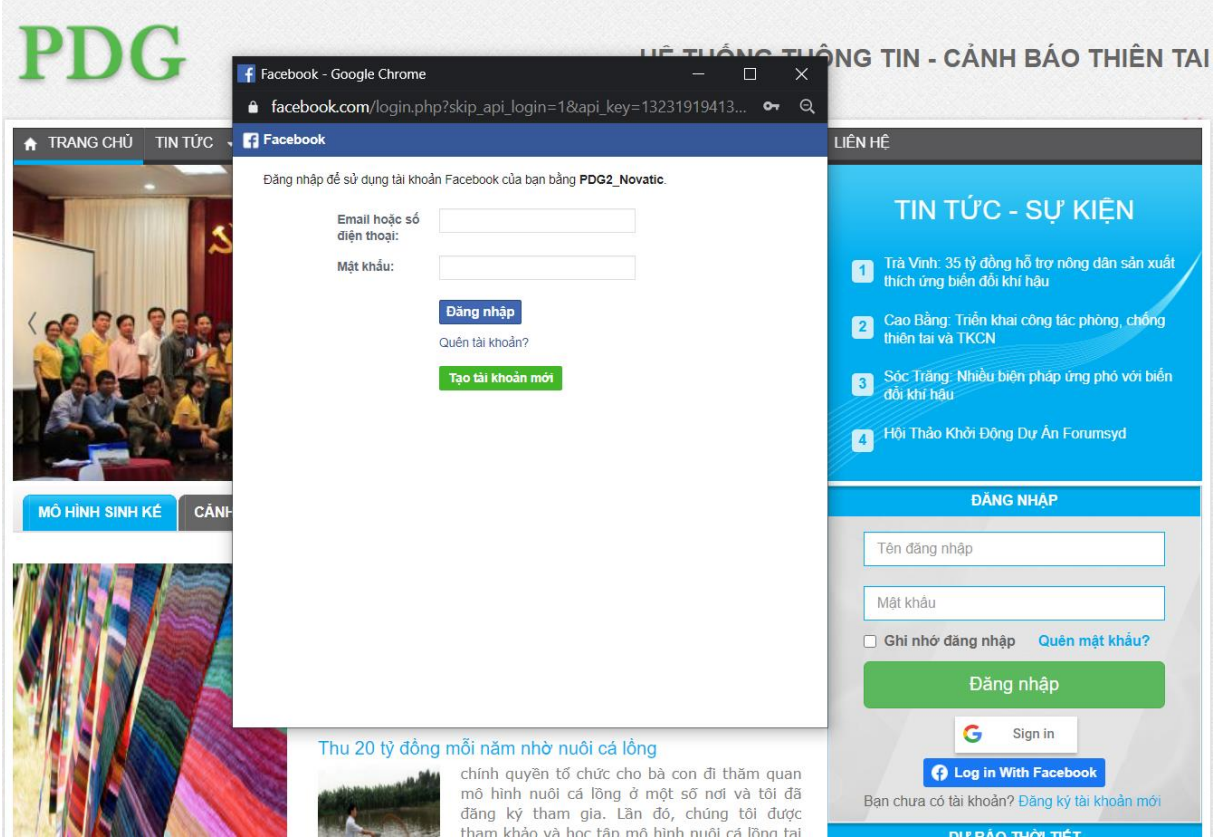

Người dùng nhập thông tin tài khoản google của mình và mật khẩu vào . Sau đó , tài khoản sẽ tự động được đăng nhập :

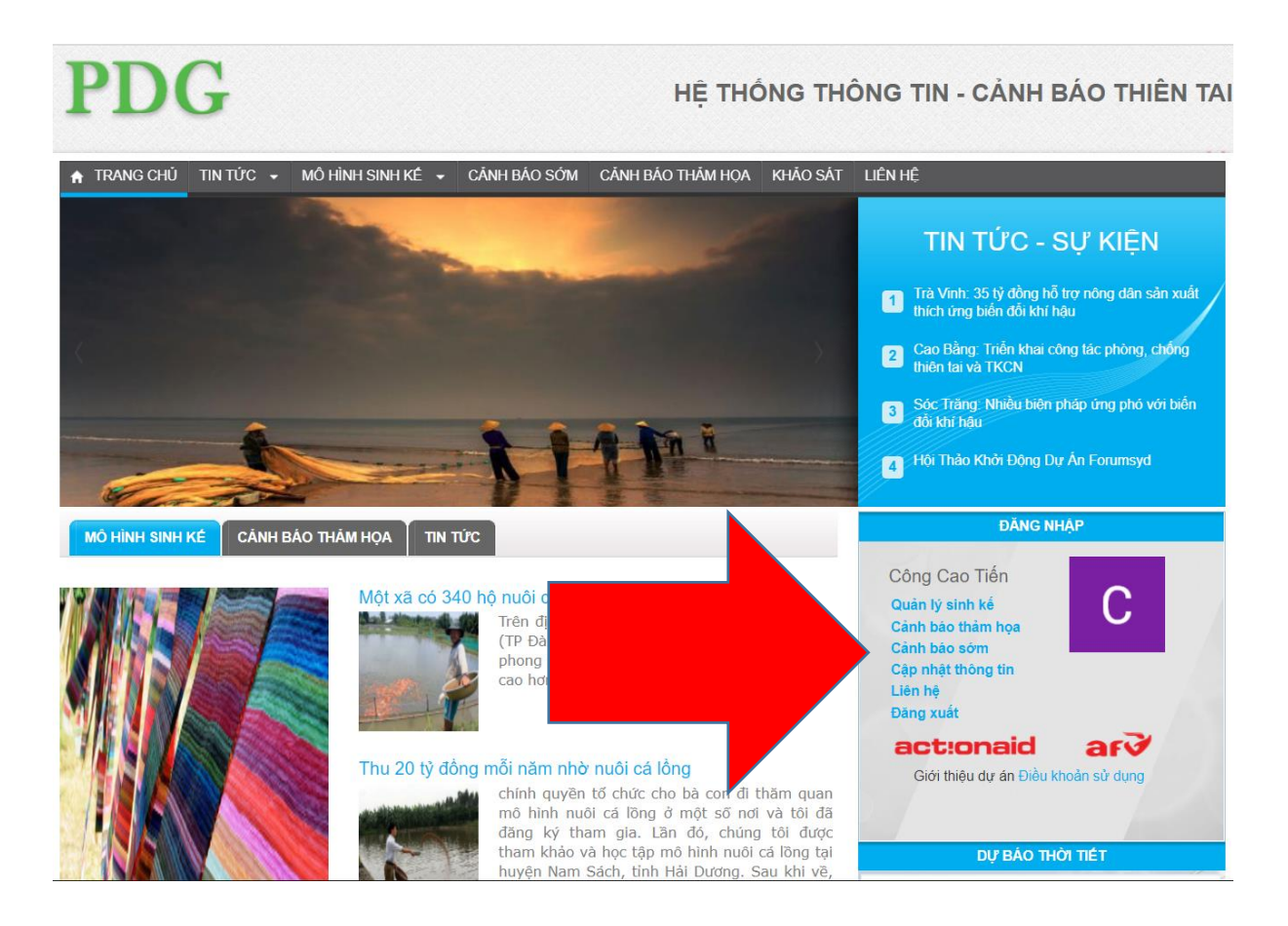

<span id="page-15-0"></span>1.2.5 Quên mật khẩu

Trong trường hợp người dùng đã đăng ký tài khoản nhưng đã quên mất mật khẩu, bạn có thể sử dụng tính năng Quên mật khẩu để lấy lại mật khẩu truy cập:

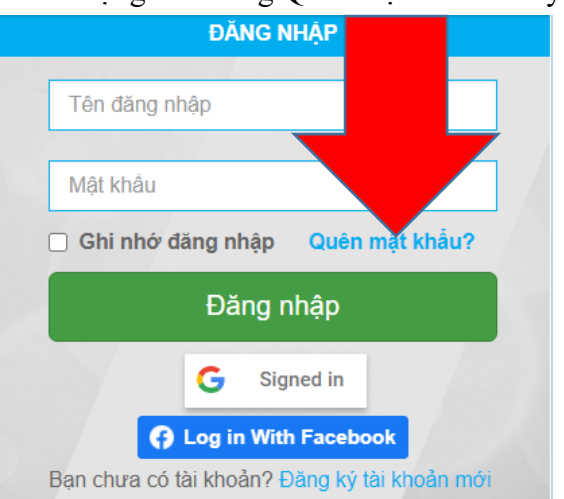

Bạn sẽ được yêu cầu nhập tên đăng nhập và địa chỉ email để khôi phục mật khẩu:

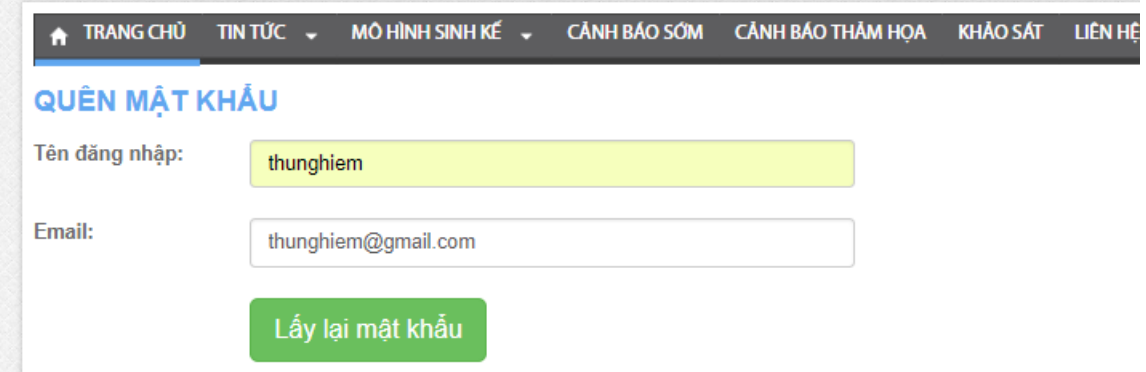

Lưu ý 1: Bạn cần nhớ chính xác tên đăng nhập và địa chỉ email để có thể khôi phục mật khẩu. Trong trường hợp bạn nhập sai tên đăng nhập hoặc địa chỉ email, hệ thống sẽ báo lỗi thông tin không chính xác.

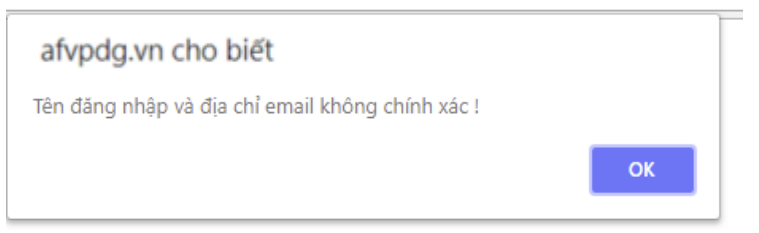

Lựu ý 2: Thông tin đăng nhập của bạn sẽ được hệ thống gửi về địa chỉ email đã đăng ký của bạn.

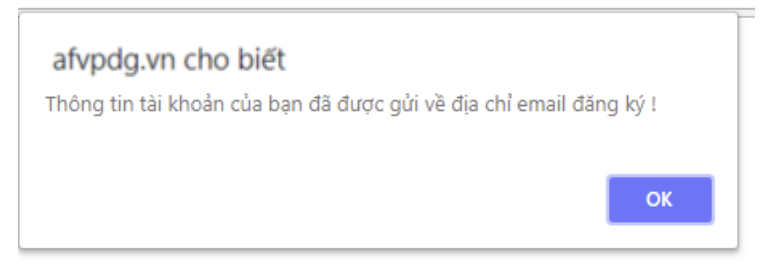

### <span id="page-16-0"></span>1.2.6 Cập nhật thông tin người dùng

Người dùng có thể thay đổi các thông tin đã đăng ký của mình. Ví dụ: Đổi tên chủ tài khoản từ Thực nghiệm  $\rightarrow$  Vũ Thành Phong, đồng thời cập nhật địa phương  $\rightarrow$  Phúc Xá, Ba Đình, Hà Nội.

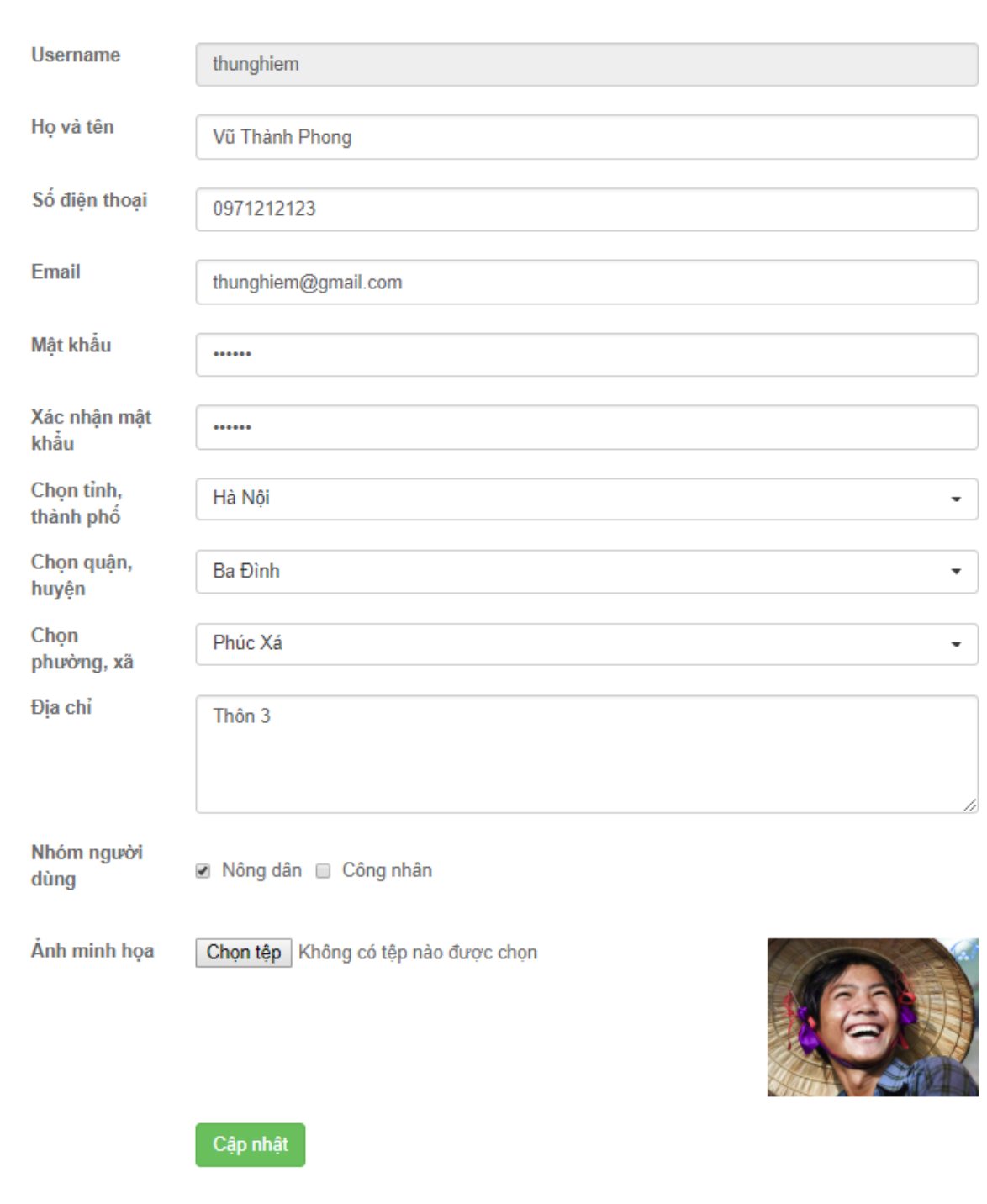

## **CẬP NHẬT TÀI KHOẢN**

Ta click vào Cập nhật:

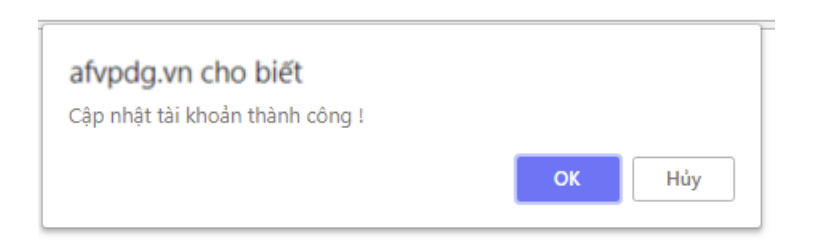

### <span id="page-18-0"></span>1.2.7 Đăng xuất

Từ mục thông tin người dùng, ta click vào nút Đăng xuất:

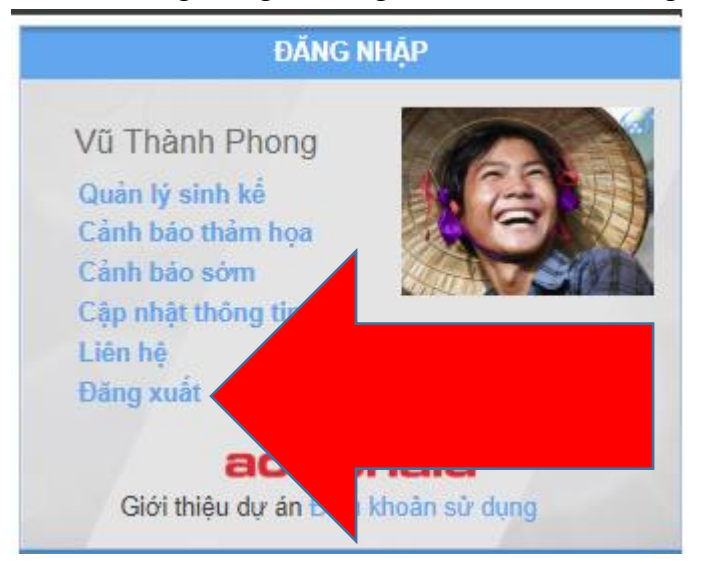

### <span id="page-18-1"></span>1.3 Chức năng tin tức

### <span id="page-18-2"></span>1.3.1 Danh mục bài viết

Từ thanh menu, ta có thể click vào các danh mục để xem danh sách các tin tức trong danh mục đó

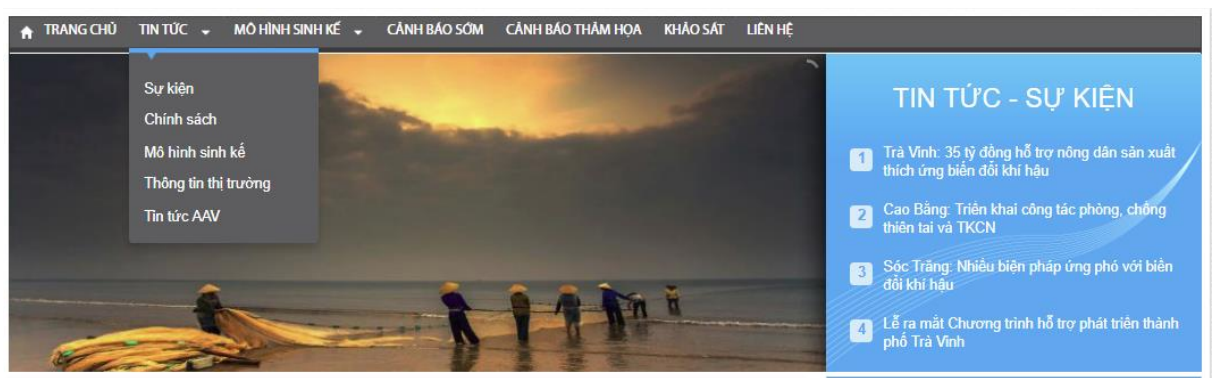

Trang danh mục tin tức:

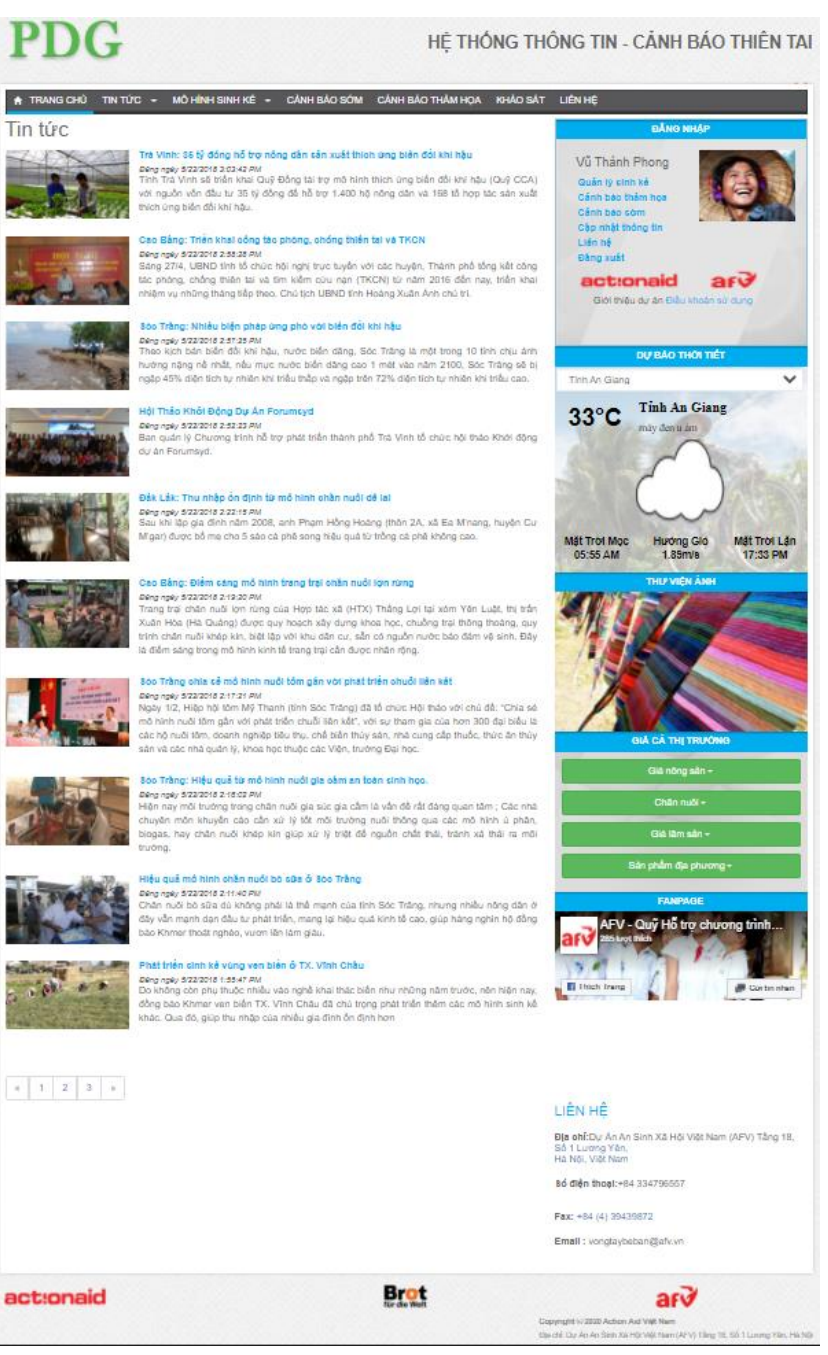

<span id="page-19-1"></span><span id="page-19-0"></span>1.3.2 Chi tiết bài viết Trang chi tiết đọc bài viết tin tức:

### CẢNH BẢO SỚM CẢNH BẢO THẢM HOA KHẢO SÁT **LIÈNHÉ** A TRANG CHỦ TIN TÚC -MÔ HÌNH SINH KE -

### **TIN TIPC**

4v 5/22/2018 2-22-15 PM

### Đắk Lắk: Thu nhâp ốn định từ mô hình chăn nuôi dê lại

Sau khi lập gia đình năm 2008, anh Pham Hồng Hoàng (thôn 2A, xã Ea M'nang, huyện Cư M'gar) được bố mẹ cho 5 sào cà phê song hiệu quá từ trống cà phê không cao.

Sau đó, anh Hoàng nhận bò của người dân trong thôn để chăn nuôi, ăn chia theo lợi nhuận từ việc bán bò. Tưởng chừng chỉ cần bỏ công sức chăm sóc đàn bò thì có thu nhập, nhưng do thời gian sinh trưởng và sinh sản của bò khá lâu nên hiệu quả kinh tế không đáng kể. Làm cách nào để phát triển kinh tế, có nguồn thu nhập ổn định quanh năm cho gia đình khiến anh Hoàng nhiều đêm trăn trở.

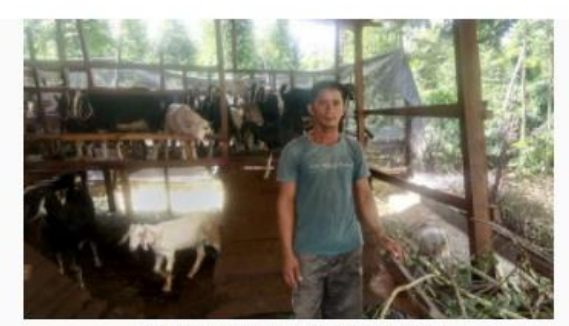

Anh Phạm Hồng Hoàng bên chuồng nuôi dễ của gia

Sau khi đến tỉnh Đồng Nai học hỏi mô hình chăn nuôi dê của gia đình vợ, anh Hoàng quyết định rẽ hướng sang chăn nuôi dê. Năm 2014, anh Hoàng đã đầu tư trên 21 triệu đồng mua 3 cặp dê giống Boer về nuôi. Giống dê lai này có ưu điểm vượt trội so với giống dê cỏ như: Thời gian sinh trưởng nhanh, trọng lượng nặng hơn, sức đề kháng tốt. Anh Hoàng tham gia học một lớp sơ cấp về thú y và học thêm kiến thức chăn nuôi qua sách báo và các phương tiện thông tin đại chúng khác.

Sau vài tháng nuôi, 3 cặp dễ ban đầu của anh Hoàng phát triển tốt và sinh lứa đầu tiên, trong khi đó anh không tồn nhiều tiền mua thúc ăn vì thức ăn cho dê rất phong phú với các loại cây cỏ có sẵn trong tự nhiên. Đến đầu năm 2015, anh Hoàng mạnh dạn vay ngân hàng 50 triệu đồng mở rộng chuồng trại chăn nuôi dê lại bằng hình thức nuôi nhốt cố định. Theo anh Hoàng tìm hiểu, hiệu quả kinh tế từ nuôi dê lai theo hình thức nhốt chuồng khá cao. Một con dê cỏ nuôi từ 5-7 tháng đạt trọng lượng khoảng 15 kg, trong khi đó dê lai đạt trọng lượng từ 25 - 30 kg.

Với giá dễ hơi trên thị trưởng hiên nay khoảng 80.000 đồng/kg, thì một con dễ lai cho thu nhập trên 2 triệu đồng, những thời điểm giá dê hơi tăng cao tới 100.000 đồng/kg thì cho lợi nhuận cao hơn, giá trị của một con dê lai cao gần gấp đôi so với dê cỏ truyền thống. Hiện nay, với diện tích chuồng trại 72 m2, anh Hoàng đã phát triển đàn dê của gia đình mình lên đến 70 con dê lai với nhiều giống khác nhau, có thời điểm đàn dê của anh phát triển trên 100 con. Từ việc cung cấp dê thit và dê giống, bình quân mỗi tháng gia đình anh Hoàng có nguồn thu nhập trên 10 triệu đồng.

Anh Hoàng chia sẻ: "Để dê sinh trưởng tốt và đạt tối đa trọng lượng, đòi hỏi người chăn nuôi phải nắm vũng các kỹ thuật, các đặc tính của loài dê. Dê là loại động vật ưa sạch sẽ nên chuồng trại lúc nào cũng phải sạch sẽ, thông thoáng, khô ráo, không ẩm ướt. Nguồn thức ăn cung cấp cho đàn dê phải đầy đủ, không để dê ăn quá no hoặc để quả đói thì dê sẽ bị chướng hơi; nếu dê ăn thức ăn bị ôi thiu, đong nước thì sẽ bị tiêu chảy

Tuy nhiên, cách chữa tri những căn bênh này cũng rất đơn giản theo các bài thuốc dân gian như: dùng gừng và tỏi giã chung với nhau rồi chắt nước cho đê uống để trị chướng hơi; với bệnh tiêu chảy thì mình mua thuốc than về pha với nước cho dê uống"

Anh Hoàng đang dự định vay nguồn vốn từ Quỹ Khởi nghiệp của Huyện Đoàn Cư M'gar để mở rộng chuồng trại nuôi dê lai với số lượng trên 100 con dê thương phẩm và trồng cỏ làm thức ăn cho đàn dê.

**DĂNG NHAI** Vũ Thành Phong Quản lý sinh kế Canh has them hos Cảnh bảo sởm Cấp nhất thông tin Liên hệ Đằng xuất act:onaid aru Giới thiệu dự án Điều khoản sử dụng DỰ BẢO THỜI TIẾT Tỉnh An Giang **Tinh An Giang**  $33^{\circ}$ C mậy đạn năm **Hướng Gió** Mắt Trời Mọc Mặt Trời Lăn 05:55 AM  $1.89m/s$ 17:33 PM **HIF VIEN ANH CÁ THI TRUC** ANPAG AFV - Quỹ Hỗ trợ chương trình. **Thich Trang IN** Girl to LIÊN HÊ Địa chỉ: Dư An An Sinh Xã Hội Việt Nam (AFV) Tâng 18, Số 1 Lương Yên,<br>Hà Nội, Việt Nam Số điện thoại: +84 334796557

Trang chi tiết đọc bài viết Mô hình sinh kế:

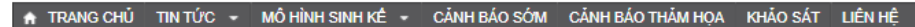

### **SINH KÉ**

### MÔ HÌNH SẢN XUẤT BƯỞI THEO TIÊU CHUẨN VIETGAP CỦA HƠP TÁC XÃ BƯỜI THÀNH CÔNG (XÃ KẾ THÀNH) Đăng ngày 3/14/2020 1:06:00 PM

Hợp tác xã Bưởi Thành công sản xuất bưởi đạt tiêu chuẩn VietGAP

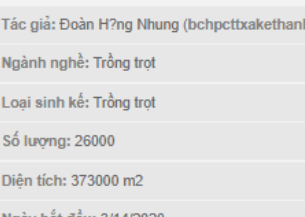

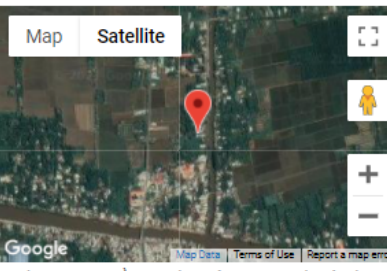

HTX Bưởi Thành Công chính thức được thành lập và hoạt động ngày 29/9/2018 gồm 38 thành viên tham gia với diện tích<br>49.7 ha. Ngành nghề hoạt động chính của HTX là sản xuất và mua bán bưởi trái, cung ứng vật tự nông nghiêp v dụng nội bộ. Sau hơn 02 năm thành lập, đến nay HTX đã hoạt động và mang lại nhiều kết quả phần khởi, Cụ thể: Mô hình sản xuất cây bưởi đạt tiêu chuẩn VietGAP của HTX được triển khai từ tháng 6 đến tháng 12 năm 2019. Trong thời gian này, HTX đã được các đơn vi chuyên môn đã tổ chức đào tao, tập huấn cho cán bô chủ chốt của hệ thống quản lý chất lượng và nhà vườn trồng bưởi về tiêu chuẩn VietGAP: Xây dựng và vận hành hệ thống quân lý chất lượng: tạo ra sản phẩm trái bưởi đảm bảo vệ sinh an toàn thực phẩm, có thể truy xuất nguồn gốc. Trong đó, ghi nhật ký sản xuất là công việc đòi hỏi nhà vườn phải thực hiện đầy đủ, trung thực và chính xác dưới sự tư vấn và kiểm tra chặt chẽ của nhân viên kỹ thuật. Các hoạt động trên đều được cơ quan có thẩm quyền đánh giá độc lập. Bên cạnh đó, để đủ điều kiện sản xuất theo quy trình VietGAP, Dự<br>án Phát triển cây ăn trái đặc sản còn hỗ trợ cho thành viên Hợp tác xã Bưởi Thành Công một phần kinh ph nhà vệ sinh, 12 kho chứa vật tư nông nghiệp, 27 tủ và dụng cụ y tế, 28 thùng chứa thuốc và bao bì thuốc sau sử dụng, 28 điểm pha thuốc bảo vệ thực vật. Ngoài ra, HTX còn kết hợp triển khai mô hình ứng dụng tiến bộ kỹ thuật trong sản xuất cây bưởi bằng cách lắp đặt hệ thống tưới tự động (kết nối hệ thống tưới bằng điện thoại thông minh) triển khai tại vườn bưởi của một số thành viên HTX Bưởi Thành Công bước đầu đã đem lại kết quả khả quan, như: Tiết kiệm được thời gian, công sức so với tưới bằng xuồng máy, tiết kiệm chi phí thuê mướn nhân công lao động, kiểm soát tốt lượng nước khi tưới, tiết kiệm nước tưới trong các tháng mùa khô như hiện tại, kết hợp luôn việc bón phân cho cây bưởi bằng cách hòa phân vào bể nước tưới cho cây, hệ thống tưới dễ dàng lắp đặt và bảo dưỡng... Đặc biệt, trong điều kiện thiếu lao động nông nghiệp và tỉnh xâm<br>nhập mặn, hạn hán, thiếu nước ngọt như hiện nay, thì hệ thống tưới tiết kiệm và phun thuốc thông minh quả, sau thời gian thực hiện mô hình Hợp tác xã Bưởi Thành Công đã được trao giấy chứng nhận VietGAP với diện tích 37,3 ha, sản lượng 746 tấn, của 28 hộ thành viên. Đồng thời, HTX cũng đăng ký và được cấp 4 mã số vùng trồng (mã code) để đủ điều kiện xuất khẩu trái bưởi. Nhờ sản xuất theo quy trình VietGAP và được cấp mã số vùng trồng, trong năm 2019 Hợp tác xã đã hợp đồng cung ứng hơn 60 tấn bưởi để xuất khẩu sang thi trường Châu Âu, lơi nhuân cho thành viên 210 triêu đồng/thành viên so với bán cho thương lái bên ngoài. Ngoài ký kết hợp đồng theo thời vụ, Hội đồng quản trị HTX còn tranh thủ hướng dẫn các thành viên chăm sốc và cho trái nghịch mùa để bán có giá theo nhu cầu thị trường, nhằm tăng thêm thu nhập cho thành viên HTX. Với những thành công đó, HTX đã xây dựng được thương hiệu buởi riêng mang tên "HTX Bưởi<br>Thành Công" và là HTX đầu tiên của xã Kế Thành được Đảng ủy – UBND xã chọn sản phẩm để đăng ký tham gia Chươn trình OCOP "Mỗi xã 01 sản phẩm" năm 2020 và được tỉnh công nhân sản phẩm OCOP đạt chuẩn 4 sao cho cả 02 sản phẩm bưởi năm roi và bưởi da xanh. Qua đó, thấy được với mô hình sản xuất bưởi theo tiêu chuẩn VietGAP và ứng dụng tiến bộ kỹ thuật trên cây bưởi có hiệu quả không những giúp các thành viên giảm được chi phí sản xuất mà còn đem lại lợi nhuận cao cho bà con, góp phần làm tăng thu nhập, xóa đói giảm nghèo, giải guyết việc làm cho người dân.

Bình luận

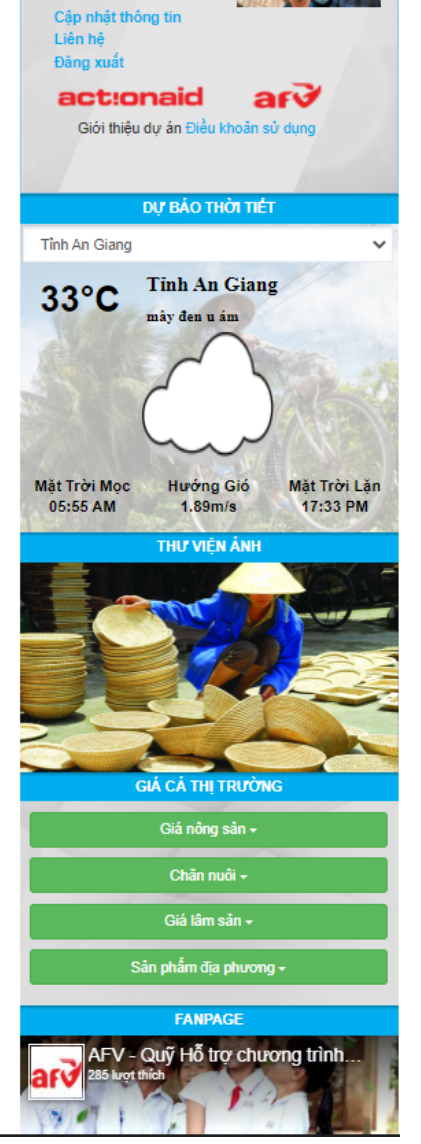

ĐĂNG NHẬP

Vũ Thành Phong

Quản lý sinh kế Cảnh bảo thảm ho

Cảnh bảo sớn

Trang chi tiết bài viết Cảnh báo:

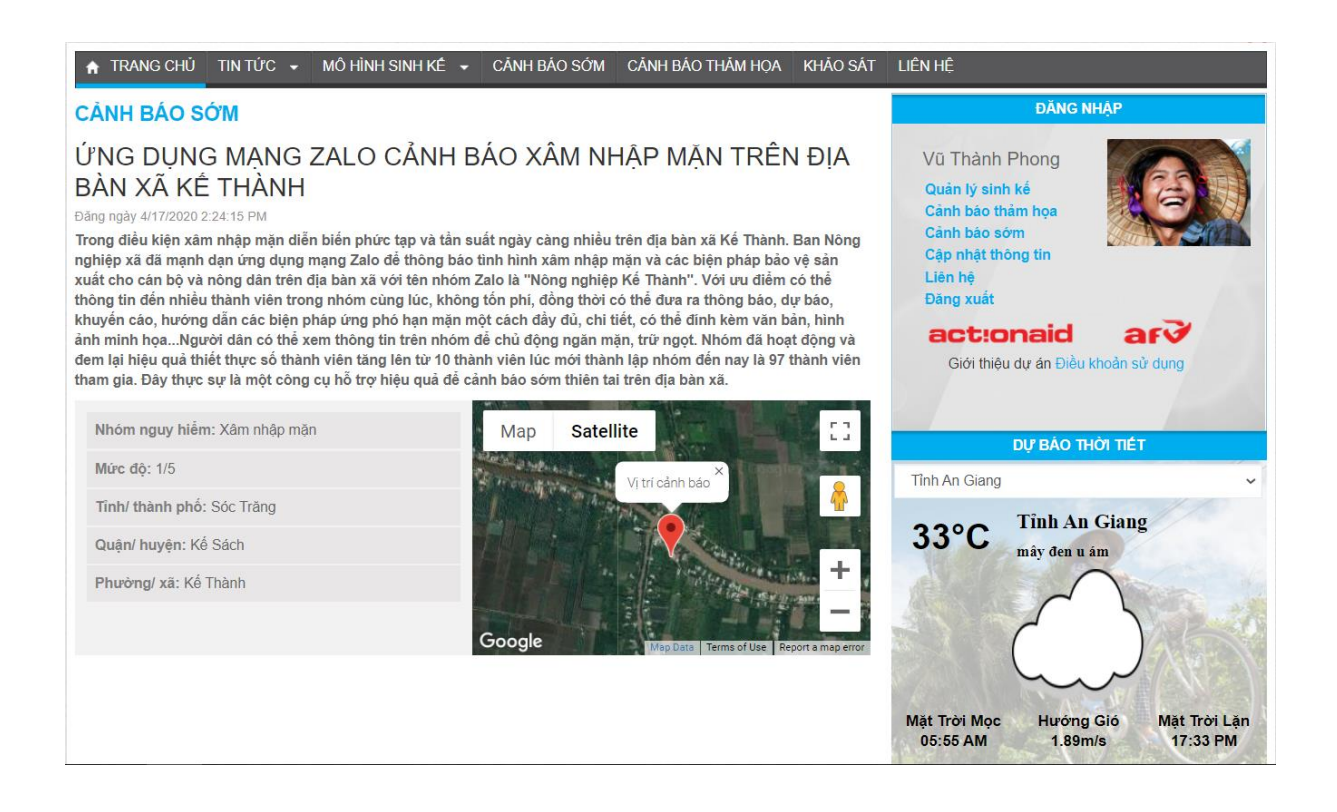

### <span id="page-22-0"></span>1.4 Chức năng sinh kế

<span id="page-22-1"></span>1.4.1 Quản lý sinh kế

Mỗi người dùng đều có thể tạo, theo dõi và quản lý không giới hạn các mô hình sinh kế của mình. Ta truy cập mục Quản lý sinh kế:

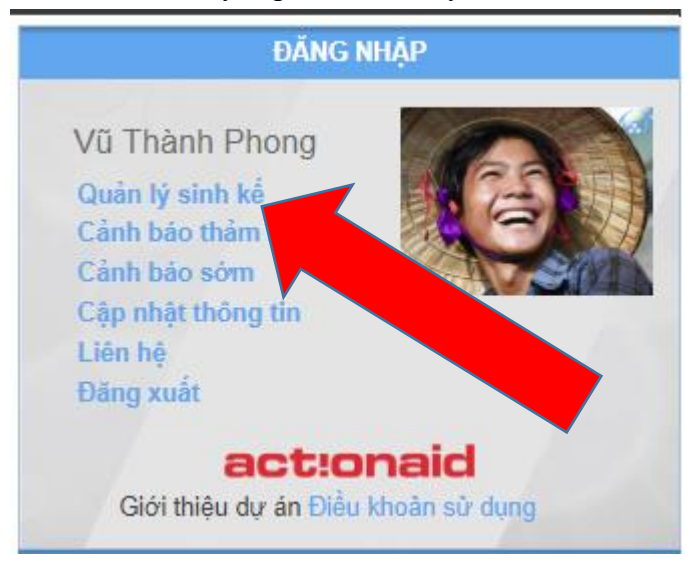

<span id="page-22-2"></span>1.4.2 Tạo mới sinh kế

### Từ trang quản lý sinh kế cá nhân, ta chọn Tạo mới:

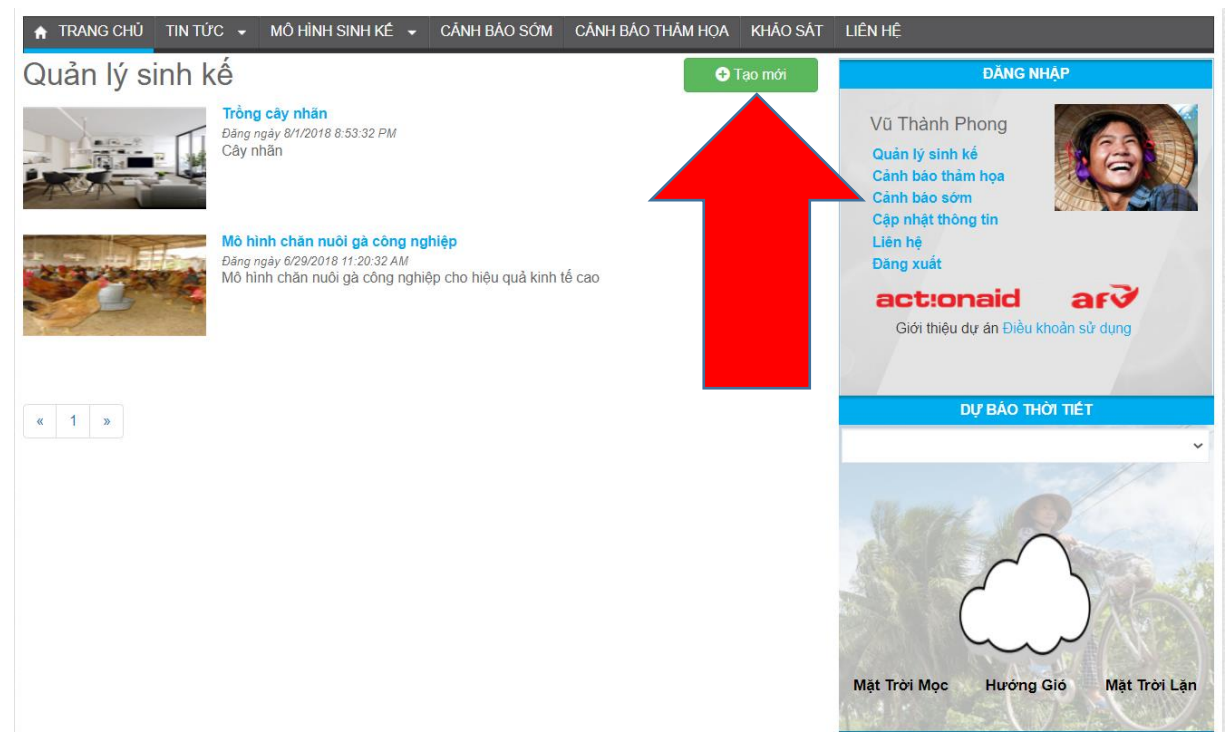

Tại màn hình tạo mô hình sinh kế, ta cung cấp các thông tin về mô hình sinh kế này:

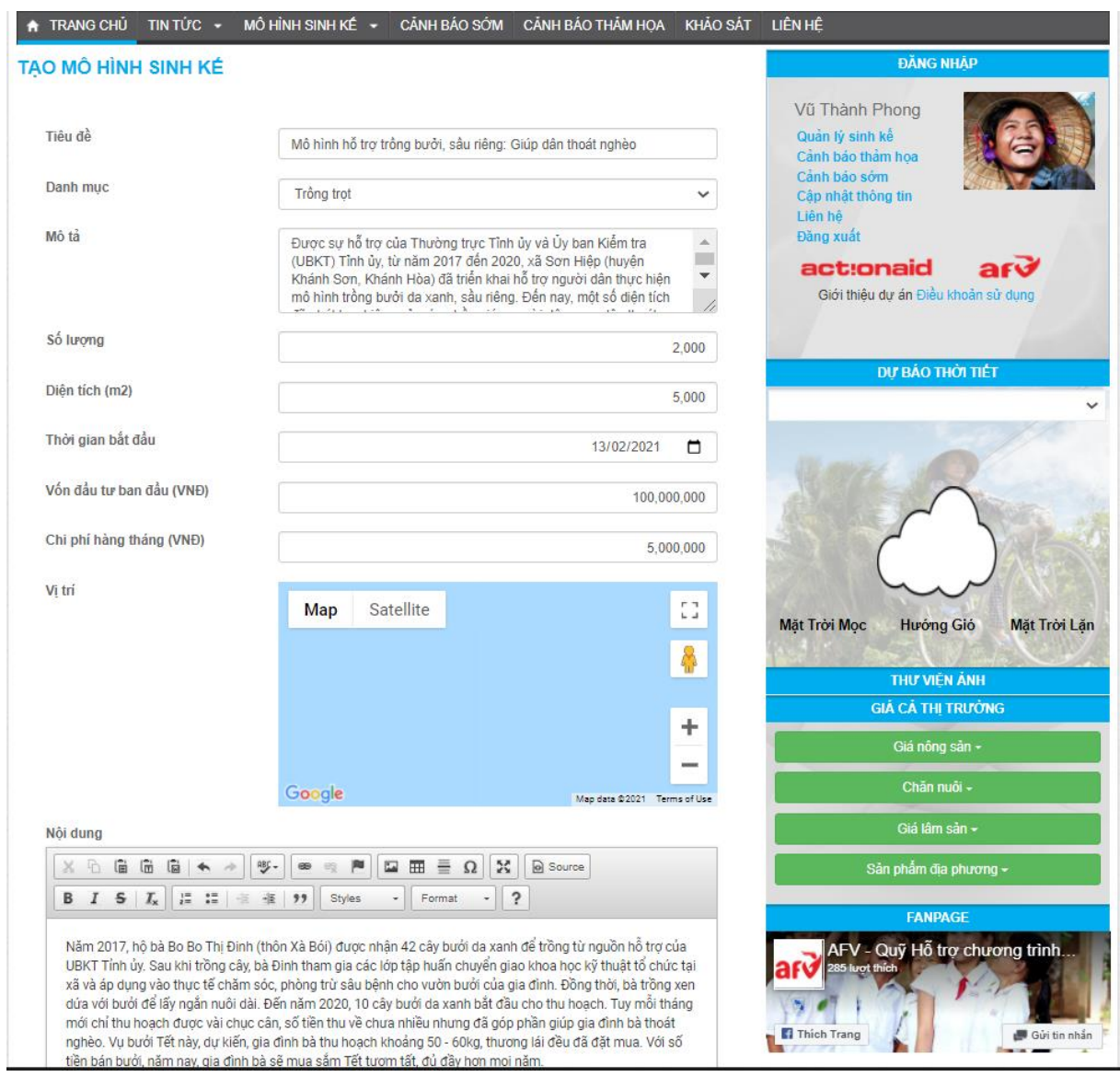

Ta click Cập nhật để lưu thông tin. Kết quả trang Quản lý sinh kế sau khi đã tạo Sinh kế:

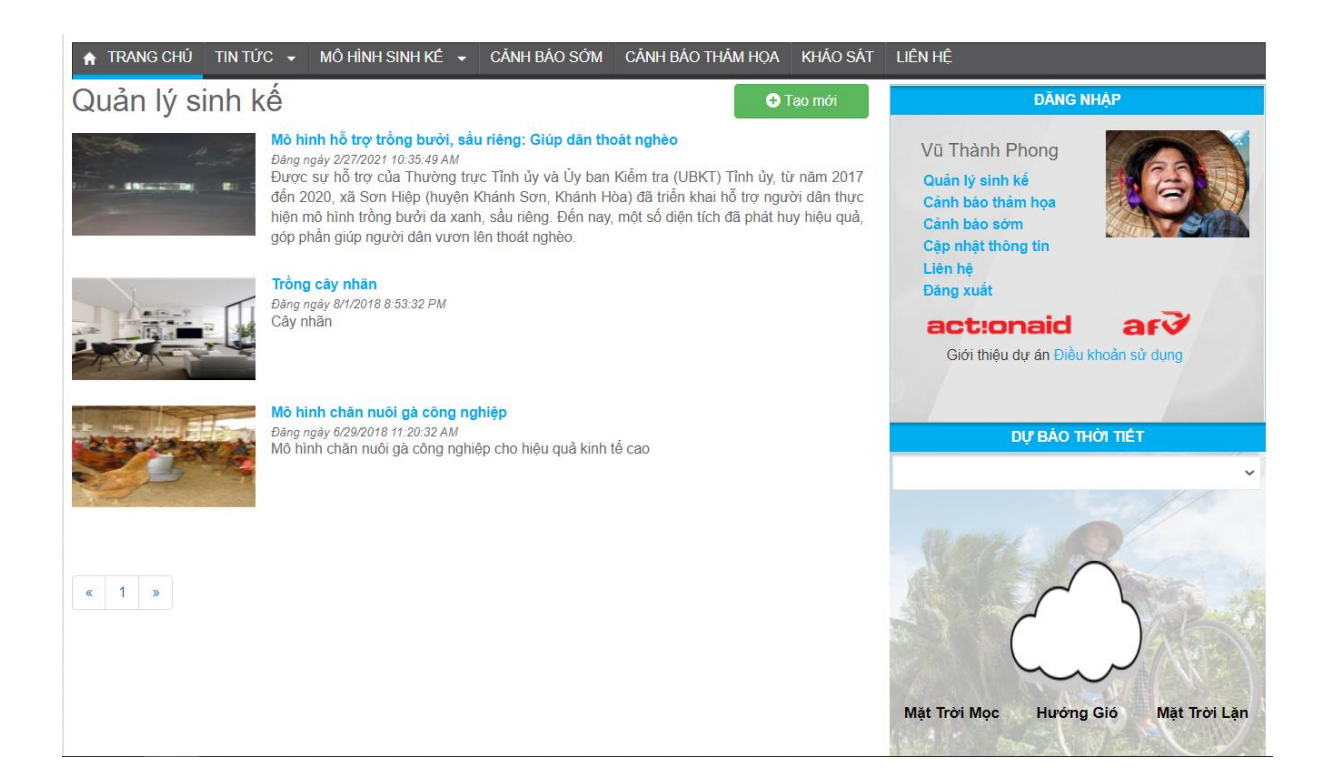

### Ta có thể vào xem lại và theo dõi mô hình sinh kế của mình:

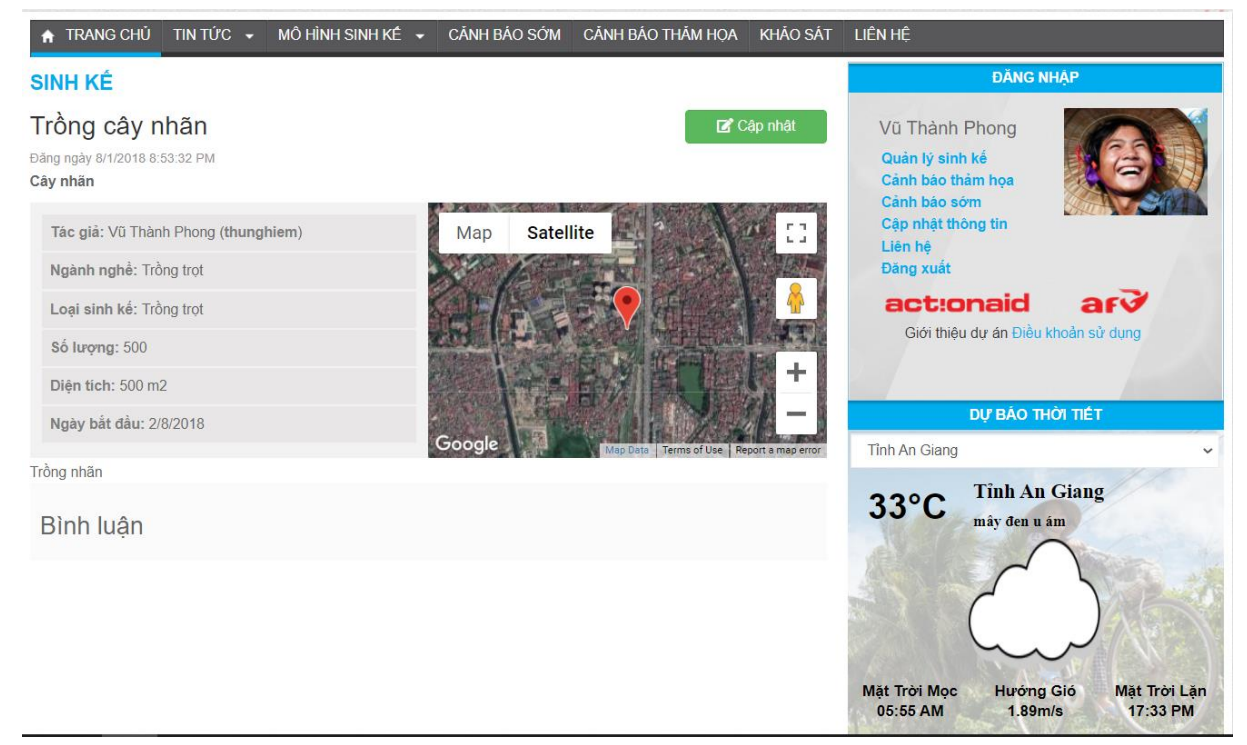

### <span id="page-25-0"></span>1.4.3 Cập nhật sinh kế

### Từ màn hình quản lý sinh kế, ta vào trang xem chi tiết Sinh kế đó và chọn Cập nhật:

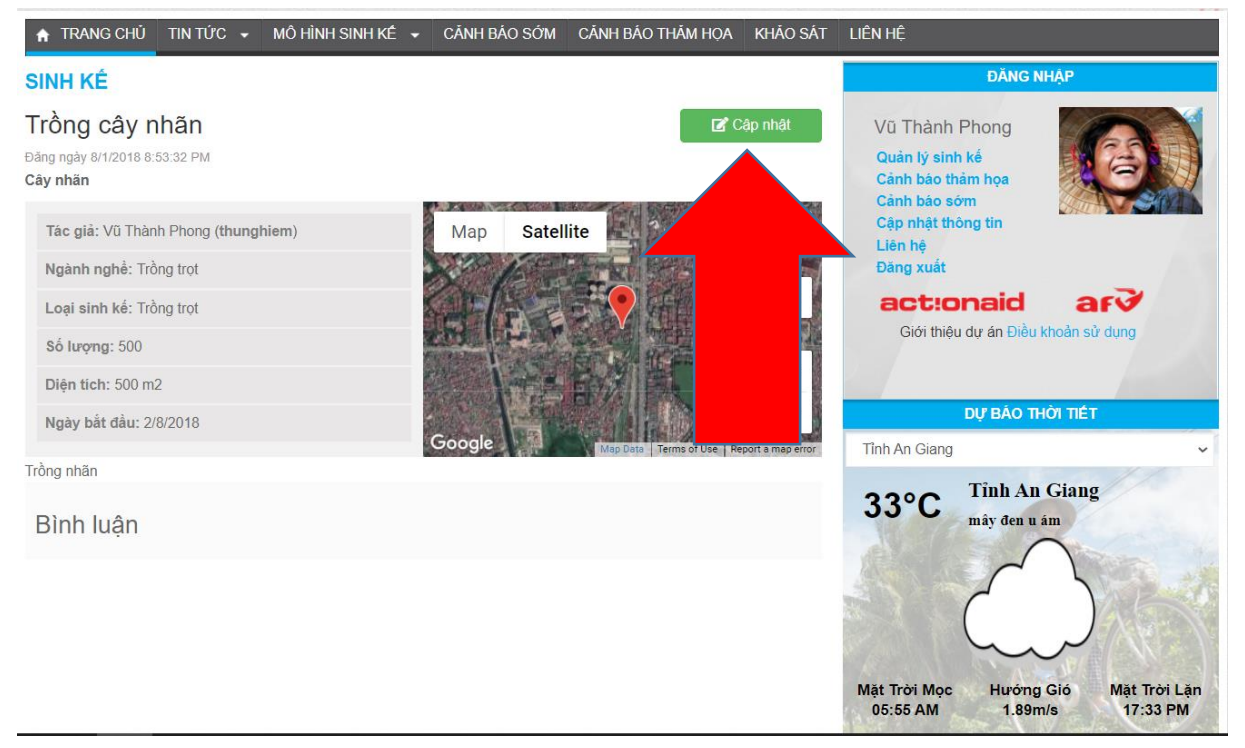

Màn hình cập nhật sinh kế có giao diện hoàn toàn tương tự chức năng tạo mới sinh kế.

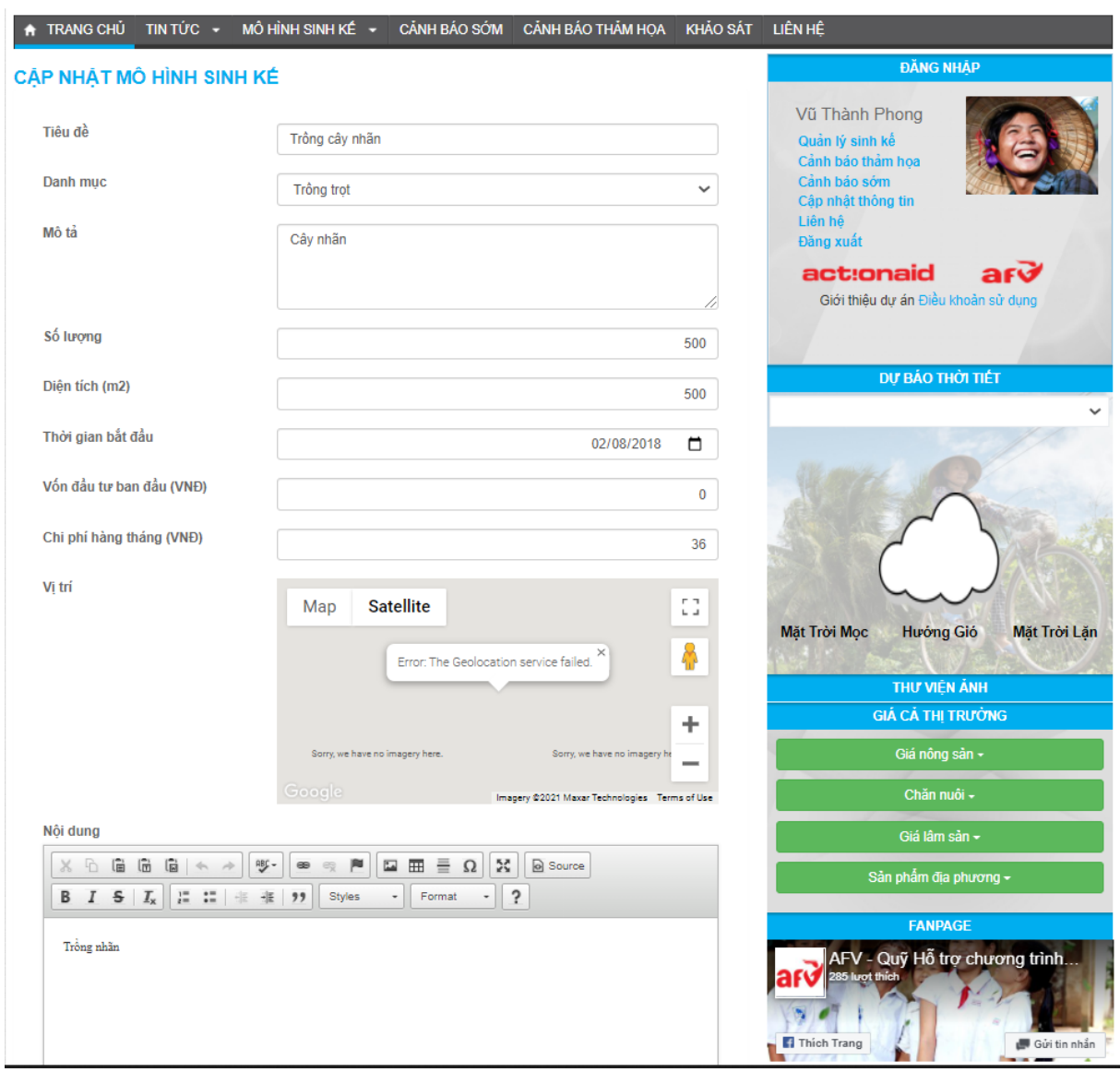

<span id="page-27-0"></span>1.5 Chức năng gửi cảnh báo sớm

Mỗi người dùng đều có thể gửi cảnh báo đến Quản trị viên khi phát hiện sự kiện nguy hiểm bất thường và cần thông báo khẩn cấp cho cộng đồng.

Từ mục thông tin người dùng, ta truy cập Cảnh báo thảm họa:

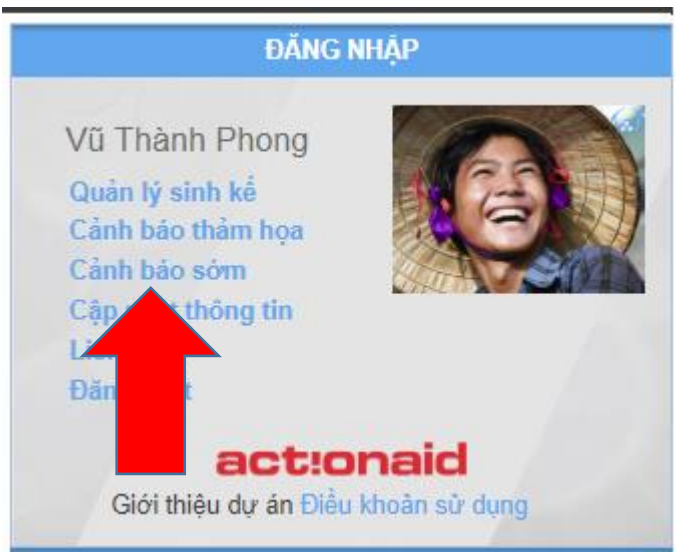

### Giao diện trang Quản lý cảnh báo sớm:

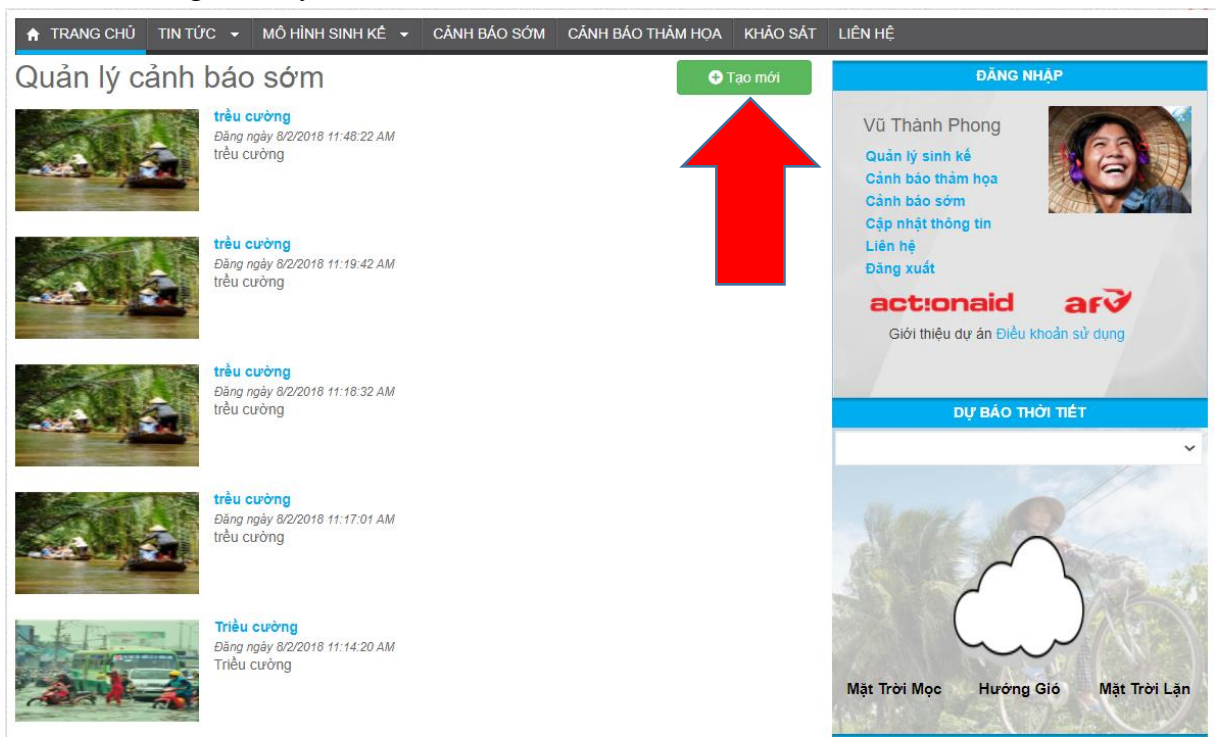

Để gửi cảnh báo mới, ta click vào Tạo mới:

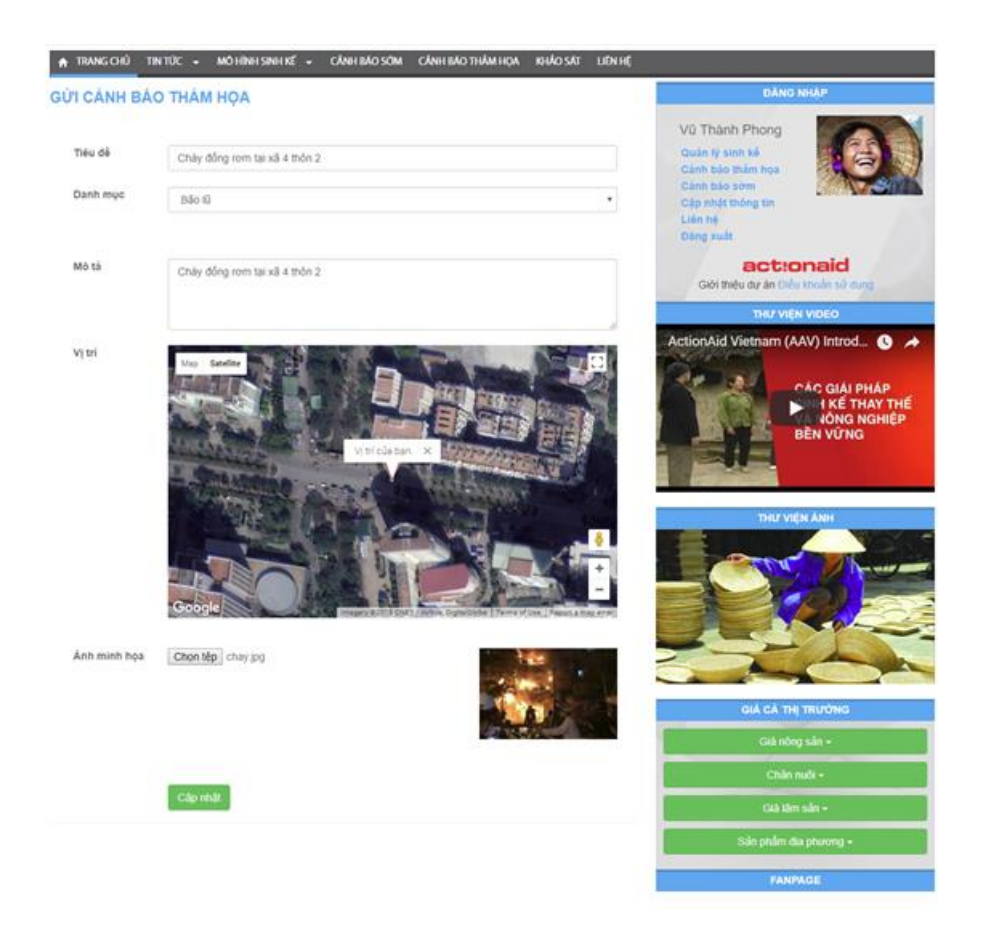

Ta nhập vào các thông tin Tiêu đề, Danh mục, Mô tả và ảnh minh họa phù hợp và gửi cảnh báo. Hệ thống sẽ thông báo cảnh báo đã được gửi thành công:

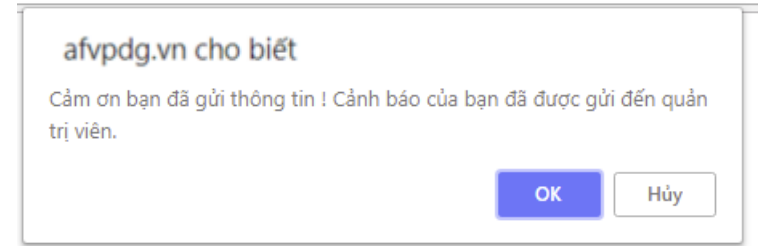

Quản trị viên sẽ nhận được thông tin này ngày lập tức và phê duyệt cảnh báo của bạn. Lưu ý: Vị trí của sự kiện sẽ được lấy tự động tại vị trí đang đứng của người dùng.

### <span id="page-29-0"></span>1.6 Chức năng gửi cảnh báo thảm họa

Mỗi người dùng đều có thể gửi cảnh báo sớm đến Quản trị viên khi phát hiện sự kiện nguy hiểm bất thường và cần thông báo cho cộng đồng.

Từ mục thông tin người dùng, ta truy cập Cảnh báo thảm họa:

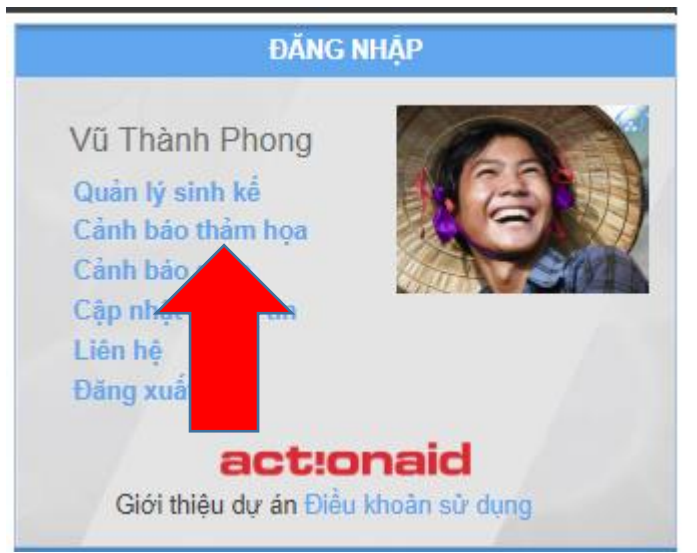

### Giao diện trang Quản lý cảnh báo thảm hoa:

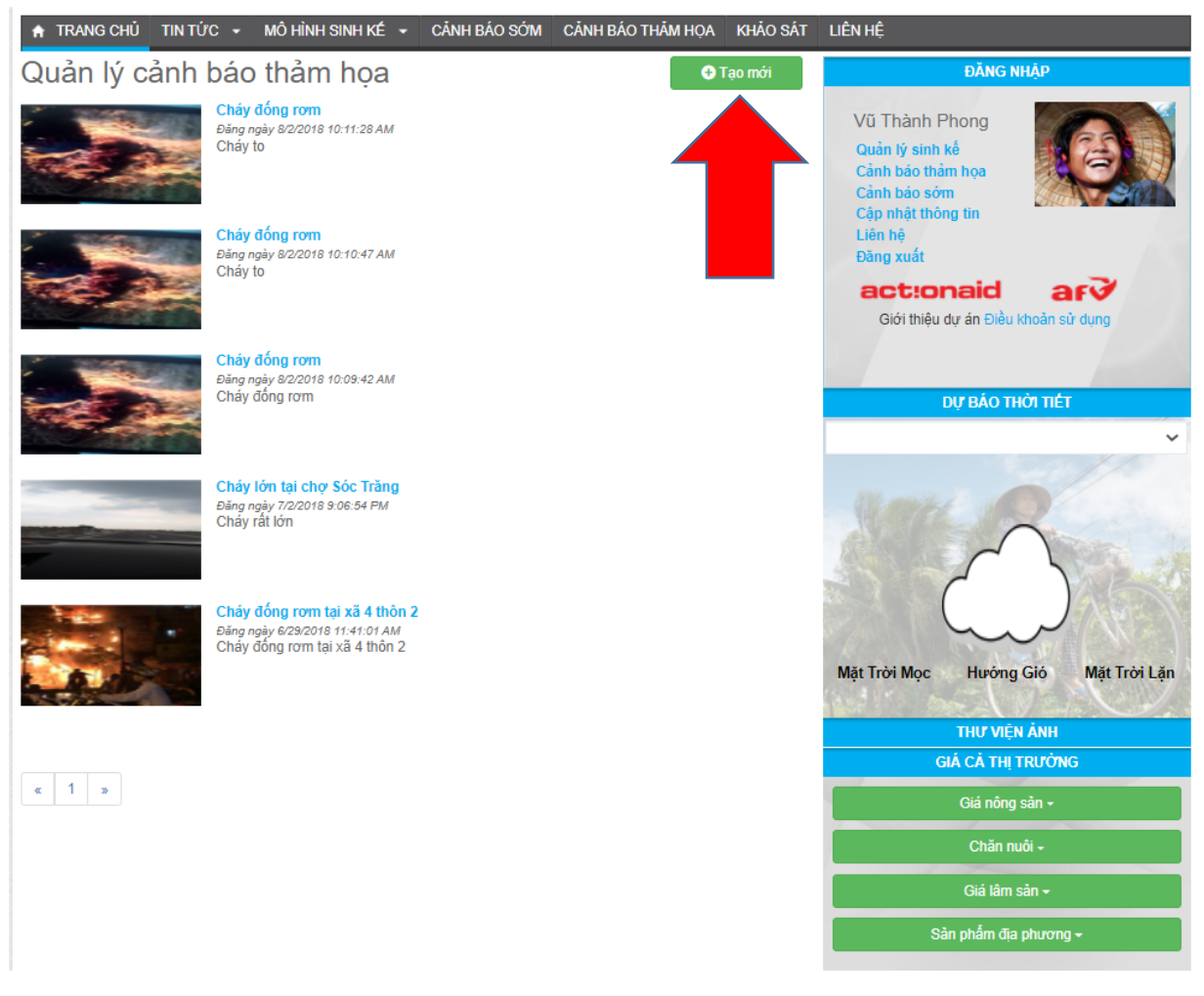

A TRANGOLO TINTOC - MOTORISBITKÉ - CÁNTEADSÓM CÁNTEADTHÁMTHOA KHÁDSÁT LIÉNTÉ GỪI CẢNH BẢO THẢM HỌA Vũ Thành Phon Tréu dé Chảy đồng rom tại xã 4 thận 2 **Dode Wainh M Blo** if actionaid Mô tá Chảy đồng rom tại xã 4 thôn 2 nAid Vietnam (AAV) Introd vi tr Anh minh họa Chon tép chay jog

Để gửi cảnh báo sớm mới, ta click vào Tạo mới:

Ta nhập vào các thông tin Tiêu đề, Danh mục, Mô tả và ảnh minh họa phù hợp và gửi cảnh báo. Hệ thống sẽ thông báo cảnh báo đã được gửi thành công:

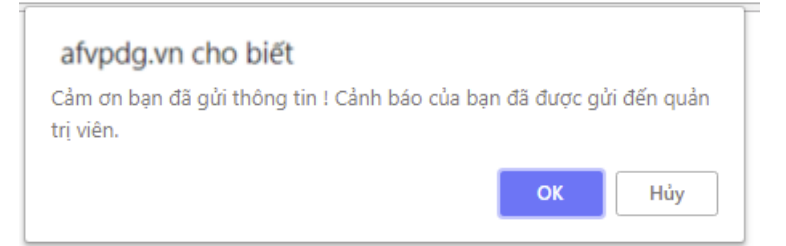

Quản trị viên sẽ nhận được thông tin này ngày lập tức và phê duyệt cảnh báo của bạn.

Lưu ý: Vị trí của sự kiện sẽ được lấy tự động tại vị trí đang đứng của người dùng.

<span id="page-31-0"></span>1.7 Chức năng khảo sát

### Từ Menu, ta truy cập trang Danh sách khảo sát:

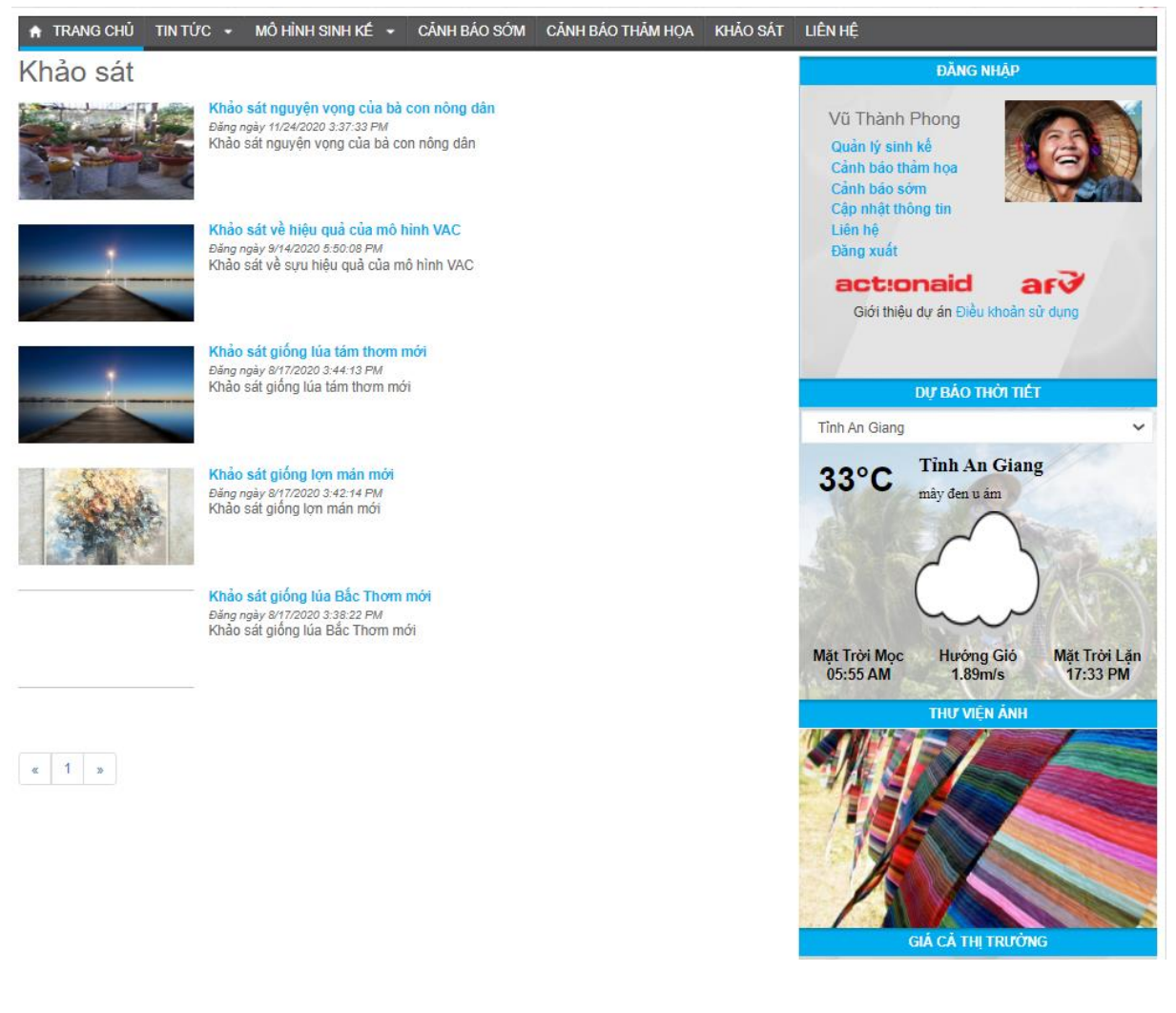

Ta click vào bài khảo sát :

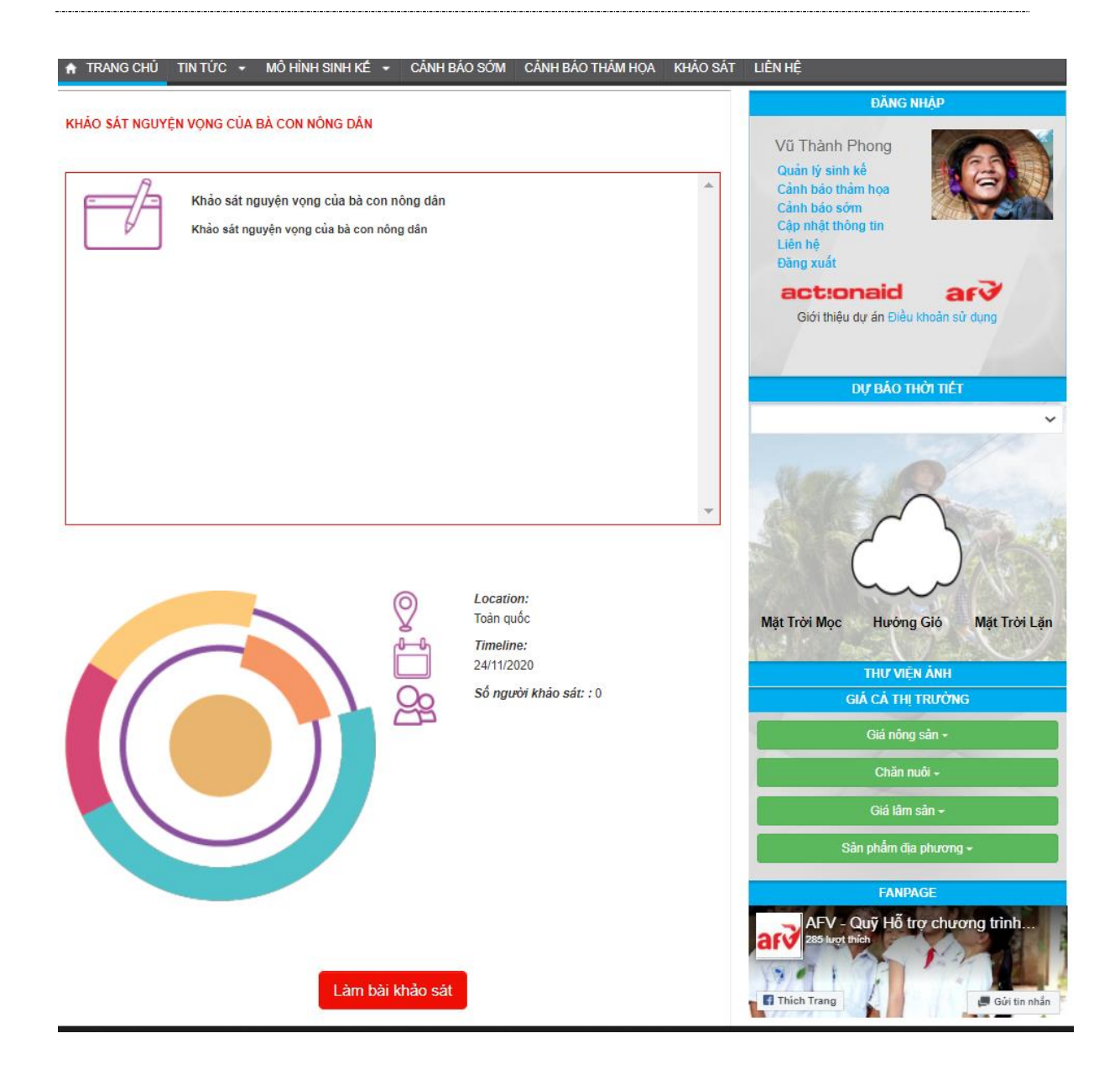

Click vào làm bài khảo sát để thực hiện trả lời :

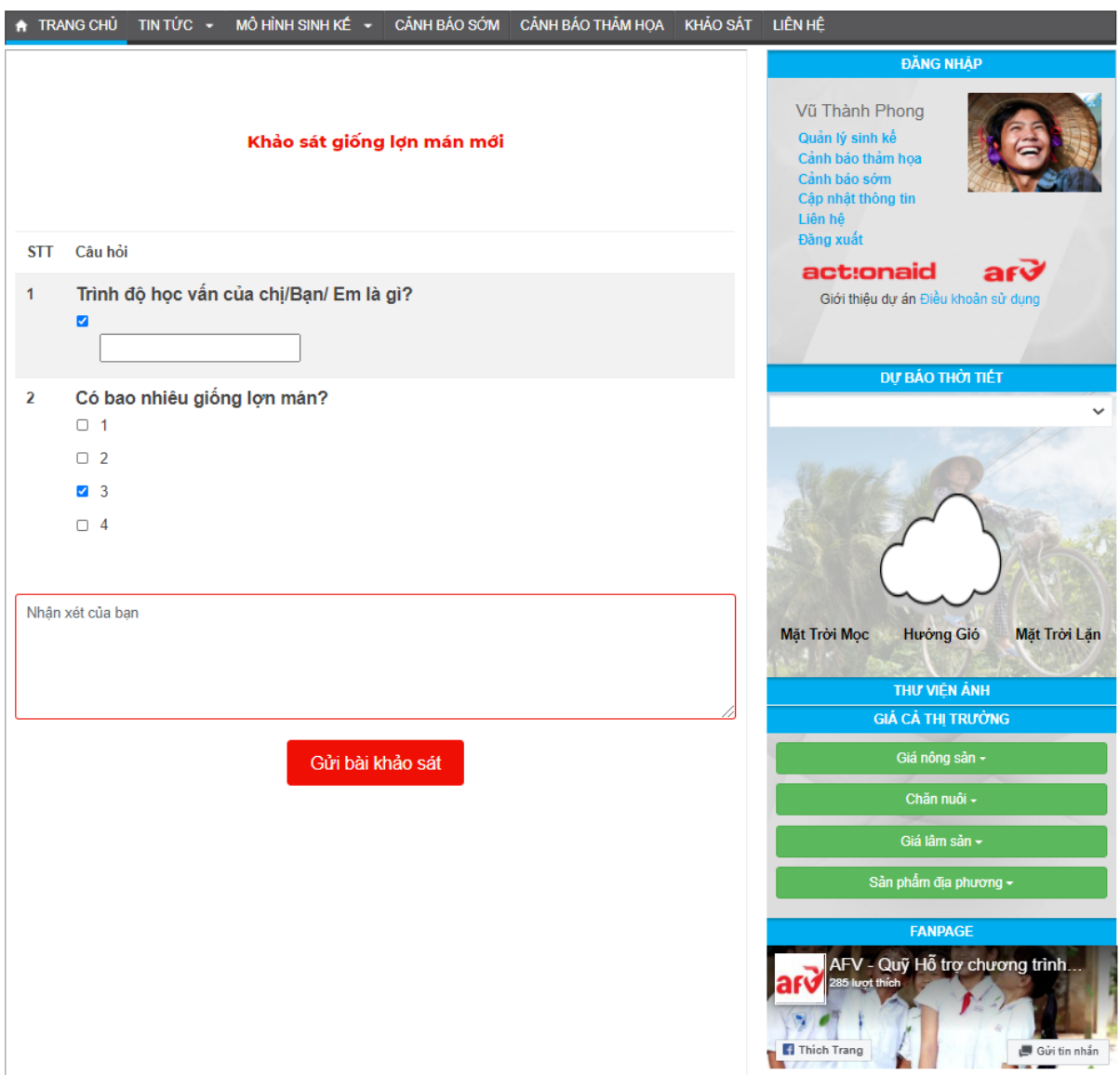

Sau khi hoàn thành , click vào Gửi bài khảo sát :

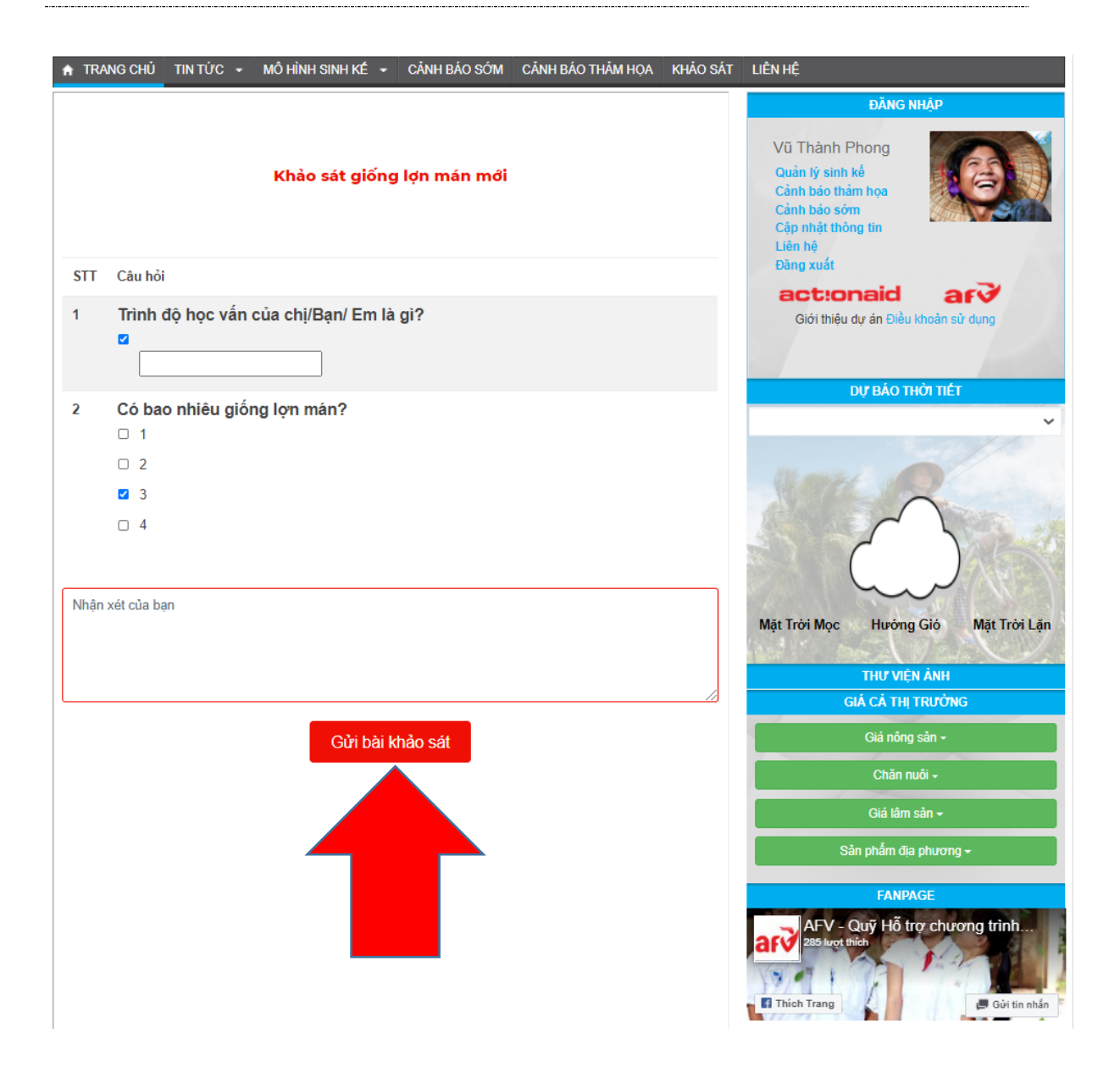

<span id="page-35-0"></span>1.8 Chức năng trao đổi với Quản trị viên
Khi cần được giải đáp thêm thông tin, bạn có thể đặt câu hỏi cho Quản trị viên với chức năng này. Từ mục thông tin người dùng, ta click vào phần Liên hệ:

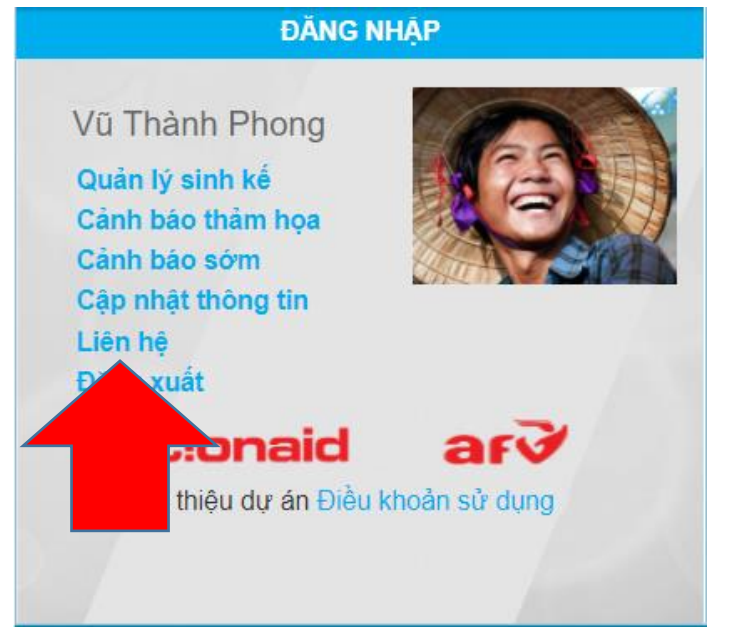

Giao diện trang liên hệ sẽ xuất hiện. Để đặt câu hỏi, ta vào phần Gửi phản hồi:

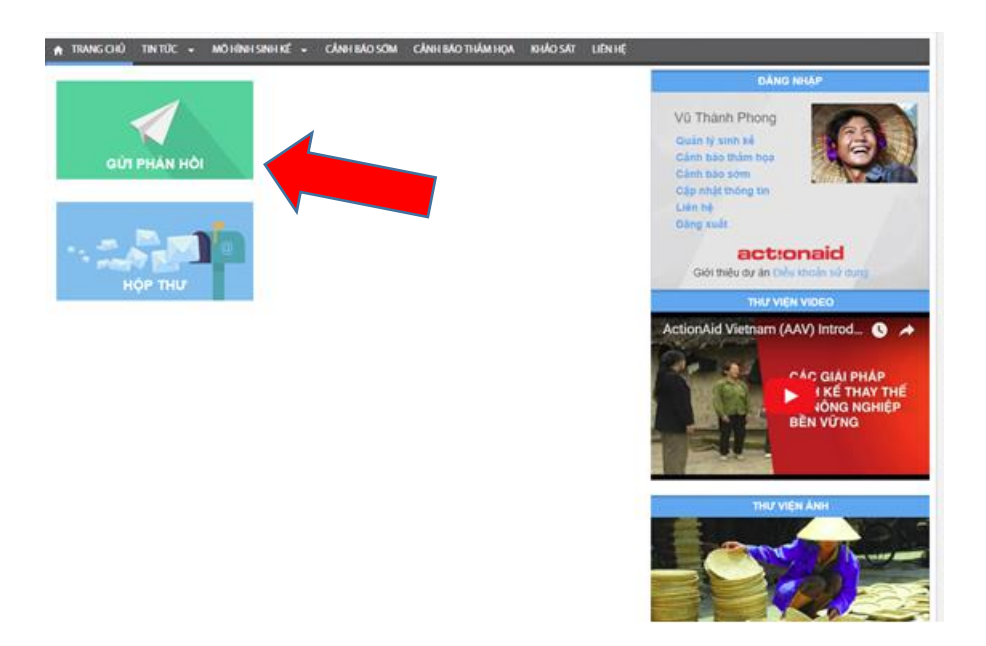

Tại đây người dùng đặt câu hỏi và Gửi câu hỏi:

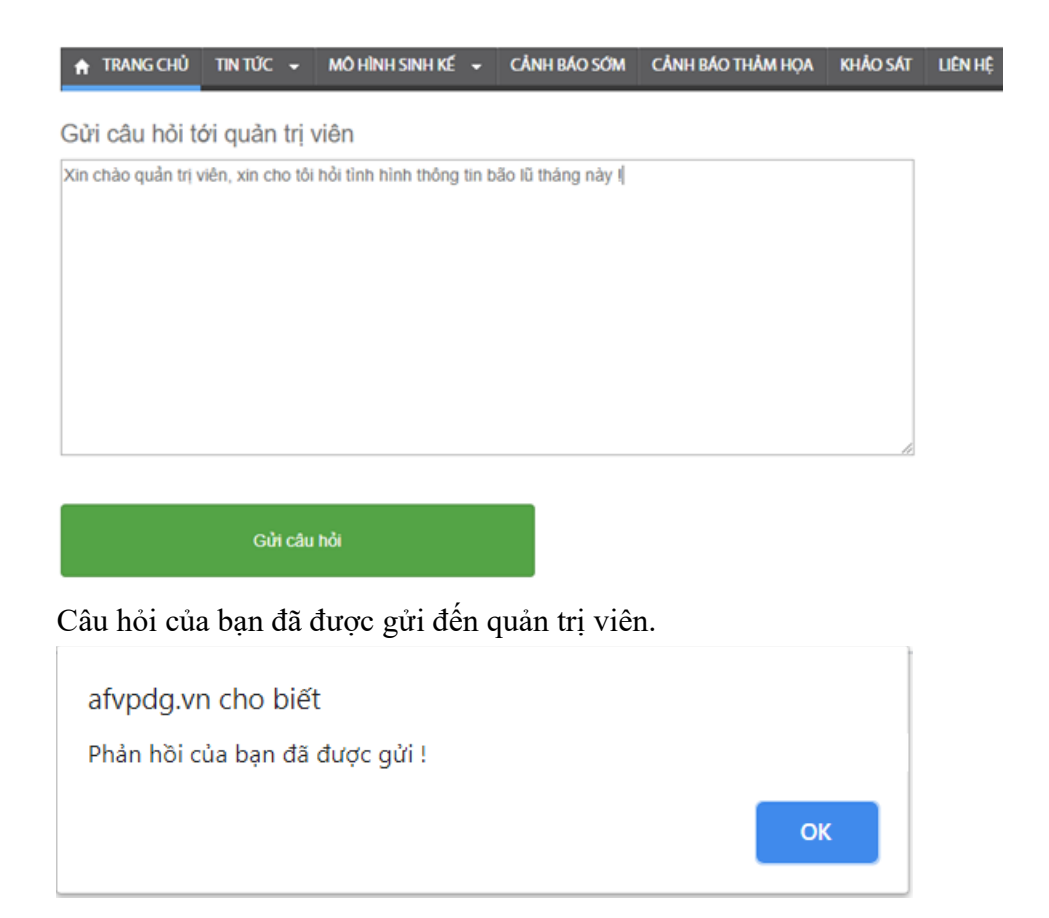

Để xem câu trả lời, ta kiểm tra trong mục Hộp thư, câu trả lời sẽ xuất hiện khi đã được Quản trị viên hồi đáp.

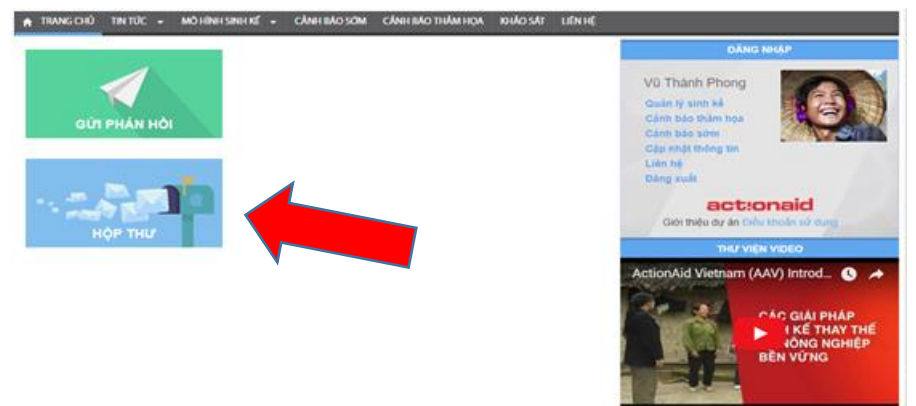

Các trao đổi giữa người dùng và quản trị viên:

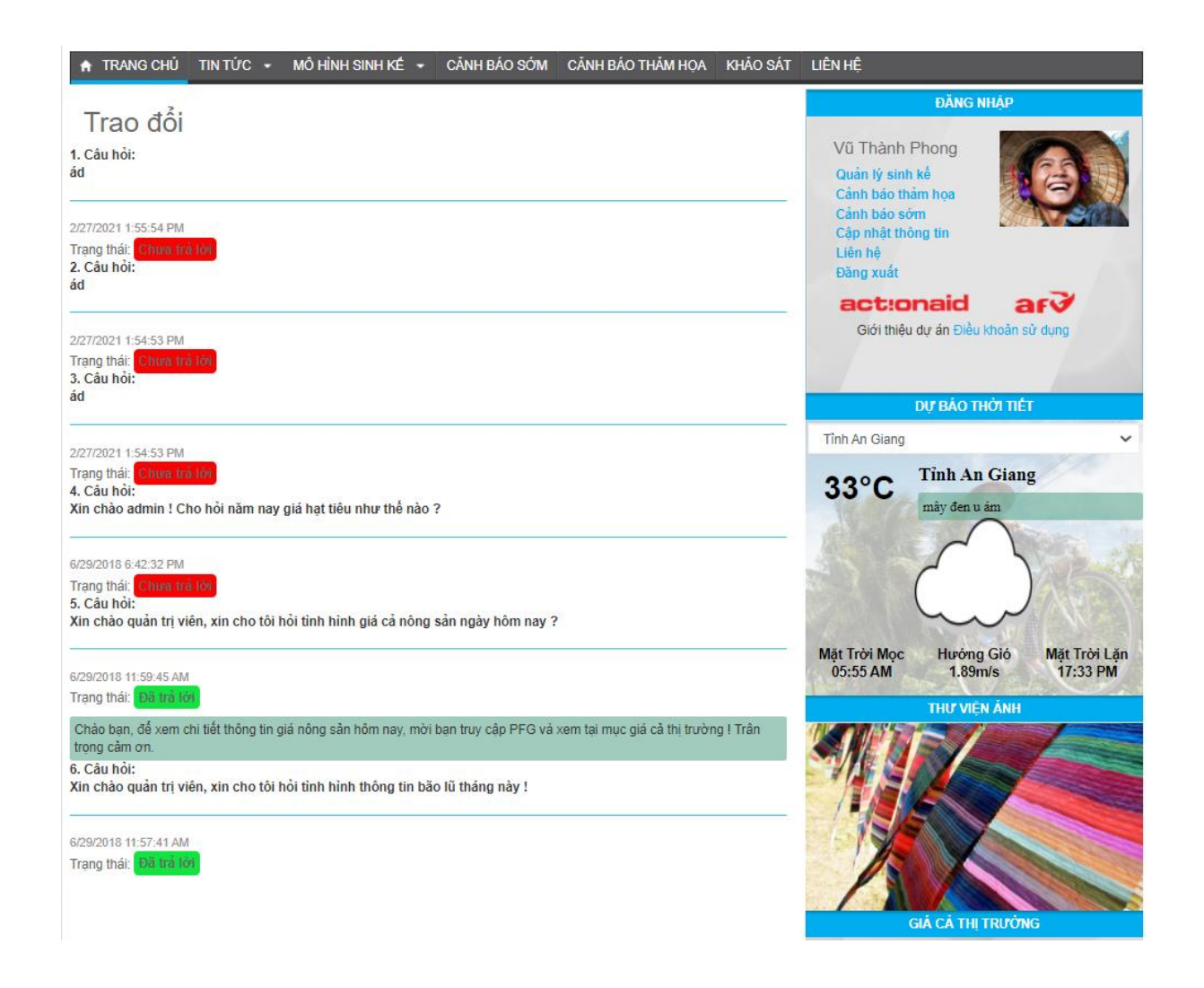

# **2 - Hướng dẫn sử dụng cho Quản trị viên**

- 2.1 Các chức năng chung
- 2.1.1 Đăng nhập trang quản trị

PDG Use Guide **Novatic Novatic Novatic Trang 39/81** 

### Quản trị viên truy cập vào trang quản trị bằng liên kết Trang quản trị ở cuối website:

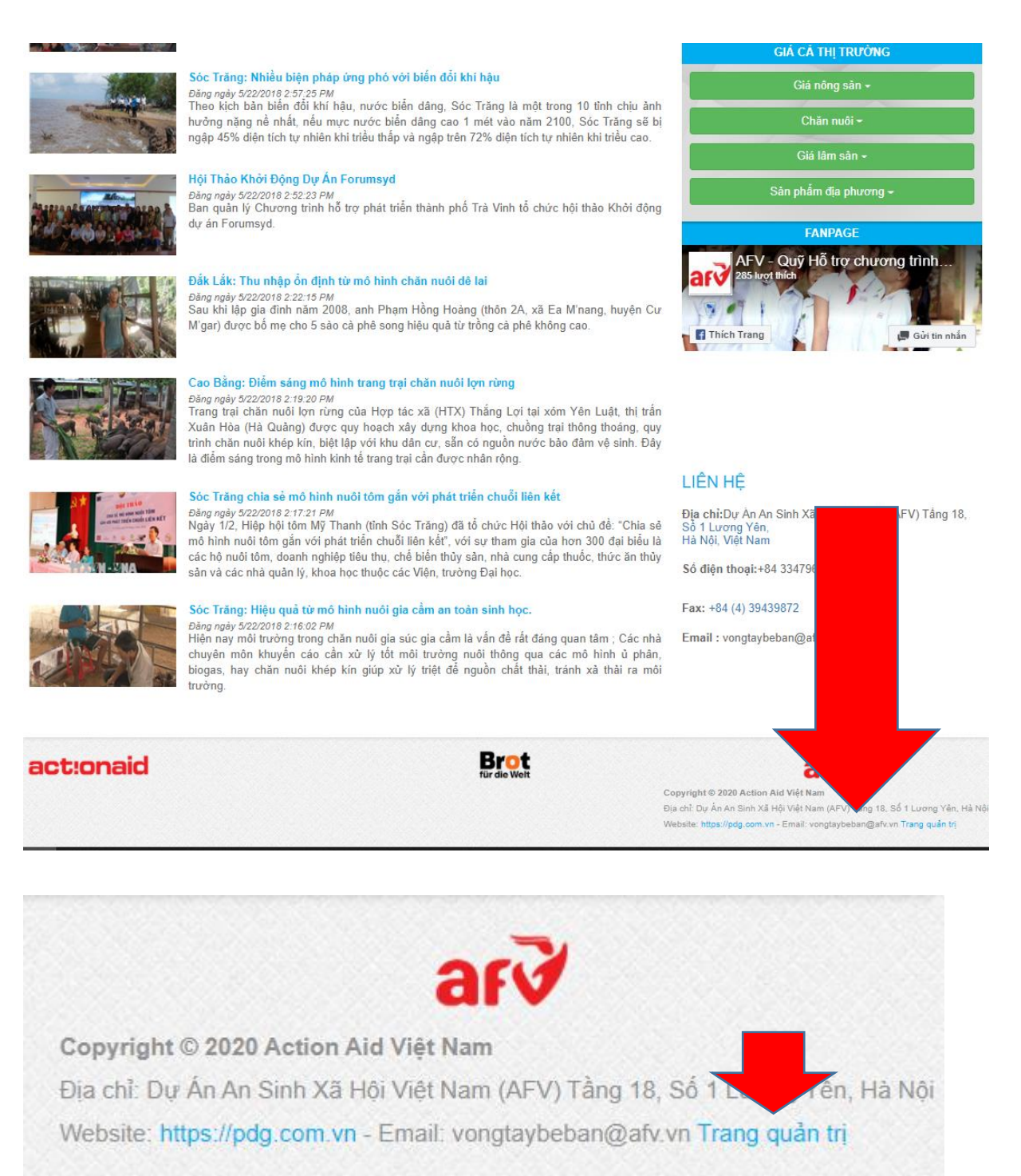

Quản trị viên nếu chưa đăng nhập sẽ được đưa đến trang đăng nhập của quản trị viên, tại đây ta nhập thông tin tên truy cập và mật khẩu để đăng nhập.

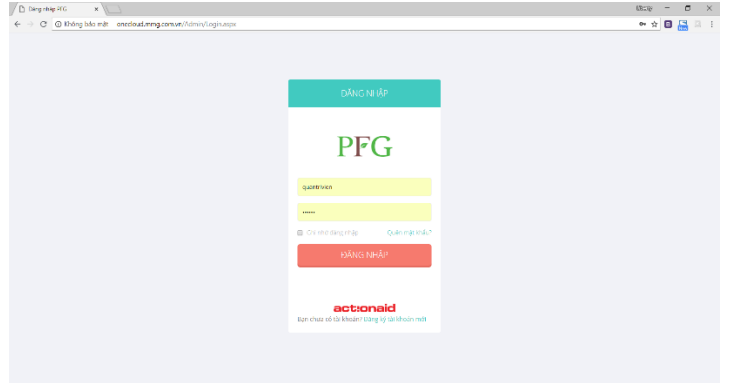

2.1.2 Bố cục trang quản trị

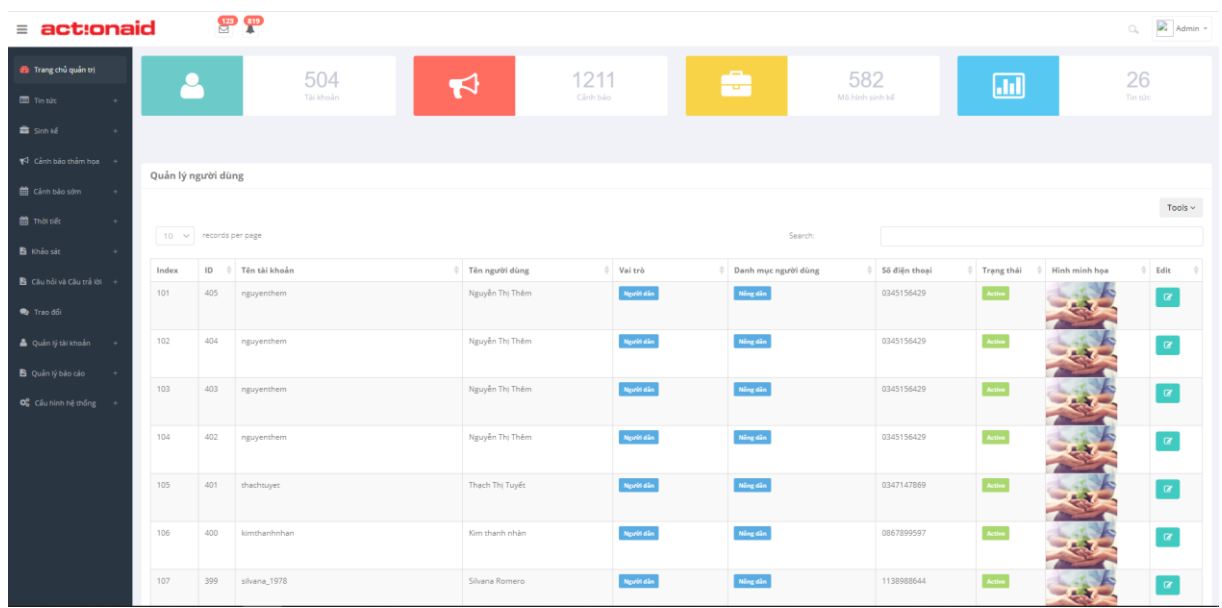

Giao diện trang quản trị được thiết kế hiện đại, đơn giản, dễ sử dụng, gồm có các tính năng chính:

## Menu điều hướng: **h** Khảo sát Câu hỏi và Câu trả lời <sup>2</sup> Trang chủ quản trị Trao đổi Tin tức Quản lý tài khoản Sinh kế Quản lý báo cáo ₹ Cảnh báo thảm hoa « Cấu hình hệ thống Cảnh báo sớm ti Thời tiết

Tại đây ta có 12 mục quản trị :

- Trang quản trị : Thống kê tài khoản đã đăng ký
- Tin tức : bao gồm Danh mục tin tức và Quản lý tin tức (thống kê các tin tức trong khu vực quản trị)
- Sinh kế : bao gồm Danh mục sinh kế (thống kê các danh mục của sinh kế) , Quản lý sinh kế (thống kê chi tiết các mô hình sinh kế trong khu vực quản trị) , Quản lý Video (thống kê các video hướng dẫn mô hình sinh kế).
- Cảnh báo thảm họa : bao gồm Danh mục thảm họa (thống kê các danh mục thảm họa) , Quản lý thảm họa (thống kê các cảnh báo thảm họa trong khu vực quản trị)
- Cảnh báo sớm : Danh mục cảnh báo sớm (thống kê các danh mục của cảnh báo sớm) , Quản lý cảnh báo sớm (thống kê chi tiết các tin cảnh báo thảm họa trong khu vực quản trị).
- Thời tiết : bao gồm thời tiết các tỉnh (thống kê thời tiết của các tỉnh trên cả nước trong khu vực quản trị) , Xâm nhập mặn và hạn hán (thống kê các link xâm nhập mặn và hạn hán trong khu vực quản trị).
- Khảo sát : bao gồm Kết quả khảo sát (thống kê các kết quả đã được khảo sát trong khu vực quản trị) , Quản lý khảo sát (thống kê các mẫu câu hỏi khảo sát trong khu vực quản trị) , Tạo mẫu khảo sát (dùng để tạo các câu hỏi phục vụ cho mẫu khảo sát) , Danh mục khảo sát (thống kê các danh mục của khảo sát trong khu vực quản trị)
- Câu hỏi và Câu trả lời : bao gồm Danh sách câu hỏi (thống kê các câu hỏi trong khu vực quản trị) , Thêm câu hỏi (tạo câu hỏi mới) , Danh mục câu hỏi (danh mục các loại câu hỏi) , Quản lý câu trả lời (thống kê các câu trả lời trong khu vực quản trị)
- Trao đổi : Danh sách trao đổi tin nhắn với người dùng trong khu vực quản trị.
- Quản lý tài khoản : bao gồm Danh mục người dùng (danh mục phân loại người dùng) , Quản lý người dùng (thống kê chi tiết danh sách người dùng trong khu vực quản trị).
- Quản lý báo cáo : bao gồm Báo cáo thảm họa (thống kê báo cáo thảm họa), Báo cáo cảnh báo sớm (thống kê báo cáo cảnh báo sớm) , Báo cáo sinh kế (thống kê báo cáo sinh kế)
- Cấu hình hệ thống : bao gồm Quản lý Cấu hình động (cấu hình trang web), Quản lý Menu (quản lý danh mục ở menu)

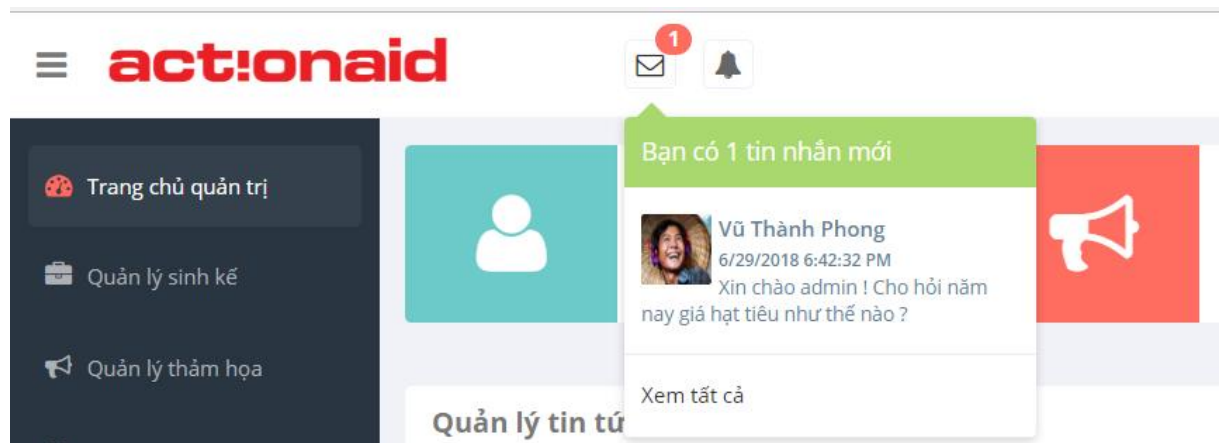

#### **Thanh trạng thái:**

Cho phép xem nhanh tin nhắn và tin cảnh báo thảm họa từ người dùng đang chờ duyệt.

**Bảng quản trị nội dung với các chức năng sắp xếp, tìm kiếm:**

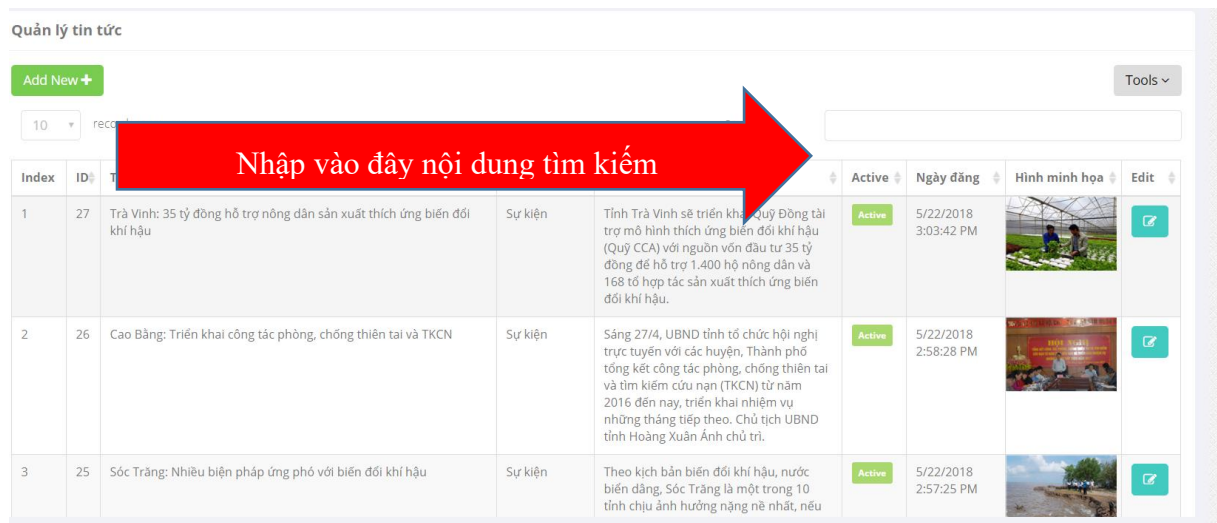

### **Thống kê trạng thái website:**

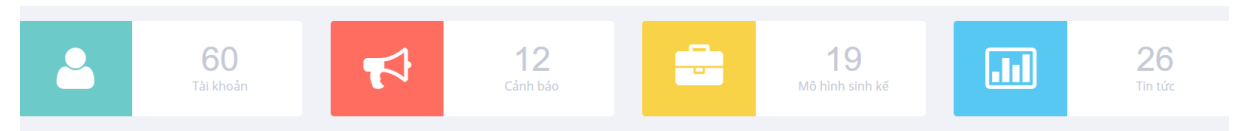

# **Nút đăng xuất:**

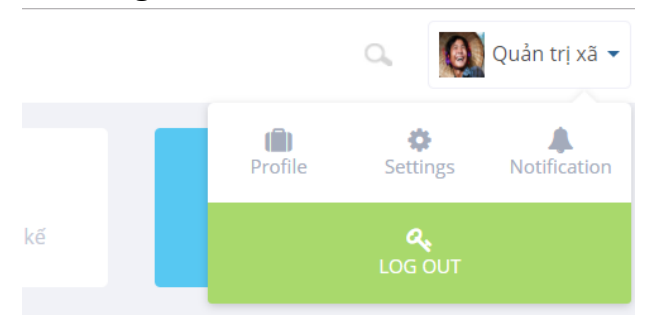

- 2.2 Chức năng Sinh kế
- 2.2.1 Quản lý Danh sách sinh kế

Hiển thị danh sách các Mô hình sinh kế tạo bởi toàn bộ người dùng trong khu vực được quản lý. Các thông tin quan trọng như Tiêu đề, trạng thái Active (Hoạt động hay không hoạt động ) được làm nổi bật.

| $\equiv$ act:onaid                                           |                                            |      | $\frac{123}{2}$    |                                                                                               |                      |                                                                                                    |        |                             |                         |                      | $\rightarrow$ Admin $\sim$ |
|--------------------------------------------------------------|--------------------------------------------|------|--------------------|-----------------------------------------------------------------------------------------------|----------------------|----------------------------------------------------------------------------------------------------|--------|-----------------------------|-------------------------|----------------------|----------------------------|
| <sup>2</sup> Trang chủ quản trị                              | Quản lý sinh kế                            |      |                    |                                                                                               |                      |                                                                                                    |        |                             |                         |                      |                            |
| <b>国</b> Tin tức<br>٠                                        | Add New +                                  |      |                    |                                                                                               |                      |                                                                                                    |        |                             |                         |                      | Tools $\smallsmile$        |
| Sinh ké<br>$\sim$                                            | records per page<br>Search:<br>$10 \times$ |      |                    |                                                                                               |                      |                                                                                                    |        |                             |                         |                      |                            |
| $\blacktriangleright$ Cảnh báo thảm hoa +                    | Index                                      | ID   | Tác giả            | <b>b</b> Tiêu đề                                                                              | Danh mục<br>$\Delta$ | Mô tả                                                                                                    |        | Active $\Diamond$ Phê duyệt | Ngày đăng               | Hình minh hoa é Edit |                            |
| Cảnh báo sớm                                                 | 51                                         | 1587 | tran thanh doan    | Mô hình trồng bấp                                                                             | Trồng trọt           | Chon mua hạt giống ở cửa hàng                                                                                                    |        | Dã duyệt                    | 6/18/2020<br>1:08:51 PM |                      | $\alpha$                   |
| <b>首 Thời tiết</b><br>R Khảo sát<br>٠                        | 52                                         | 1586 | Trần Văn Bào       | Cây trồng kháng mặn                                                                           | Trồng trọt           | Cây trồng kháng mãn                                                                                                    | Active | Đã duyệt                    | 5/8/2020<br>1:29:50 PM  |                      | $\overline{\textbf{G}}$    |
| $\blacksquare$ Câu hỏi và Câu trả lời +<br><b>O</b> Tran đối | 53                                         | 1585 | Lê thị ngọc mơ     | Trồng rau dền                                                                                 | Trồng trọt           | Trồng rau dền tại kế thành                                                                                                    | Active | Đã duyệt                    | 4/20/2020<br>4:22:06 AM |                      | $\overline{\alpha}$        |
| A Quản lý tài khoản                                          | 54                                         | 1584 | Đoàn H?ng Nhung    | MÔ HÌNH SĂNG KIẾN ỨNG PHÓ HAN MĂN CỦA NGƯỜI NÔNG DÂN XÃ<br><b>KÉ THÀNH</b>                    | Trồng trọt           | Nuôi cỏ và cải tạo ao trữ ngọt để ứng phó<br>xâm nhập mặn                                                                                                    | Active | Đã duyệt                    | 4/13/2020<br>8:11:03 AM |                      | $\alpha$                   |
| Quản lý báo cáo<br>Og Cấu hình hệ thống +                    | 55                                         | 1583 | Đoàn H?ng Nhung    | MỘ HÌNH SẢN XUẤT BƯỜI THEO TIÊU CHUẨN VIETGAP CỦA HƠP TÁC<br>XÃ BƯỜI THÀNH CÔNG (XÃ KẾ THÀNH) | Trồng trọt           | Hợp tác xã Bưởi Thành công sản xuất bưởi<br>đạt tiêu chuẩn VietGAP                                                                                                    | Active | Dã duyệt                    | 3/14/2020<br>1:06:00 PM | <b>BULLER</b>        | $\overline{\mathbf{z}}$    |
|                                                              | 56                                         | 1582 | Lê thi ngọc mơ     | Trồng bấp nếp tại xã kế thành                                                                 | Trồng trọt           | hiện nay do tình hình xâm nhập mặn diễn<br>biến phức tạp gây ảnh hưởng đến một số<br>loại Cây trồng vì vậy ba con nên chọn<br>nhưng loại Cây ngắn ngày để có thể sử<br>dụng ít Nước để tưới tiêu, trong đó Cây bập<br>là loại Cây ngắn ngày sẽ hạn chế được<br>nhiều nước, thuận tiên Cho bà con mình<br>trong thời gian hạn mặn kéo dài. | Active | Dã duyệt                    | 3/8/2020<br>11:44:17 AM |                      | $\overline{\mathbf{G}}$    |
|                                                              | 57                                         | 1581 | Pham thi phuong em | Nuôi gà thả vườn                                                                              | Trồng trọt           | Có bốn con gà mái đẻ một gà trống nuôi<br>thả vườn                                                                                                    | Active | Đã duyệt                    | 3/2/2020<br>4:34:08 AM  |                      |                            |

Tại đây ta có thể dễ dàng thống kê, sắp xếp, tìm kiếm thông tin theo yêu cầu.

2.2.2 Thay đổi nội dung sinh kế

Từ màn hình danh sách, ta click vào nút Edit để sửa thông tin của bản ghi muốn thay đổi:

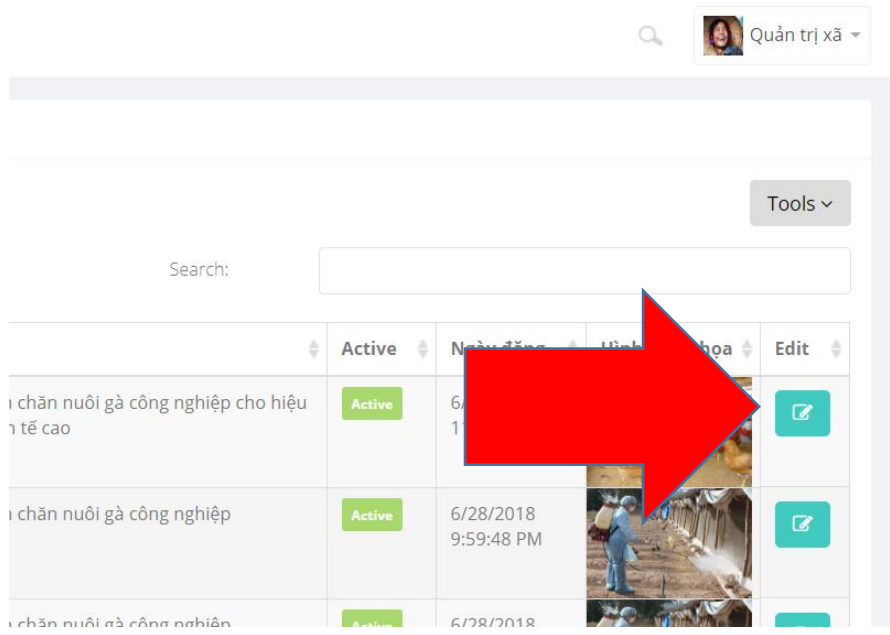

### Màn hình chi tiết cập nhật thông tin của Sinh kế:

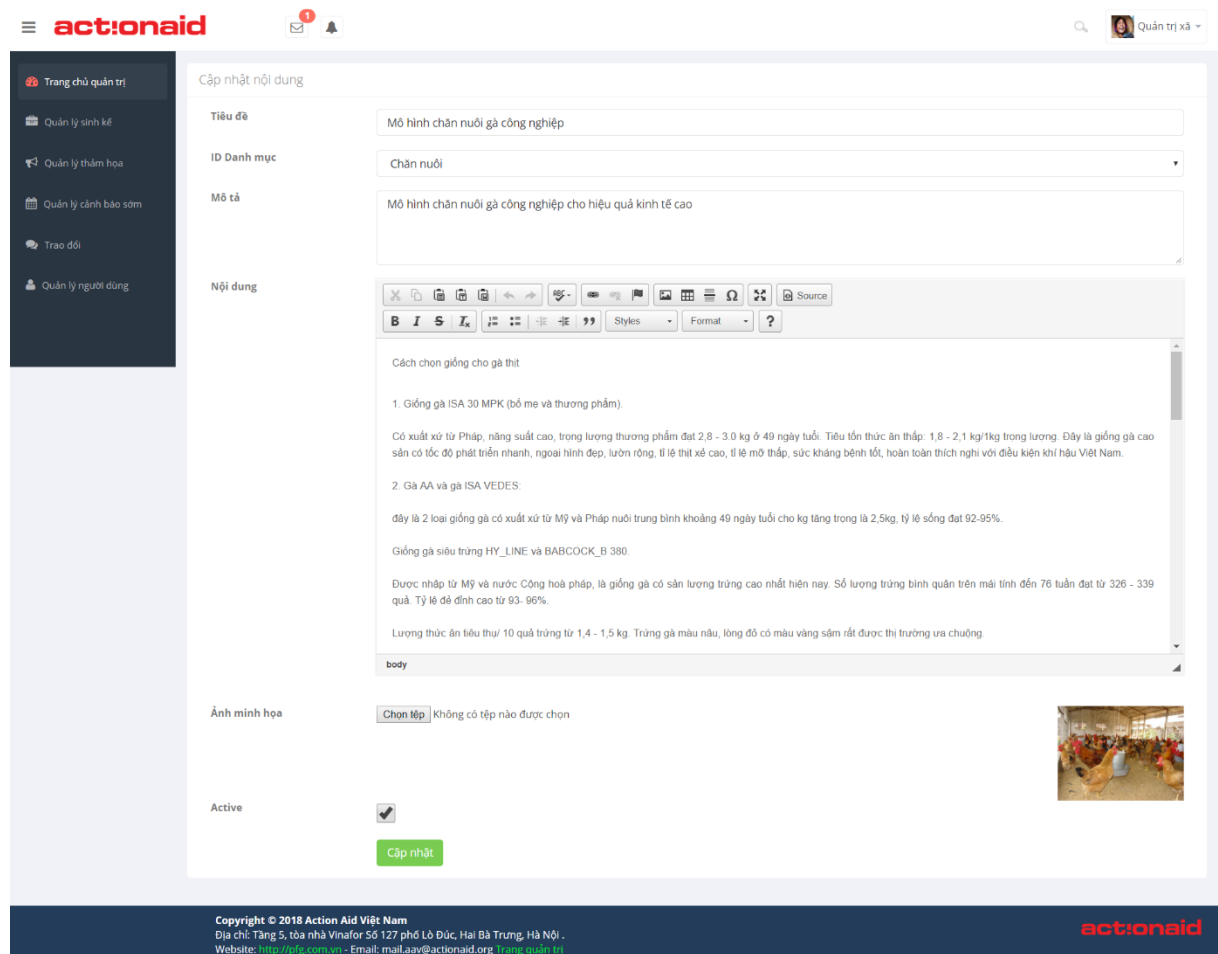

Ta thay đổi các thông tin muốn chỉnh sửa và chọn Cập nhật.

Lưu ý: Khi bỏ chọn Active, Mô hình sinh kế này sẽ không được hiên thị ra ngoài trang chủ.

2.2.3 Danh mục sinh kế

Hiển thị các danh mục của mục sinh kế :

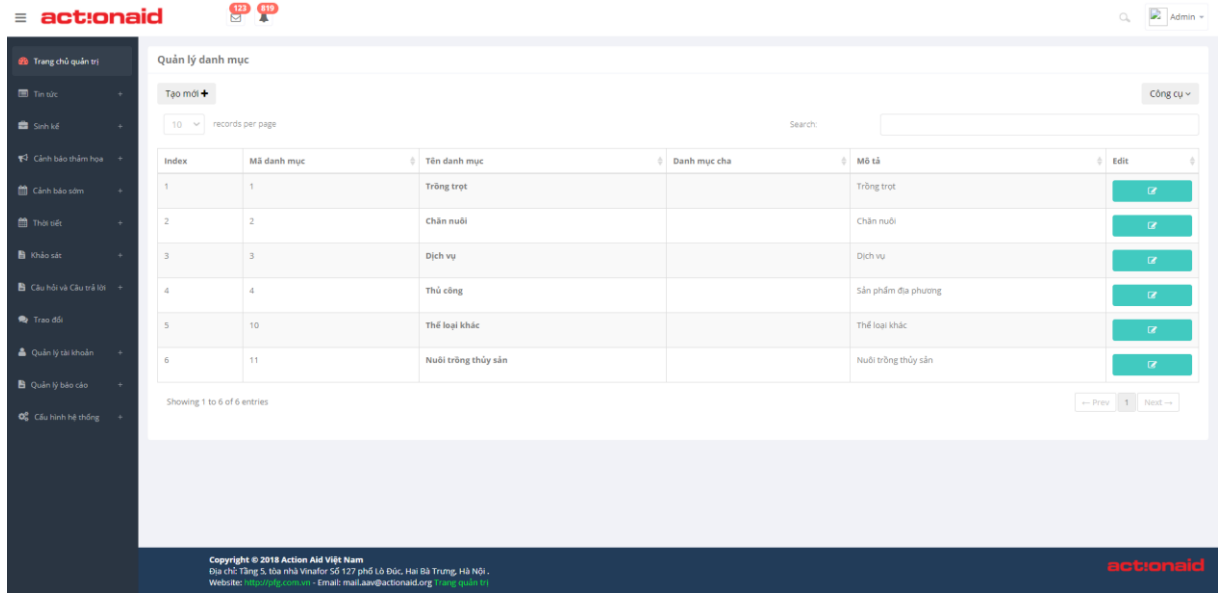

2.2.4 Thay đổi nội dung danh mục :

Từ màn hình danh sách, ta click vào nút Edit để sửa thông tin của bản ghi muốn thay đổi:

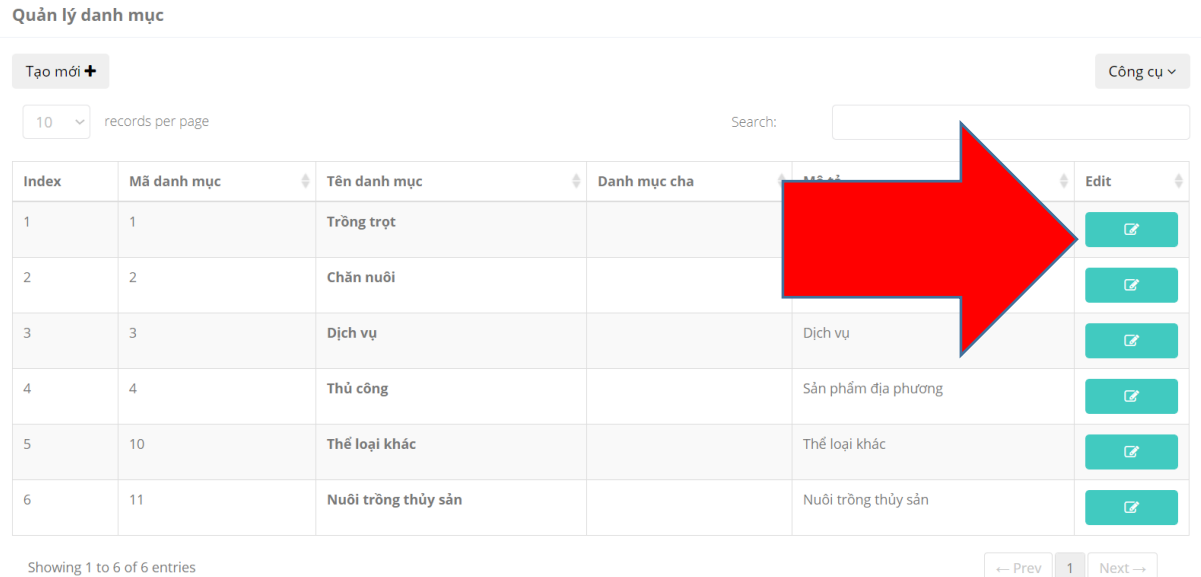

Màn hình chi tiết cập nhật thông tin của Sinh kế:

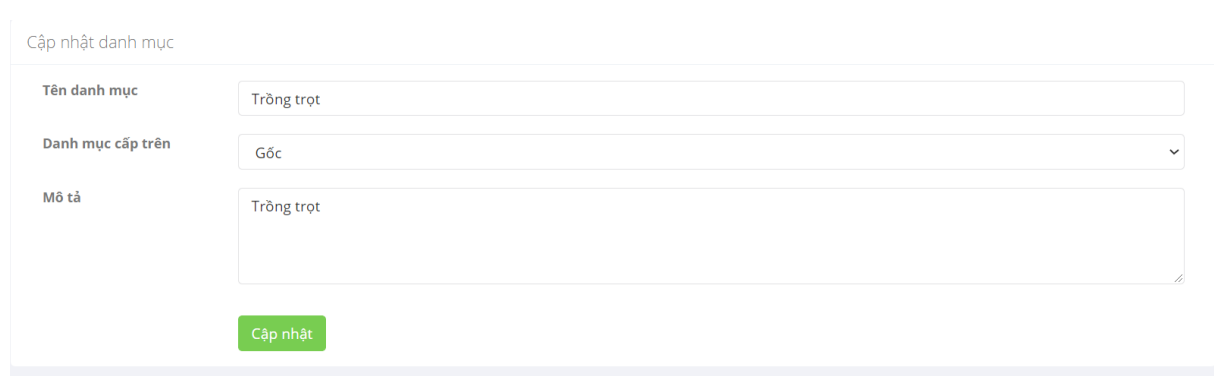

Ta thay đổi các thông tin muốn chỉnh sửa và chọn Cập nhật.

#### 2.2.5 Quản lý video

Hiển thị các danh sách video sinh kế :

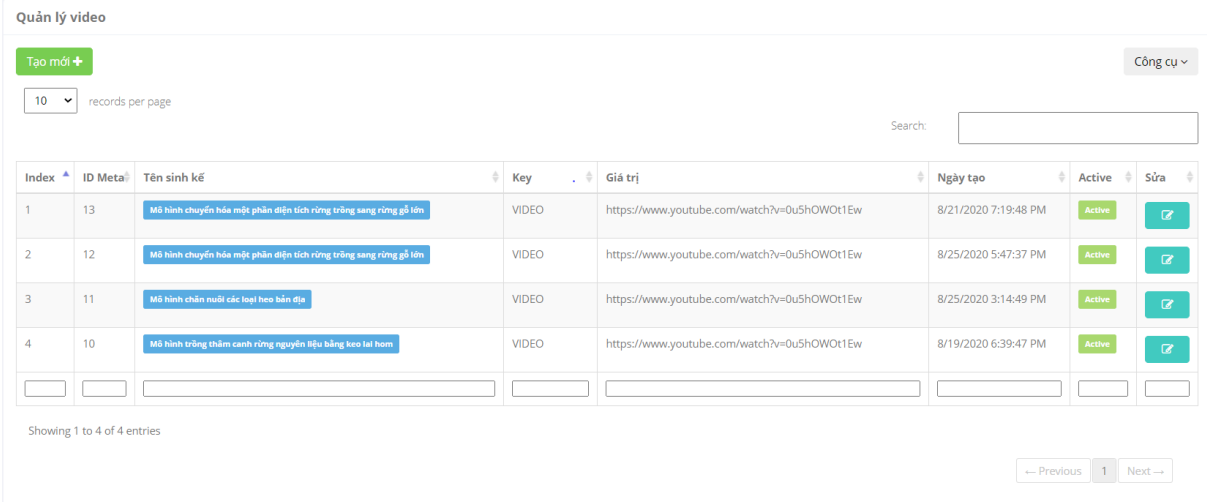

2.2.6 Thay đổi link video sinh kế :

Từ màn hình danh sách, ta click vào nút Edit để sửa thông tin của bản ghi muốn thay đổi:

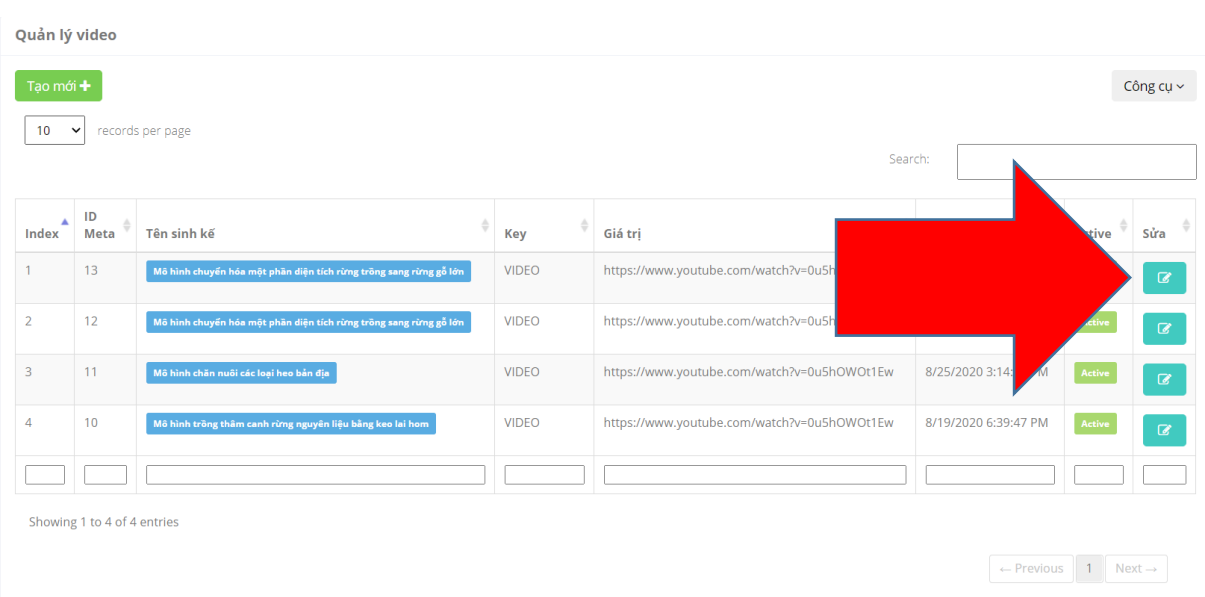

### Màn hình chi tiết cập nhật link video của Sinh kế:

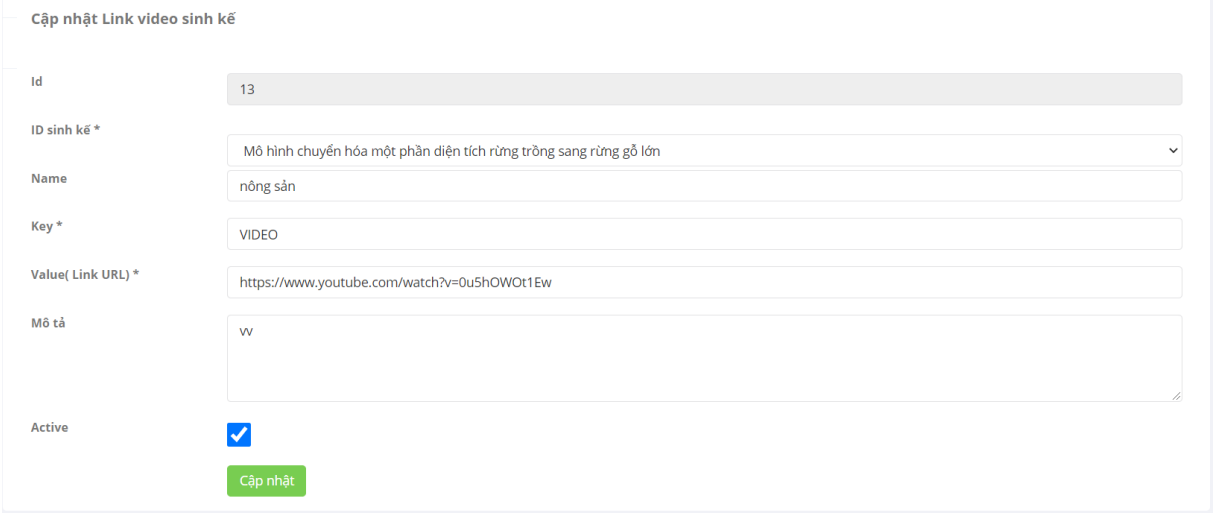

Ta thay đổi các thông tin muốn chỉnh sửa và chọn Cập nhật.

- 2.3 Chức năng Cảnh báo thảm họa
- 2.3.1 Quản lý Danh sách tin cảnh báo thảm họa

Hiển thị danh sách các tin cảnh báo thảm họa tạo bởi toàn bộ người dùng trong khu vực được quản lý. Các thông tin quan trọng như Tiêu đề, trạng thái Active (Hoạt động hay không hoạt động ), ngày duyệt, được làm nổi bật.

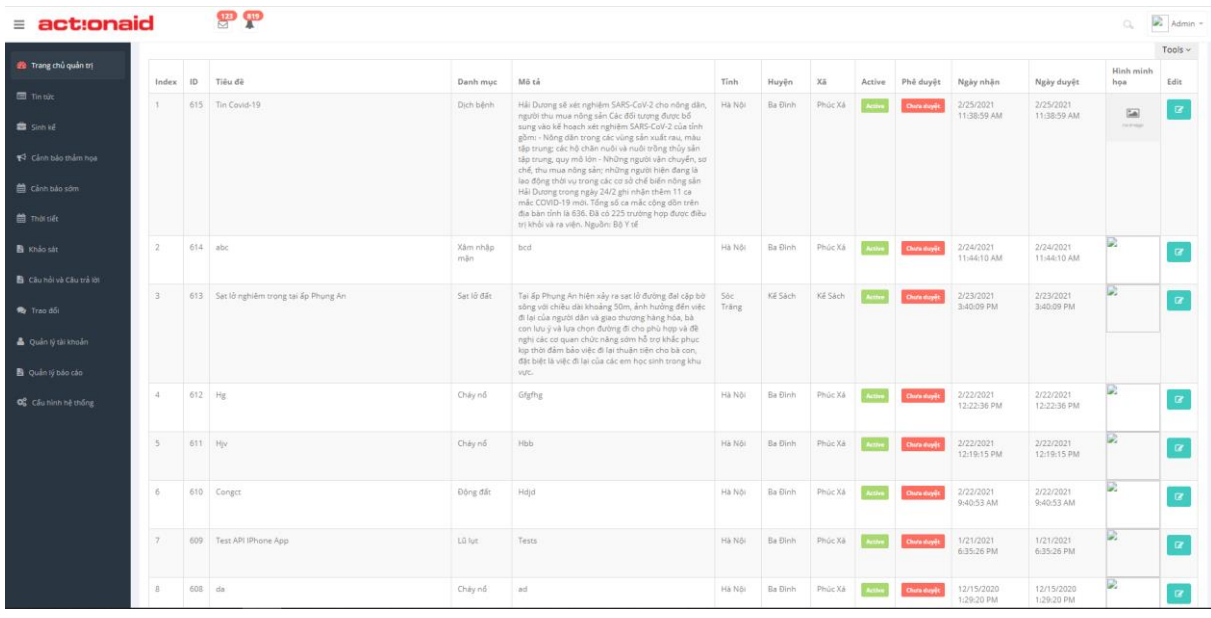

Tại đây ta có thể dễ dàng thống kê, sắp xếp, tìm kiếm thông tin theo yêu cầu.

2.3.2 Cập nhật thông tin thảm họa

Từ màn hình danh sách, ta click vào nút Edit để sửa thông tin của bản ghi muốn thay đổi:

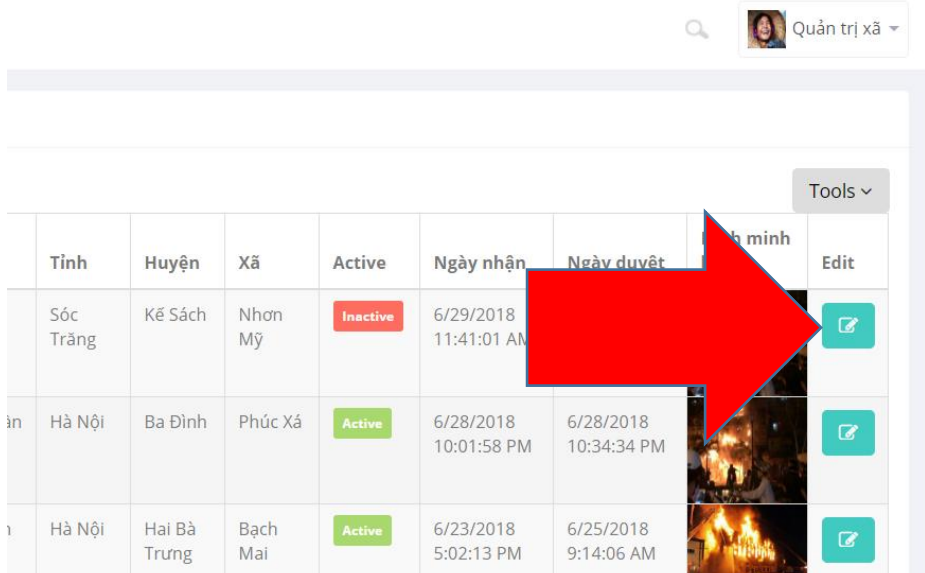

Màn hình chi tiết cập nhật thông tin của Cảnh báo thảm họa:

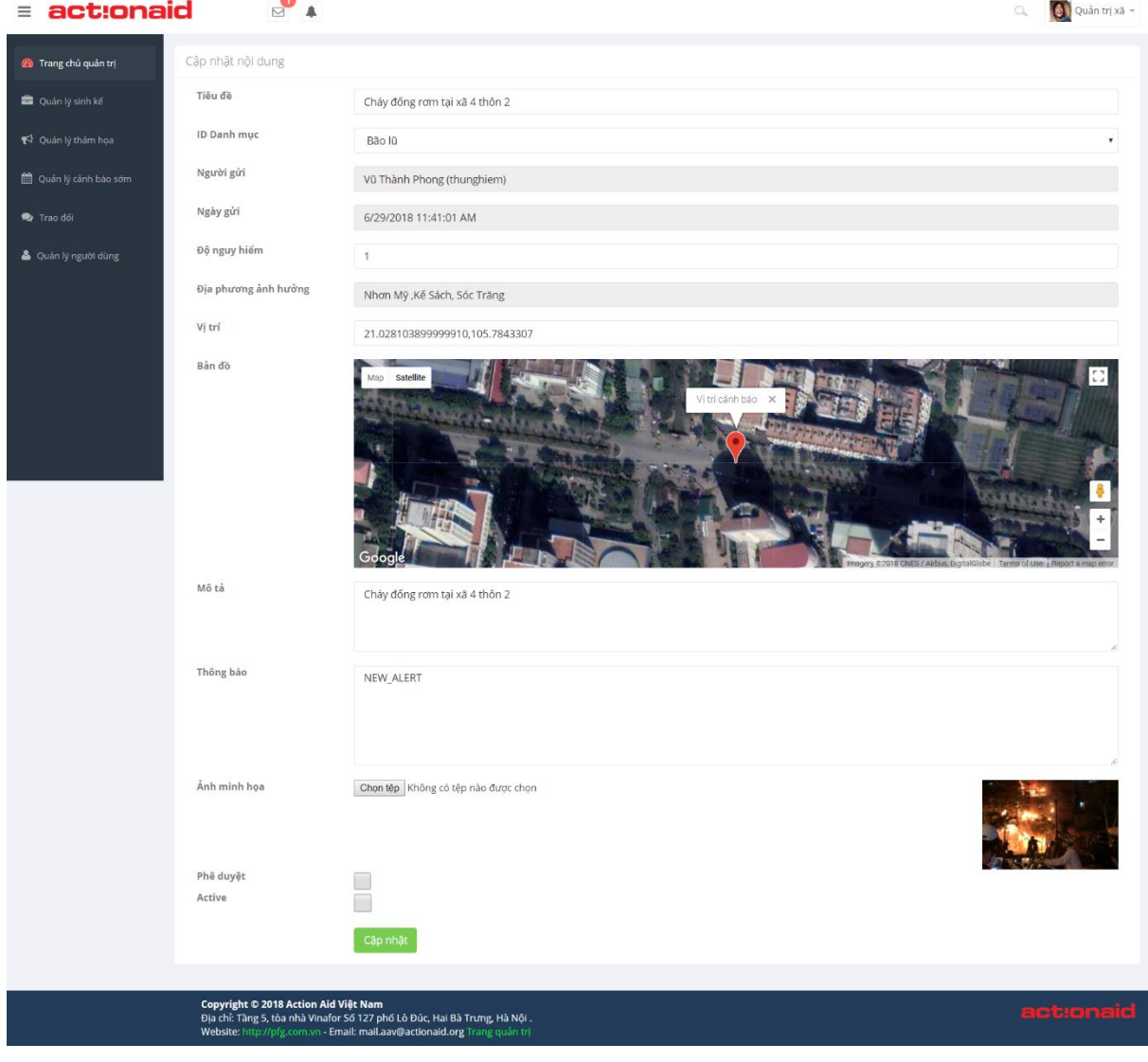

Tại đây ta có các thông tin của người dùng báo cáo lên, với nội dung sự việc, hình ảnh minh họa, tên người gửi cảnh báo, thời gian gửi cảnh báo, và vị trí sảy ra sự kiện được hiển thị trên bản đồ.

Quản trị viên sẽ kiểm tra tính xác thực của thông tin, và đưa ra quyết định Duyệt / Không duyệt báo cáo này.

Trong trường hợp quản trị viên kiểm tra và xác nhận thông tin là chính xác, quản trị viên sẽ nhập các thông tin Mức đô nguy hiểm và Thông báo vào bản tin, sau đó click chon Phê duyệt.

Trong trường hợp quản trị thấy rằng cần phải gửi thông báo cho toàn thể cộng đồng về sự kiện này, quản trị viên click chọn thêm mục Active, và sau đó cập nhật.

Sau khi đã cập nhật, quản trị viên tiếp tục quay lại trang chi tiết cảnh báo, lúc này sẽ xuất hiện nút chọn Gửi cảnh báo đến người dùng:

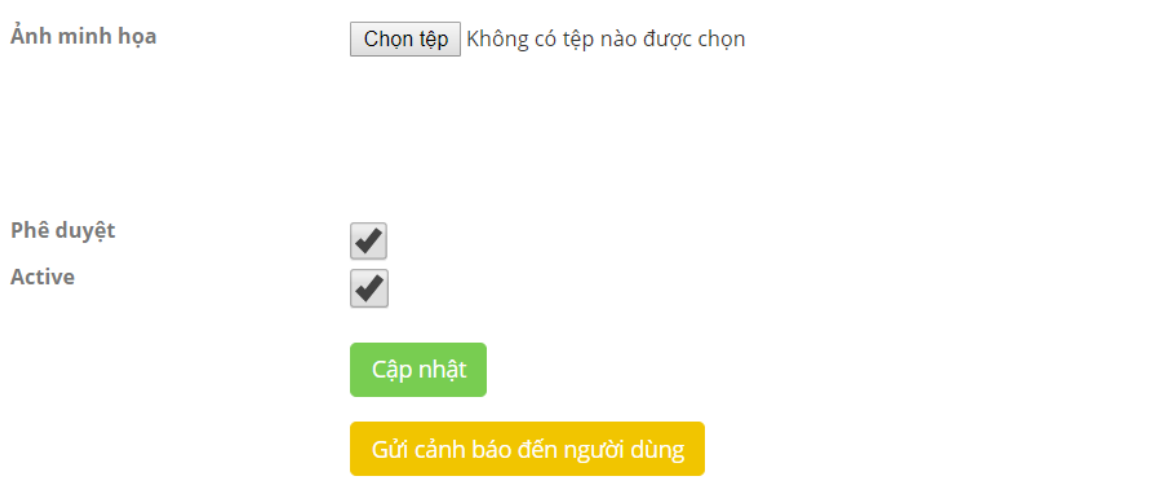

Lưu ý 1: Phần "Thông báo" chính là thông điệp sẽ được gửi tới điện thoại của tất cả người dùng trong cùng khu vực quản lý.

Lưu ý 2: Nút "Gửi cảnh báo đến người dùng" chỉ xuất hiện khi bản tin này đã được Phê duyệt và Active.

Lưu ý 3: Trong trường hợp cùng 1 sư kiện sảy ra và có nhiều người dân cùng báo cáo về sự kiện đó, ta có thể Phê duyệt nhiều cảnh báo đó nhưng chỉ để Active 1 cảnh báo duy nhất.

2.3.3 Danh mục thảm họa

Hiển thị các danh mục của thảm hoa :

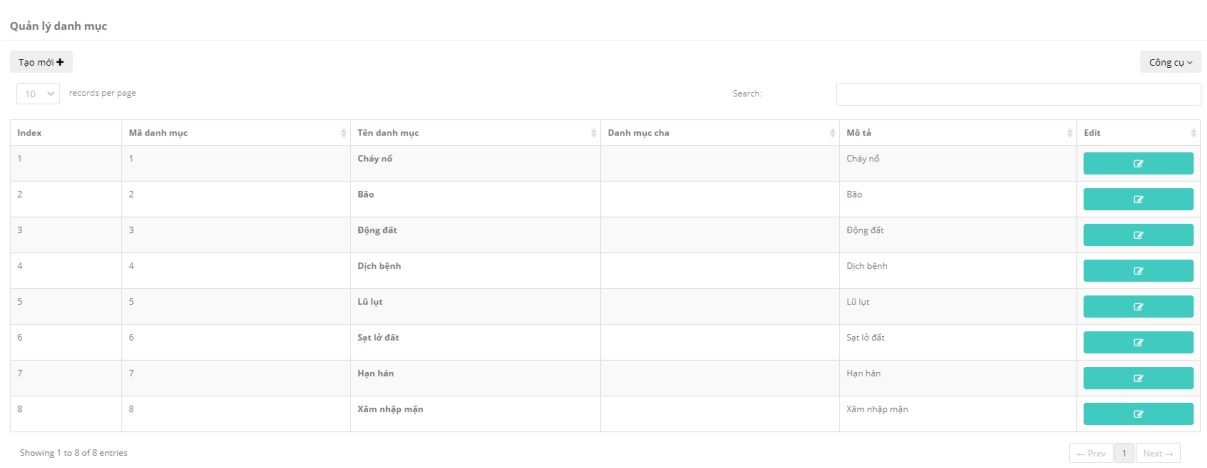

### 2.3.4 Thay đổi nội dung danh mục :

Từ màn hình danh sách, ta click vào nút Edit để sửa thông tin của bản ghi muốn thay đổi:

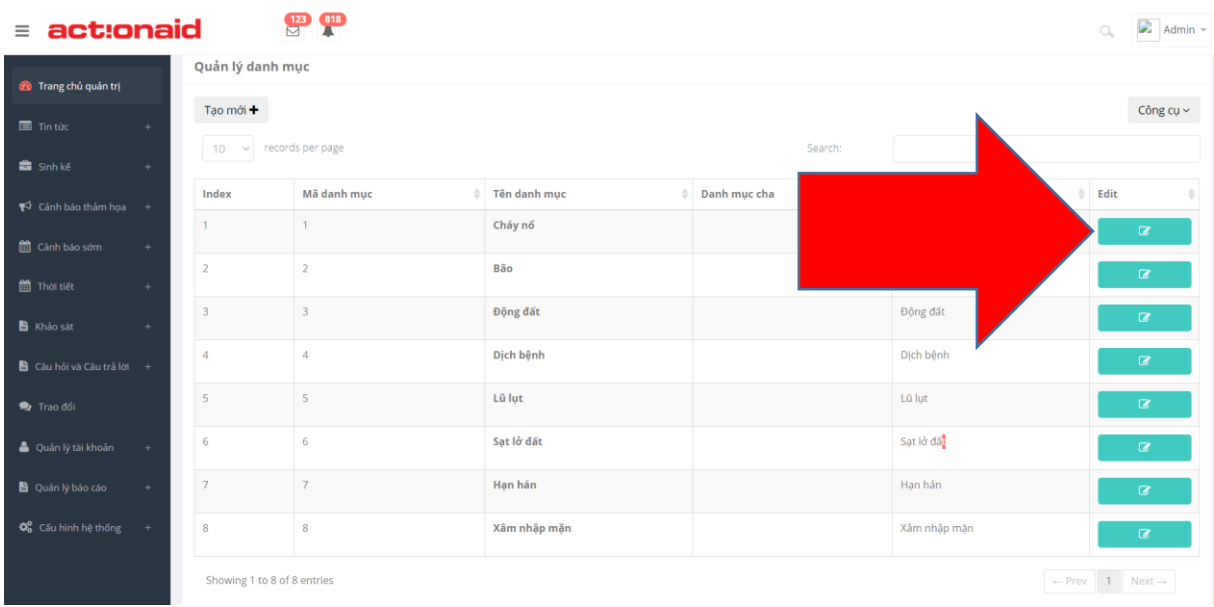

### Màn hình chi tiết cập nhật thông tin của Thảm họa:

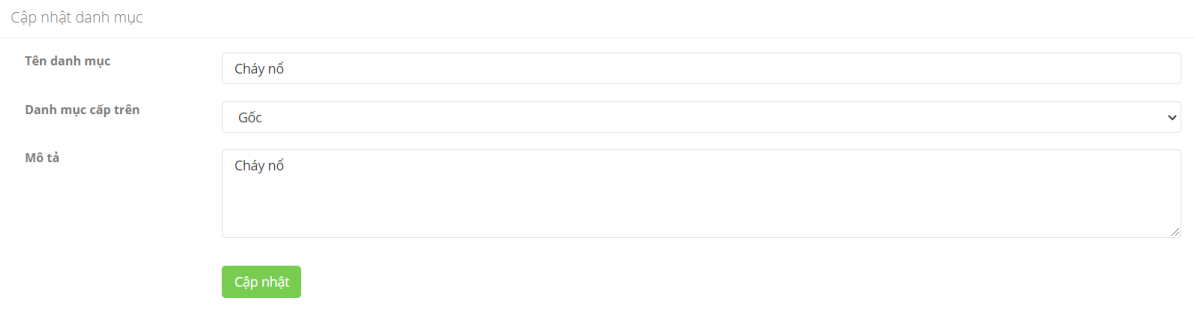

Ta thay đổi các thông tin muốn chỉnh sửa và chọn Cập nhật.

- 2.4 Chức năng Cảnh báo sớm
- 2.4.1 Quản lý Danh sách cảnh báo sớm

Hiển thị danh sách các tin cảnh báo thảm họa tạo bởi toàn bộ người dùng trong khu vực được quản lý. Các thông tin quan trọng như Tiêu đề, trạng thái Active (Hoạt động hay không hoạt động ), ngày duyệt, được làm nổi bật.

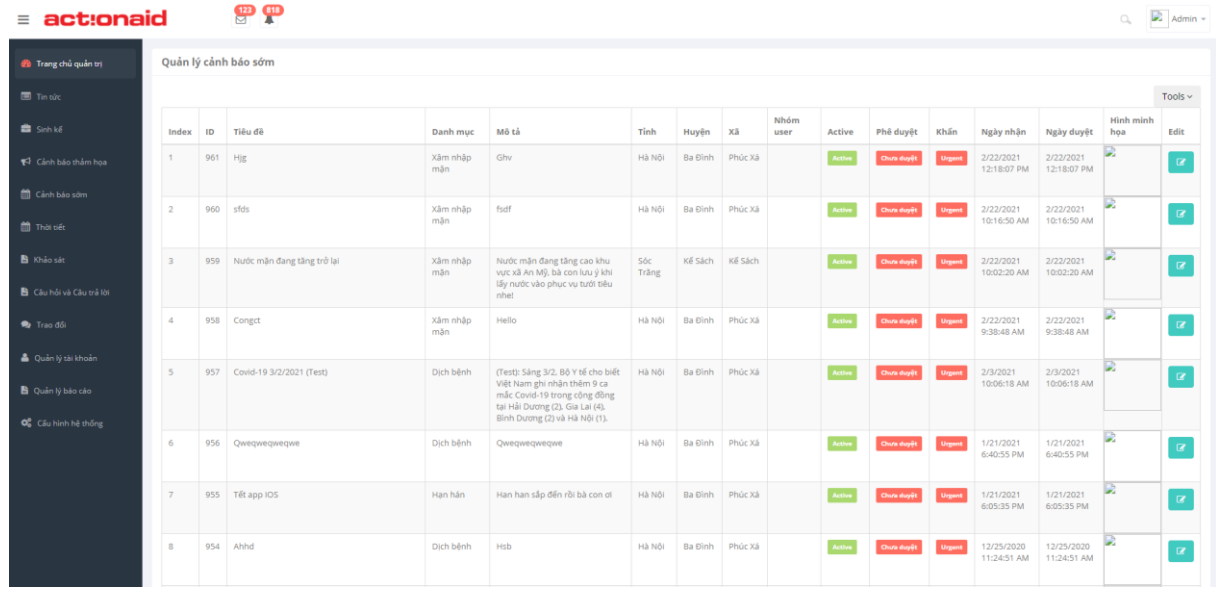

Tại đây ta có thể dễ dàng thống kê, sắp xếp, tìm kiếm thông tin theo yêu cầu.

2.4.2 Cập nhật thông tin Cảnh báo sớm

Từ màn hình danh sách, ta click vào nút Edit để sửa thông tin của bản ghi muốn thay đổi:

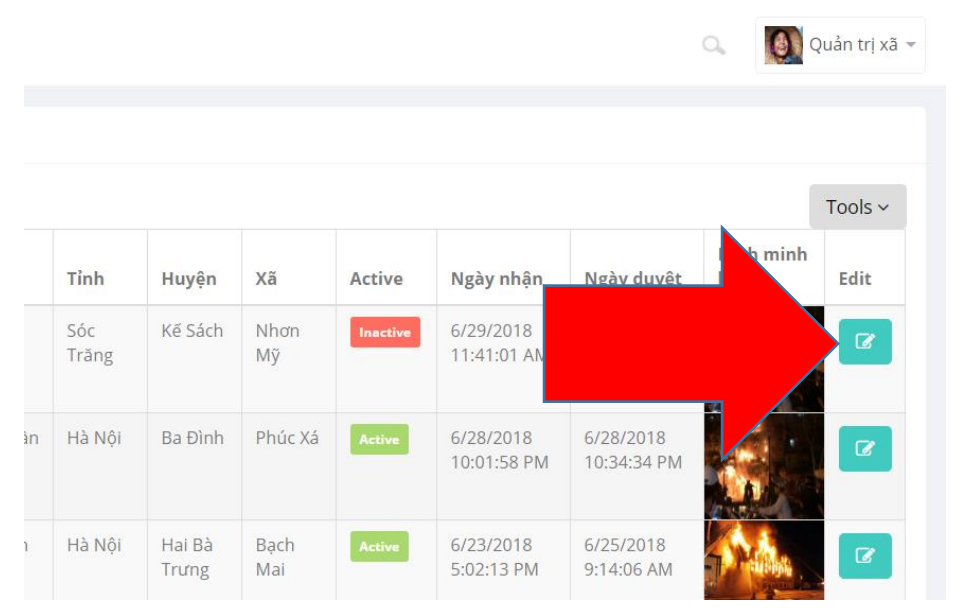

Màn hình chi tiết cập nhật thông tin của Cảnh báo thảm họa:

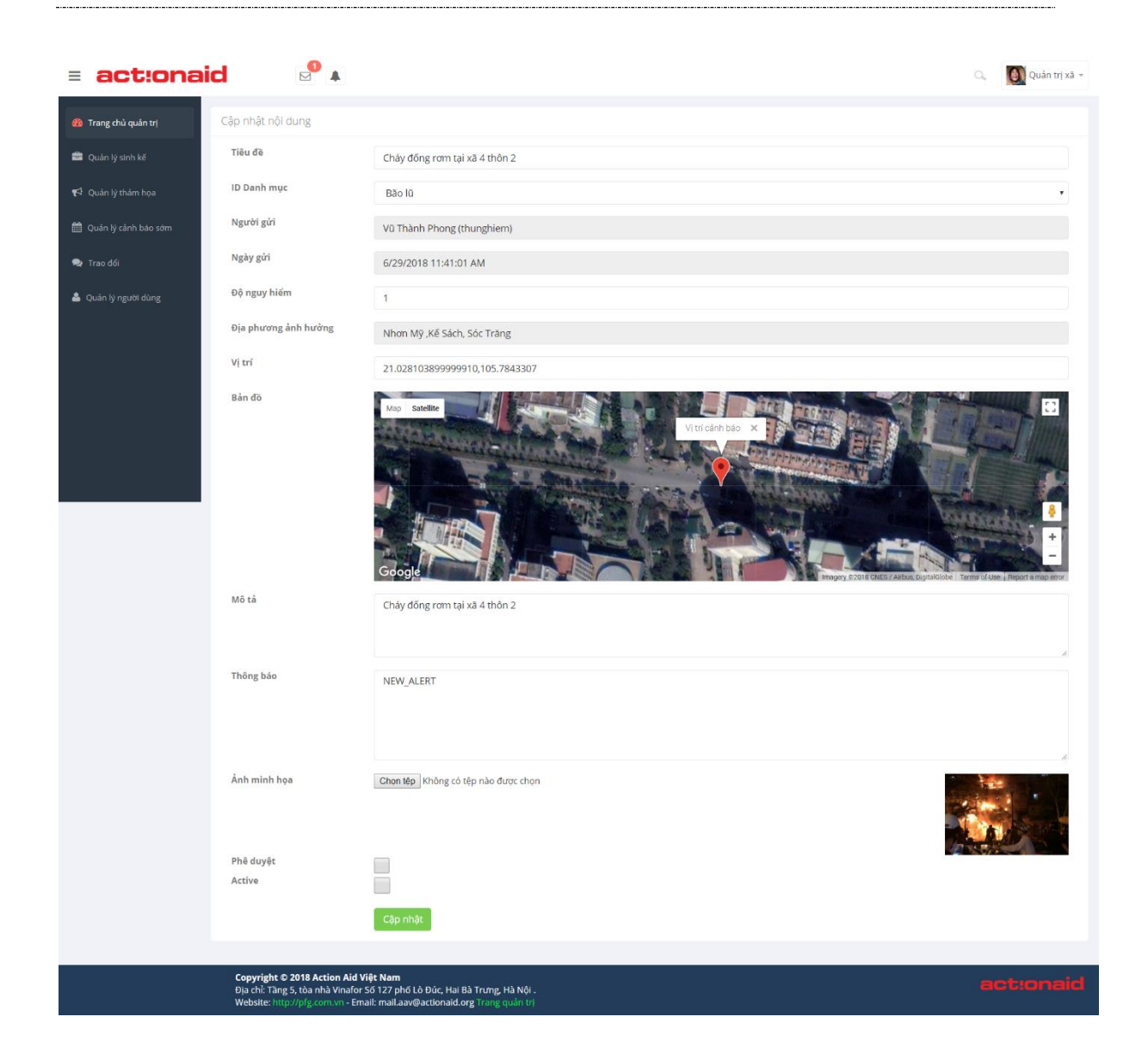

Tại đây ta có các thông tin của người dùng báo cáo lên, với nội dung sự việc, hình ảnh minh họa, tên người gửi cảnh báo, thời gian gửi cảnh báo, và vị trí sảy ra sự kiện được hiển thị trên bản đồ.

Quản trị viên sẽ kiểm tra tính xác thực của thông tin, và đưa ra quyết định Duyệt / Không duyệt báo cáo này.

Trong trường hợp quản trị viên kiểm tra và xác nhận thông tin là chính xác, quản trị viên sẽ nhập các thông tin Mức độ nguy hiểm và Thông báo vào bản tin, sau đó click chọn Phê duyệt.

Trong trường hợp quản trị thấy rằng cần phải gửi thông báo cho toàn thể cộng đồng về sự kiện này, quản trị viên click chọn thêm mục Active, và sau đó cập nhật.

Sau khi đã cập nhật, quản trị viên tiếp tục quay lại trang chi tiết cảnh báo, lúc này sẽ xuất hiện nút chọn Gửi cảnh báo đến người dùng:

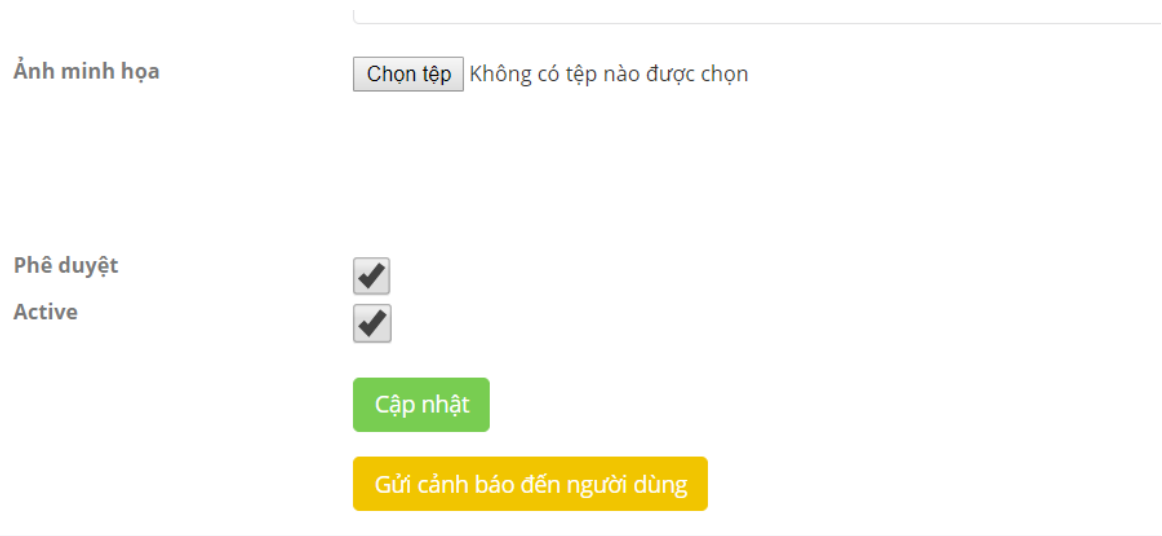

Lưu ý 1: Phần "Thông báo" chính là thông điệp sẽ được gửi tới điện thoại của tất cả người dùng trong cùng khu vực quản lý.

Lưu ý 2: Nút "Gửi cảnh báo đến người dùng" chỉ xuất hiện khi bản tin này đã được Phê duyệt và Active.

Lưu ý 3: Trong trường hợp cùng 1 sự kiện sảy ra và có nhiều người dân cùng báo cáo về sự kiện đó, ta có thể Phê duyệt nhiều cảnh báo đó nhưng chỉ để Active 1 cảnh báo duy nhất.

#### 2.4.3 Danh mục cảnh báo sớm

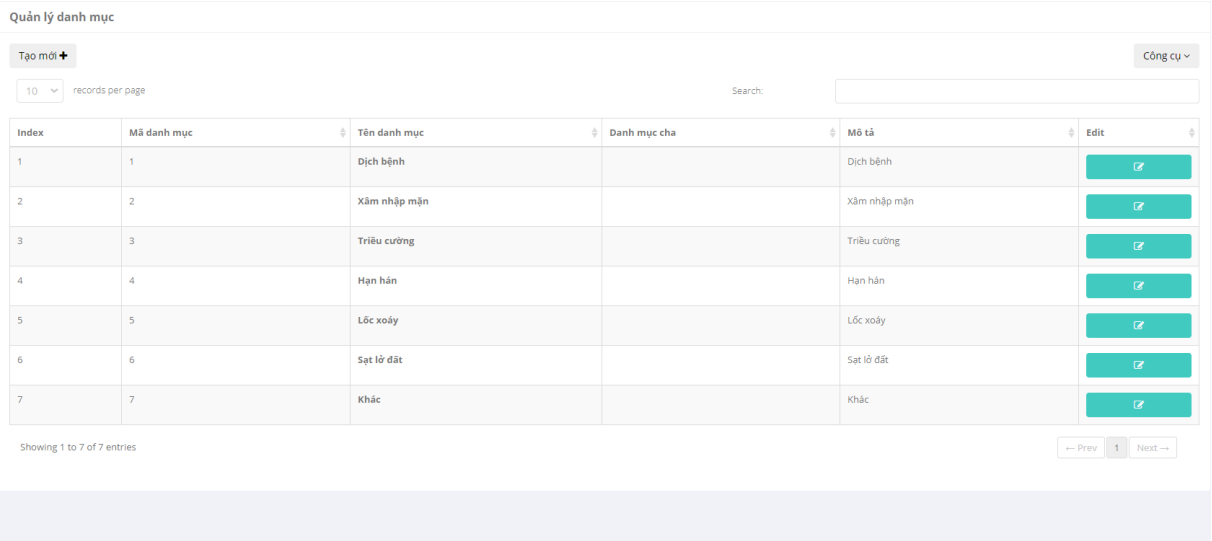

Hiển thị các danh mục của thảm họa :

2.4.4 Thay đổi nội dung danh mục :

Từ màn hình danh sách, ta click vào nút Edit để sửa thông tin của bản ghi muốn thay đổi:

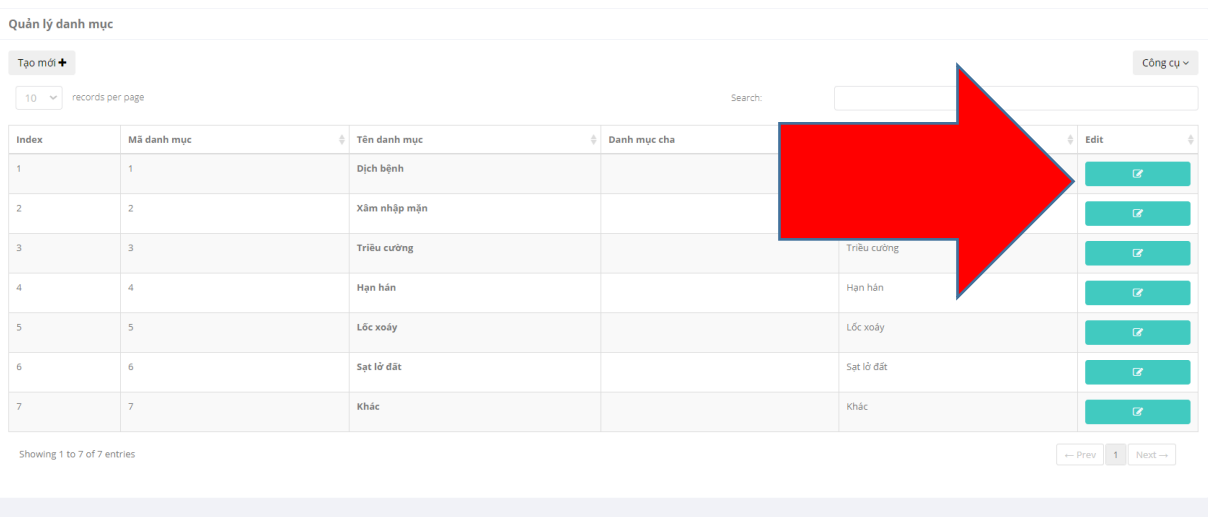

### Màn hình chi tiết cập nhật thông tin của Thảm họa:

Cập nhật dạnh mục

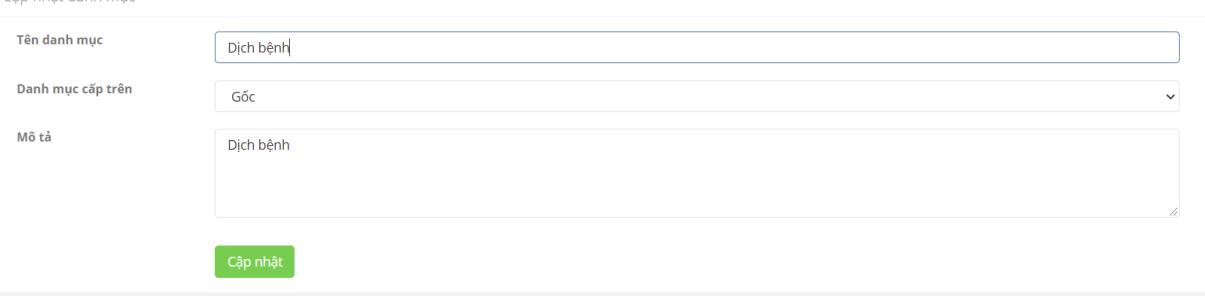

Ta thay đổi các thông tin muốn chỉnh sửa và chọn Cập nhật.

# 2.5 Thời tiết

2.5.1 Thời tiết các tỉnh

Hiển thị các danh sách thời tiết của các tỉnh trên cả nước :

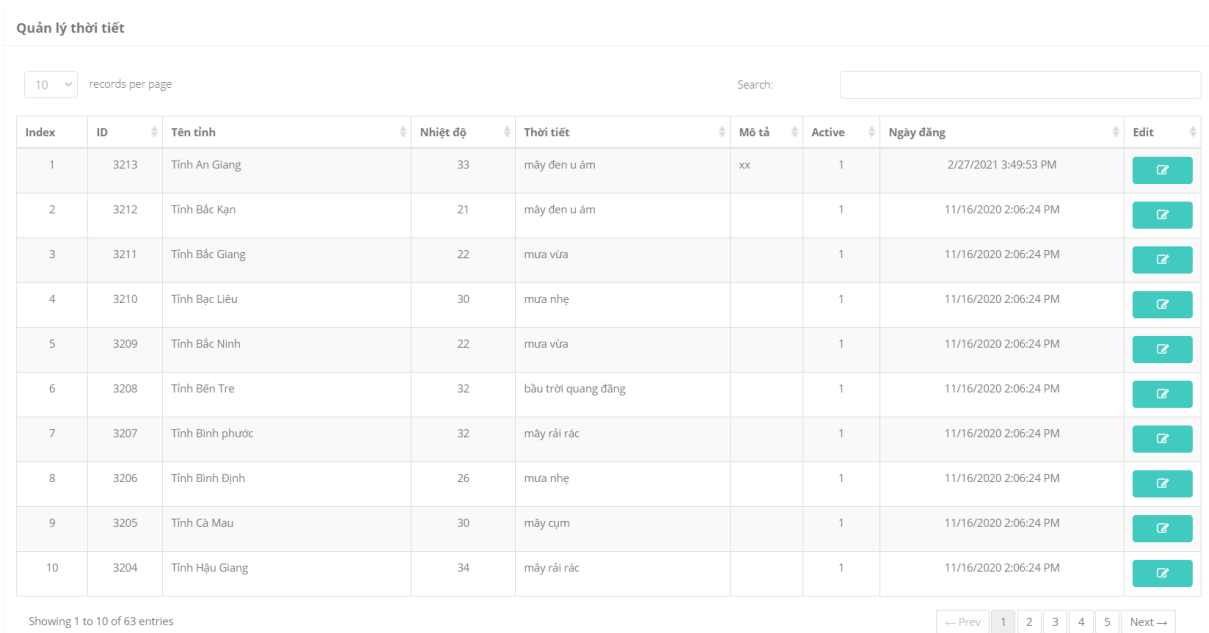

### 2.5.2 Cập nhật thời tiết :

### Từ màn hình danh sách, ta click vào nút Edit để sửa thông tin của bản ghi muốn thay đổi:

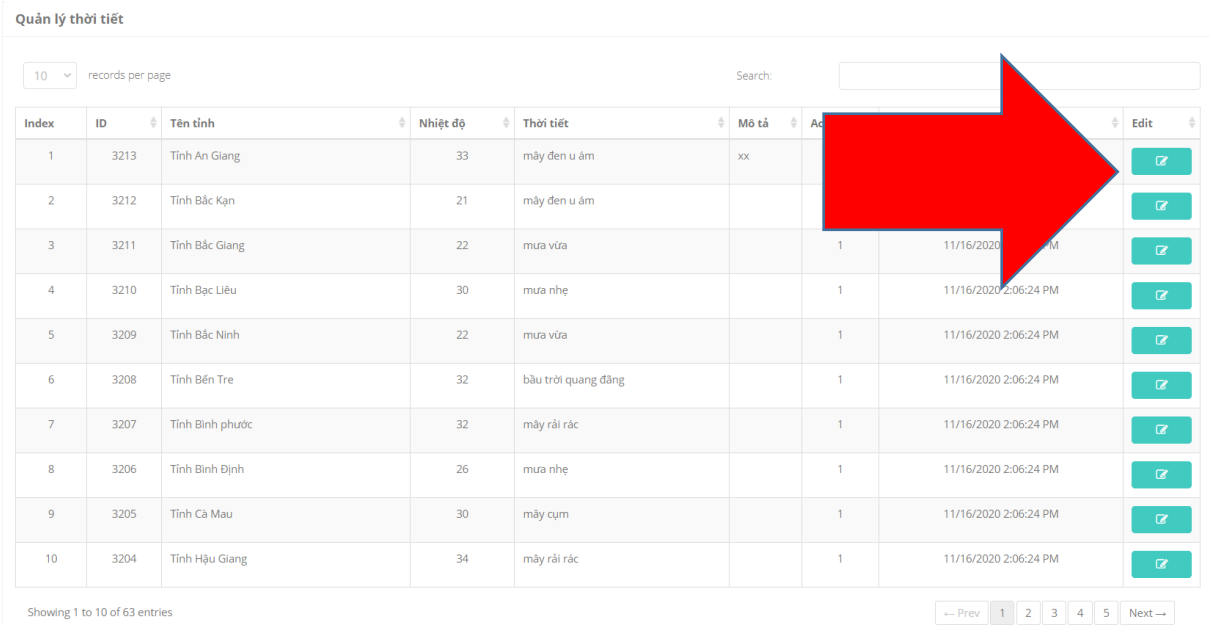

Màn hình chi tiết cập nhật thông tin thời tiết:

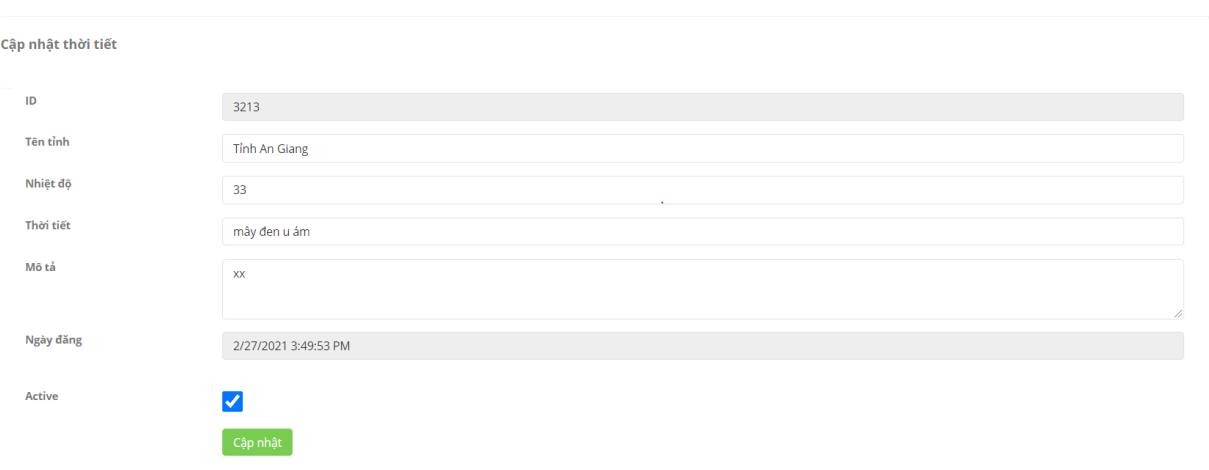

Ta thay đổi các thông tin muốn chỉnh sửa và chọn Cập nhật.

#### 2.5.3 Xâm nhập mặn và hạn hán

#### Hiển thị các danh sách url xâm nhập mặn và hạn hán :

Quản lý Link xâm nhập mặn và hạn hán

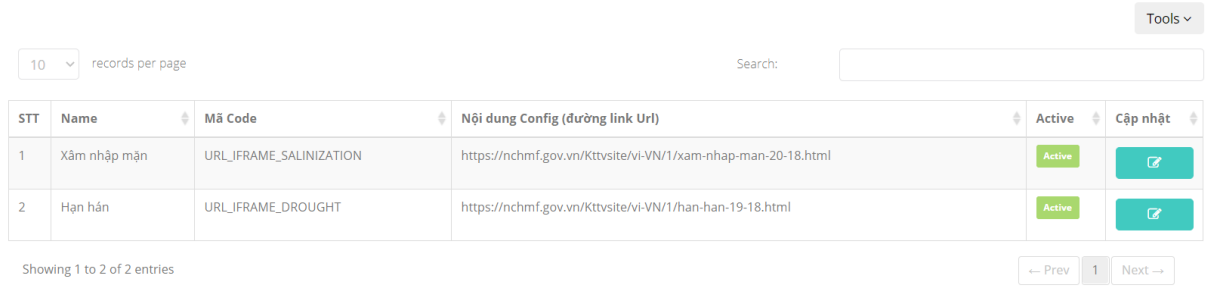

### 2.5.4 Cập nhật link xâm nhập mặn và hạn hán :

Từ màn hình danh sách, ta click vào nút Edit để sửa thông tin của bản ghi muốn thay đổi:

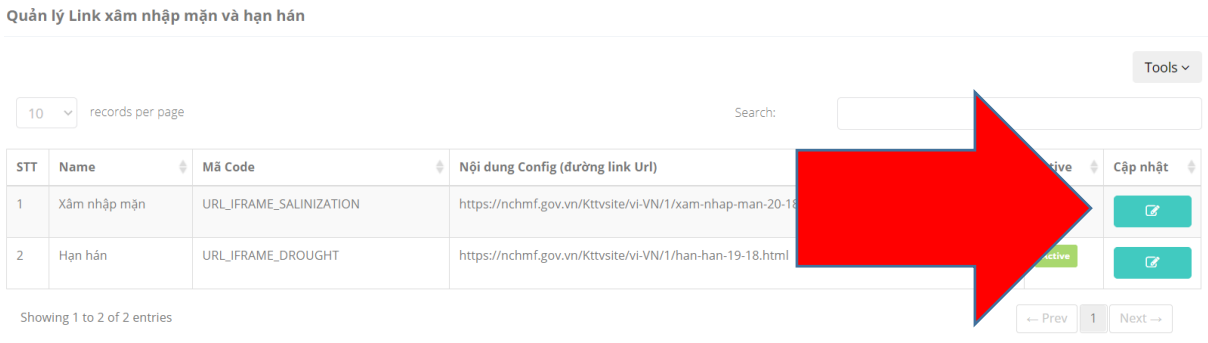

Màn hình chi tiết cập nhật thông tin thời tiết:

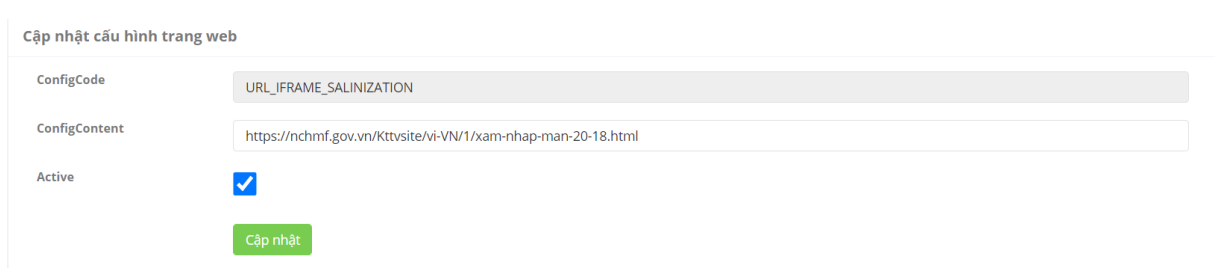

Ta thay đổi các thông tin muốn chỉnh sửa và chọn Cập nhật.

#### 2.6 Khảo sát

Kết quả khảo sát

2.6.1 Kết quả khảo sát :

Hiển thị các danh sách các cuộc khảo sát :

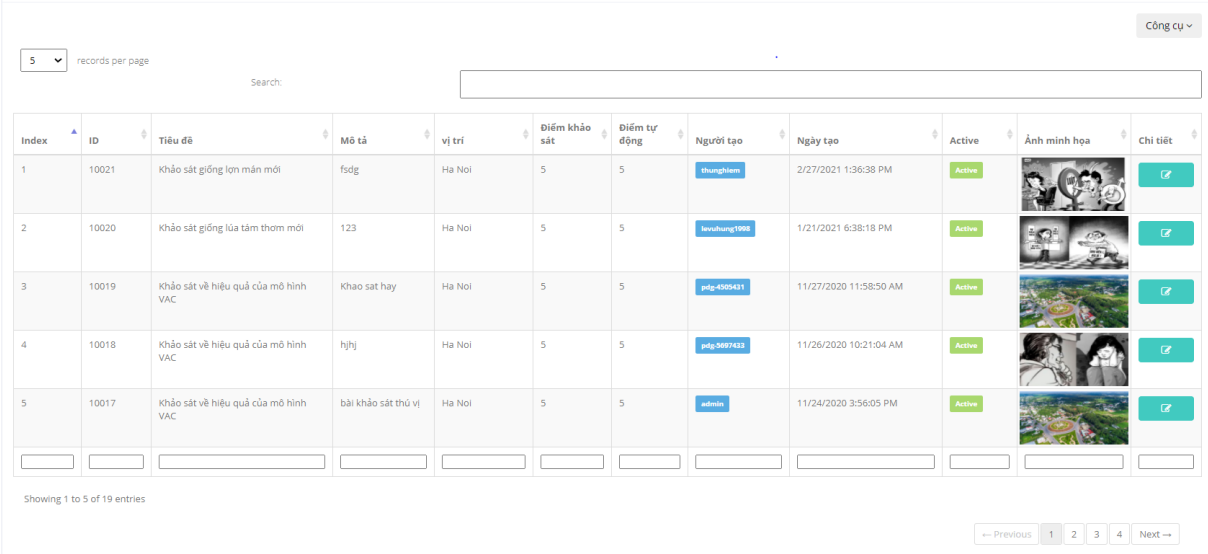

2.6.2 Chi tiết bài khảo sát :

Từ màn hình danh sách, ta click vào nút Chi tiết để xem chi tiết bài khảo sát:

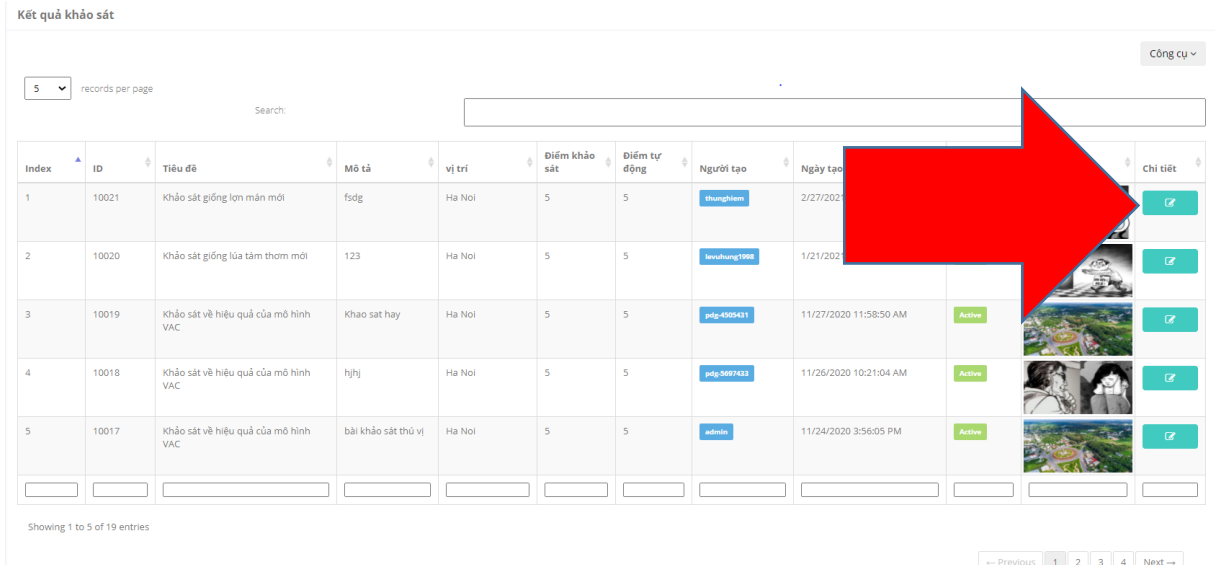

### Màn hình chi tiết bài khảo sát:

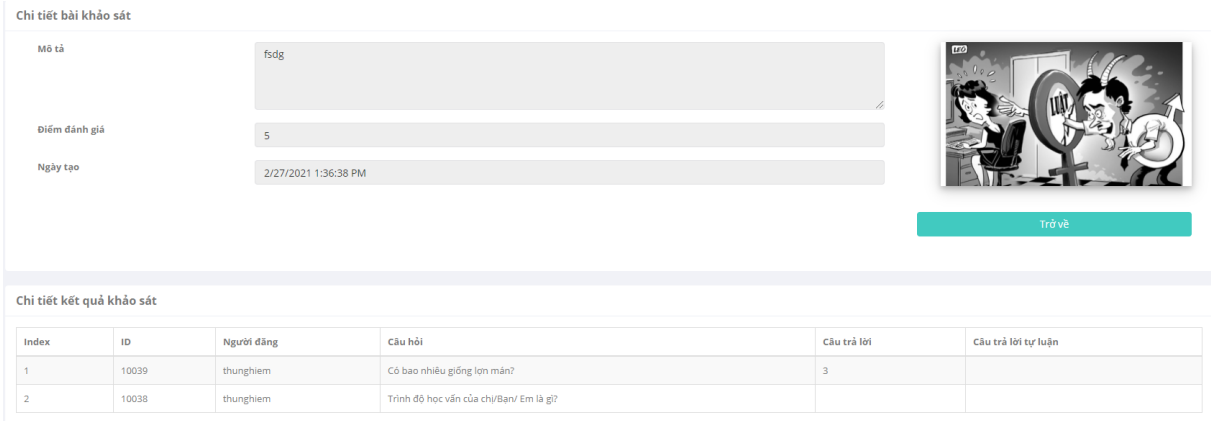

# Bấm nút trở về để quay lại

### 2.6.3 Quản lý khảo sát

Hiển thị các danh sách các mẫu khảo sát :

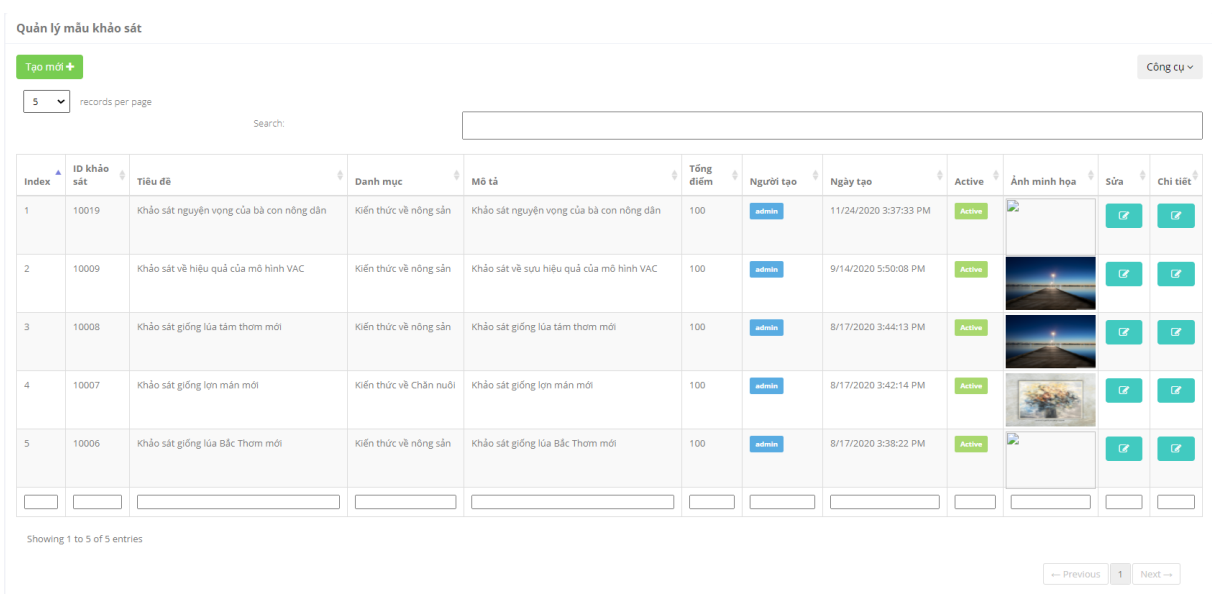

### 2.6.4 Chi tiết mẫu khảo sát :

Từ màn hình danh sách, ta click vào nút Chi tiết để xem chi tiết mẫu khảo sát:

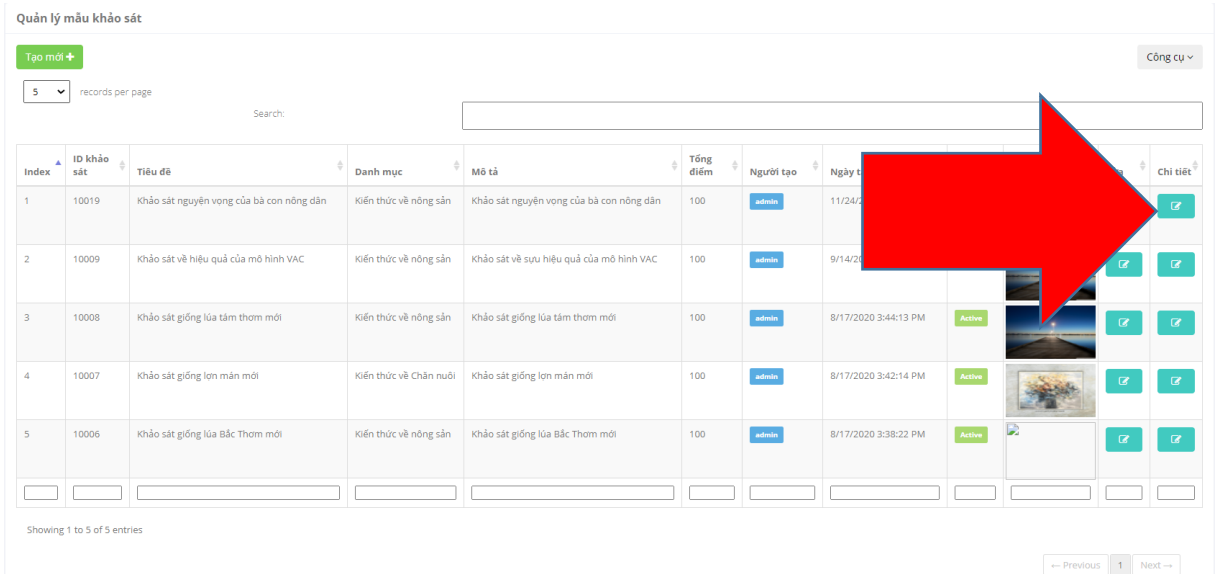

Màn hình chi tiết bài khảo sát:

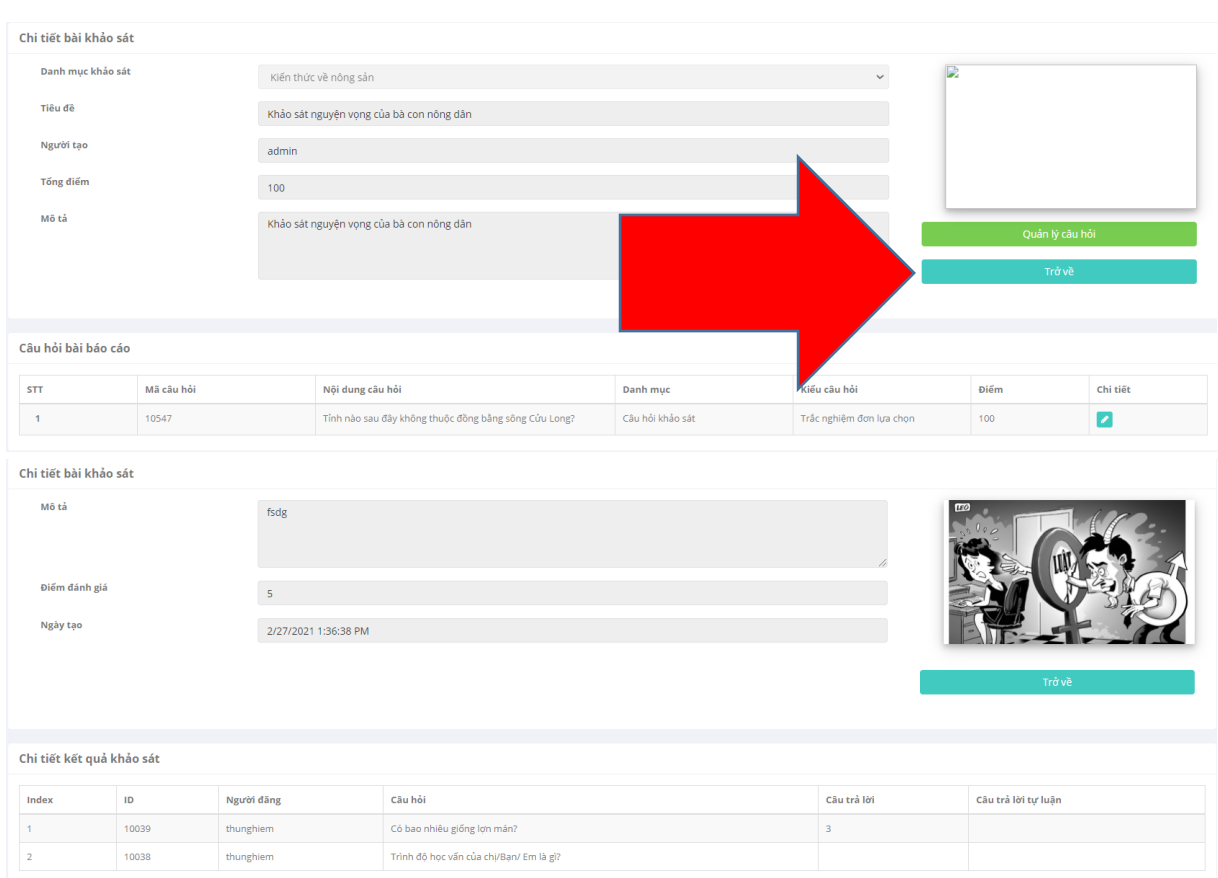

# Bấm nút trở về để quay lại

Bấm vào Quản lý câu hỏi để xem số câu hỏi trong mẫu :

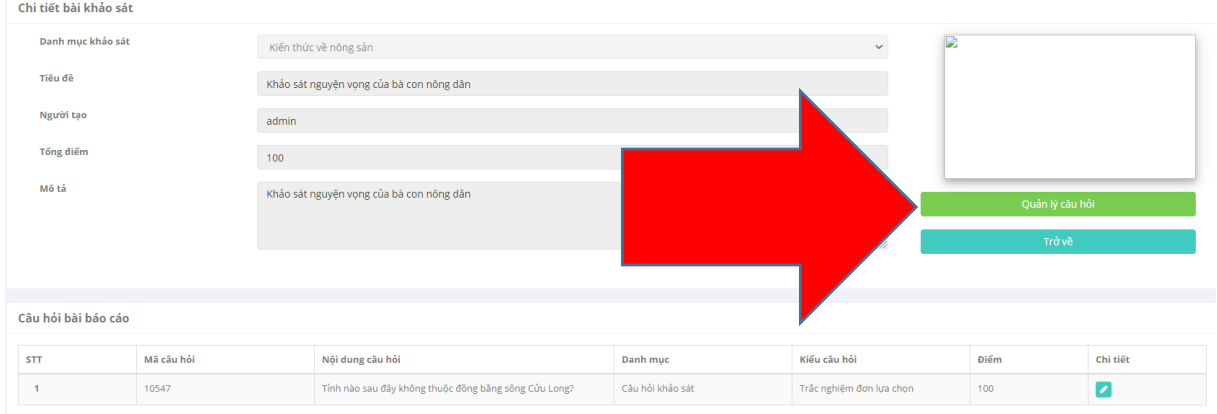

Sau khi bấm Quản lý câu hỏi sẽ hiện ra màn hình :

Chi tiết bài khảo sát .<br>Danh mục khảo sát Kiến thức về nông sản .<br>Tiêu đề Khảo sát nguyên vọng của bà con nông dân .<br>Người tạo admin and the control .<br>Tổng điển  $100$ .<br>Mô tả Khảo sát nguyên vọng của bà con nông dân Quản lý câu hỏi  $\boxed{10 \times \sqrt{ }}$  records per page Search -<br>Mã câu hỏi |<br>| Nội dung câu hỏi -<br>Kiểu câu hỏi Danh mục **Diếm**  $\overline{\text{ST}}$ Liya .<br>Câu hỏi khảo sát Trắc nghiệm đơn  $\bar{A}$ 10547 Tỉnh nào sau đây không thuộc đồng bằng sông Cửu Long  $\boxed{100}$  $\blacksquare$  $\overline{2}$ 10546 Tỉnh nào sau đây không thuộc đồng bằng sông Cửu Long .<br>Cầu hỏi khảo sát Trắc nghiệm đơn lựa cho  $\overline{a}$ 10545 .<br>Câu hỏi khảo sát  $\overline{\phantom{0}}$  $\overline{\phantom{a}}$  $test?$ .<br>Đúng sai ü 10544 .<br>sdada .<br>Câu hỏi đánh giá -<br>Trắc nghiêm đa lựa  $\Box$ 10543 Có bao nhiều giống lơn mán .<br>Câu hỏi Chăn nuôi .<br>Lấy ý kiến l a  $10542$ Mô hình VAC gồm những gì? .<br>Cấu hỏi đánh giá chất lư .<br>Trắc nghiệm đơ  $\overline{\phantom{a}}$ 10541 .<br>Giống lúa TámThơm được đưa vào trồng năm nào: .<br>Cấu hỏi đánh giá chất lượng nông sản .<br>Tự luận  $\overline{\phantom{a}}$  $10540$ .<br>Giống lúa Bắc Thơm được đưa vào trồng năm nào .<br>Cấu hỏi đánh giá chất lượng nông sản -<br>Tự luận  $\overline{\phantom{a}}$ 10539 .<br>Cấu hỏi đánh giá chất lượng nông sản  $\overline{\phantom{a}}$ Đầu là 1 loại quả dưa? Trắc nghiệm đa lựa chọ  $10538$ .<br>Việt Nam có bao nhiều tỉnh :<br>Cầu hỏi khảo sát .<br>Trắc nghiệm đơn lựa chọ  $\overline{\phantom{a}}$ 

Bấm Cập nhật để cập nhật câu hỏi và quay lại

### 2.6.5 Sửa mẫu khảo sát

Từ màn hình danh sách, ta click vào nút Sửa để sửa lại mẫu khảo sát :

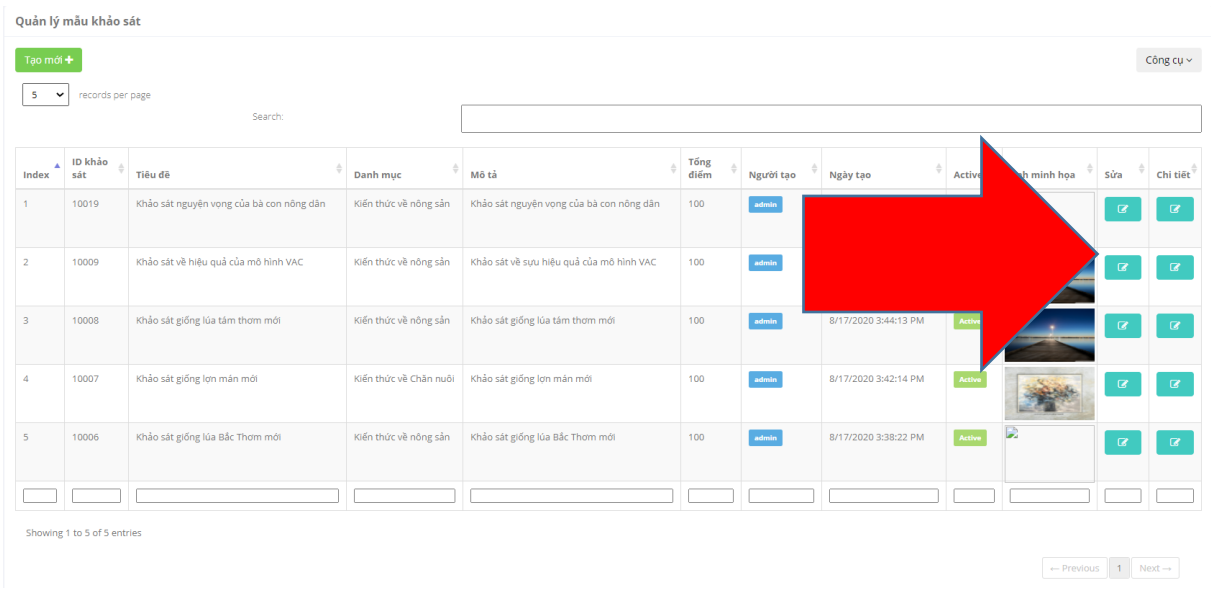

Màn hình sửa mẫu khảo sát:

PDG - Tài liệu hướng dẫn sử dụng – phiên bản Web

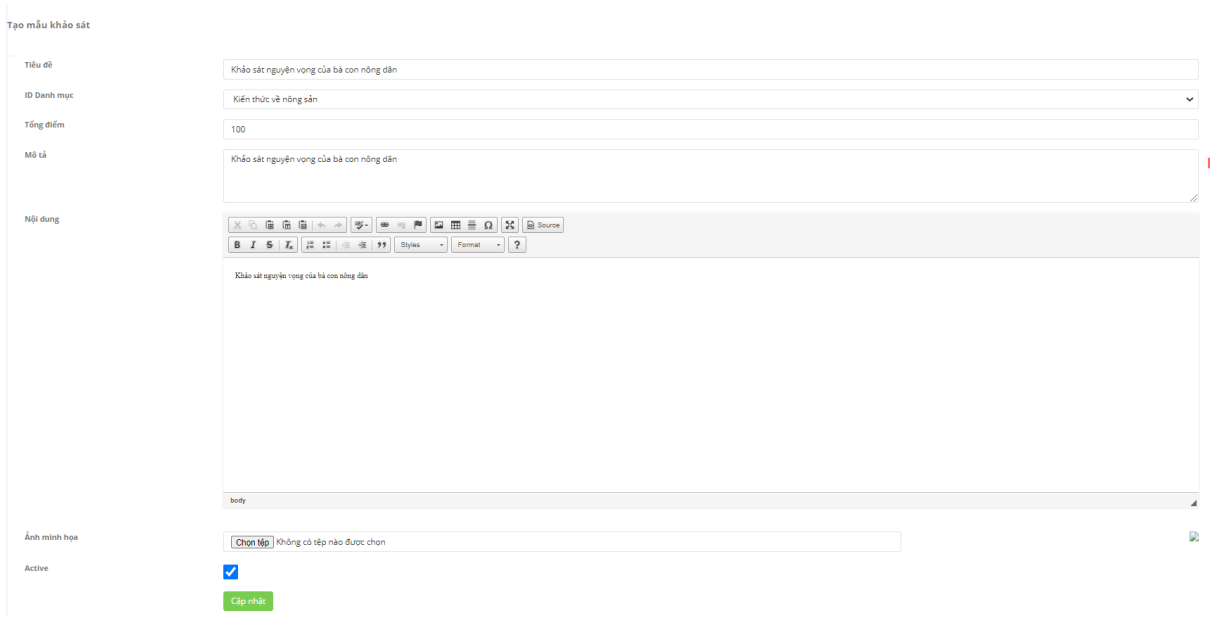

### Sau khi sửa thông tin rồi bấm cập nhật

### 2.6.6 Tạo mẫu khảo sát

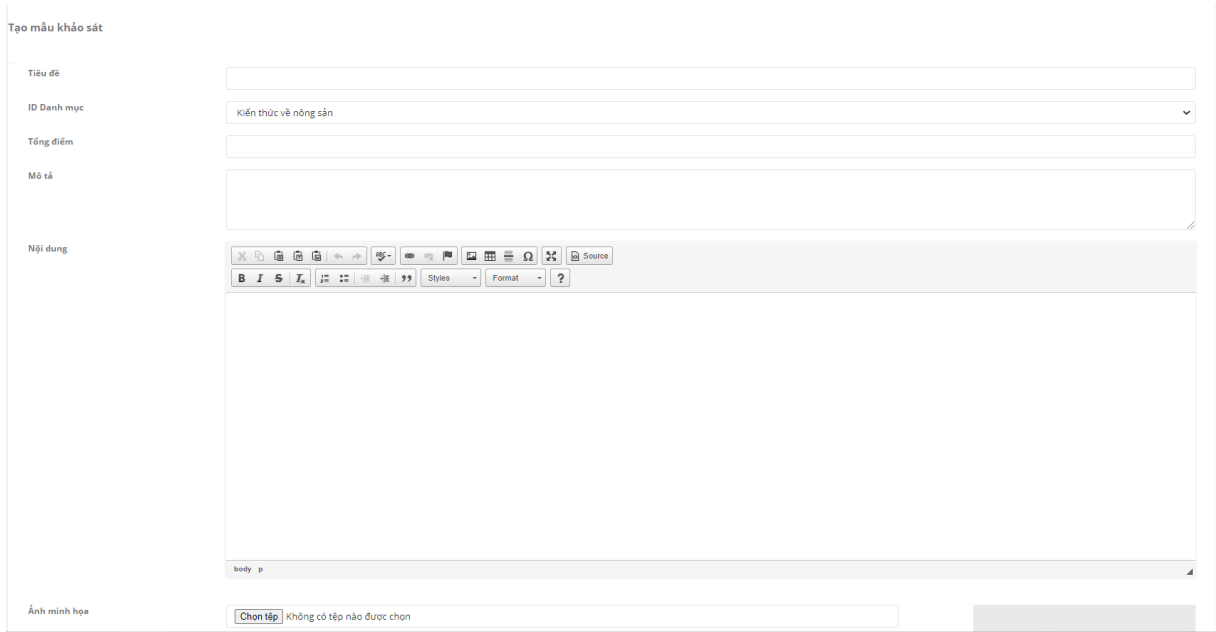

Admin điền thông tin vào và bấm cập nhật

2.6.7 Danh mục khảo sát

Hiển thị thông tin các danh mục khảo sát :

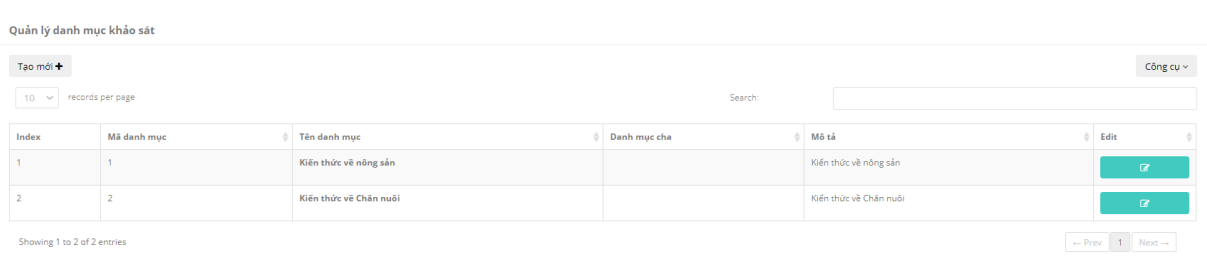

### 2.6.8 Tạo danh mục khảo sát

Bấm vào tạo mới để tạo mới danh mục khảo sát :

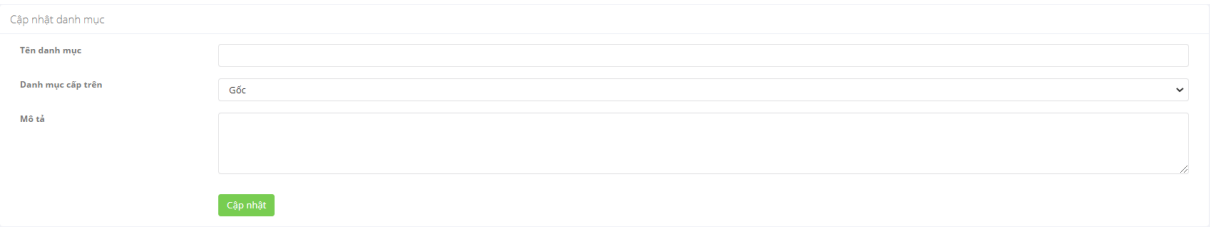

Điền thông tin danh mục và cập nhật để tạo mới danh mục

2.6.9 Cập nhật danh mục khảo sát

Bấm vào nút Edit để cập nhật danh mục khảo sát

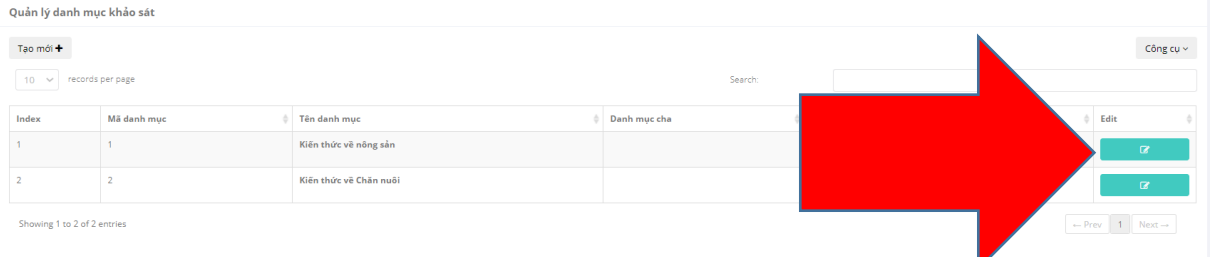

### Màn hình cập nhật

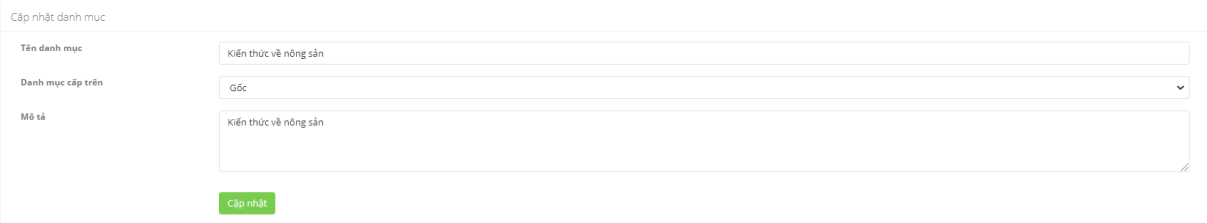

Sau khi sửa thông tin rồi bấm cập nhật

#### 2.7 Câu hỏi và Câu trả lời

#### 2.7.1 Danh sách câu hỏi

#### Danh sách các câu hỏi :

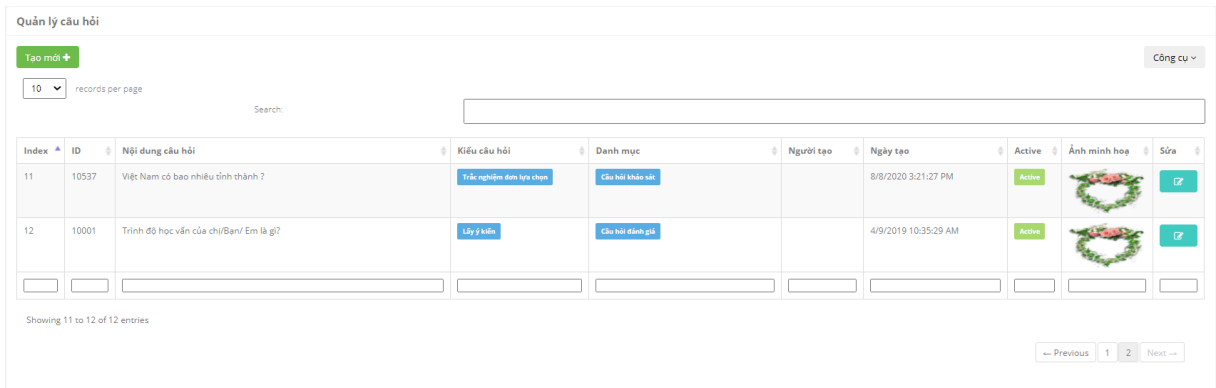

### Bấm vào Tạo mới để tạo mới câu hỏi

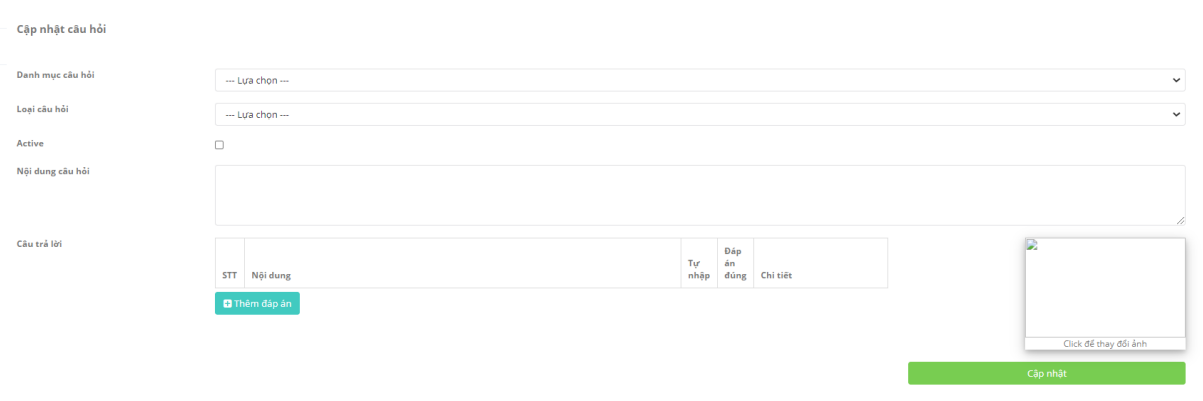

Điền thông tin câu hỏi rồi cập nhật

2.7.2 Chỉnh sửa câu hỏi

Bấm vào Edit để chỉnh sửa câu hỏi

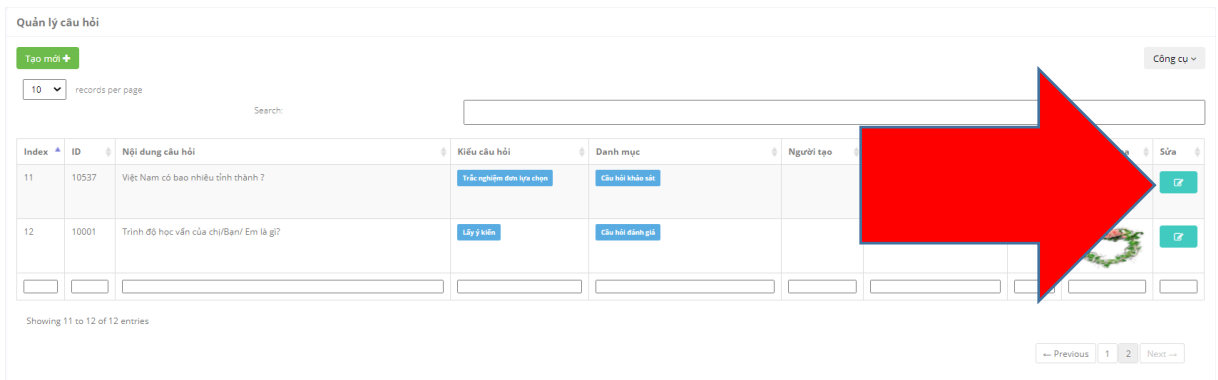

### Màn hình cập nhật :

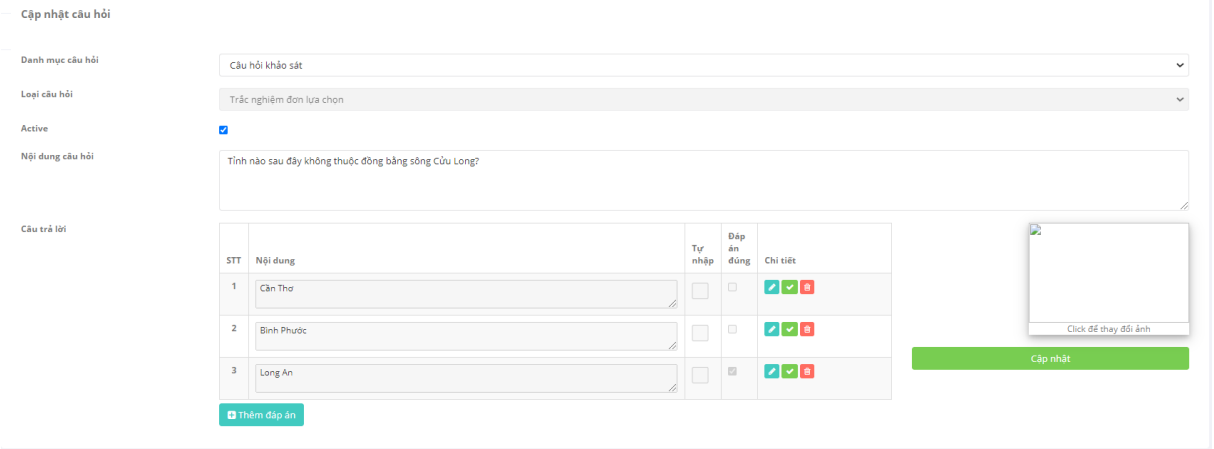

# Chỉnh sửa câu hỏi rồi click cập nhật để chỉnh sửa câu hỏi

#### 2.7.3 Thêm câu hỏi

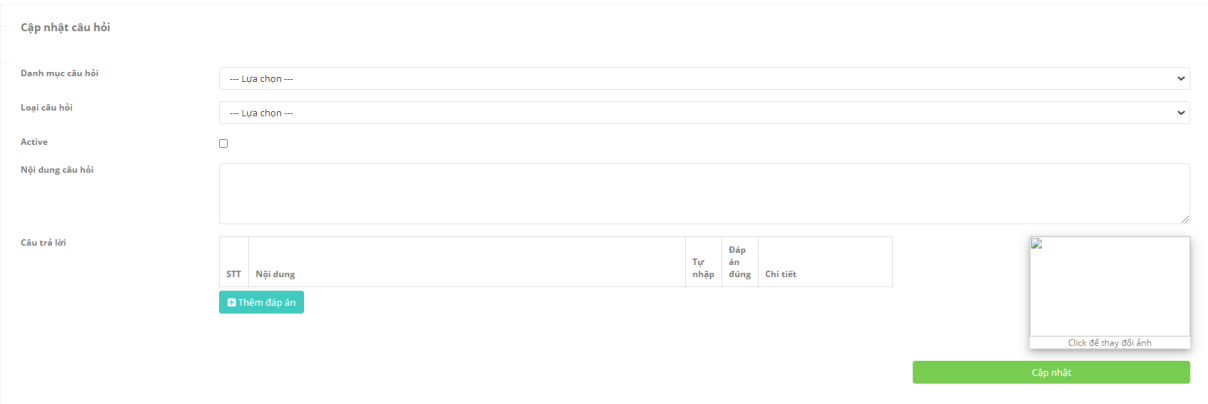

Điền thông tin câu hỏi và thêm câu trả lời

Click cập nhật để thêm câu hỏi

2.7.4 Danh mục câu hỏi

#### Hiển thị thông tin các danh mục câu hỏi :

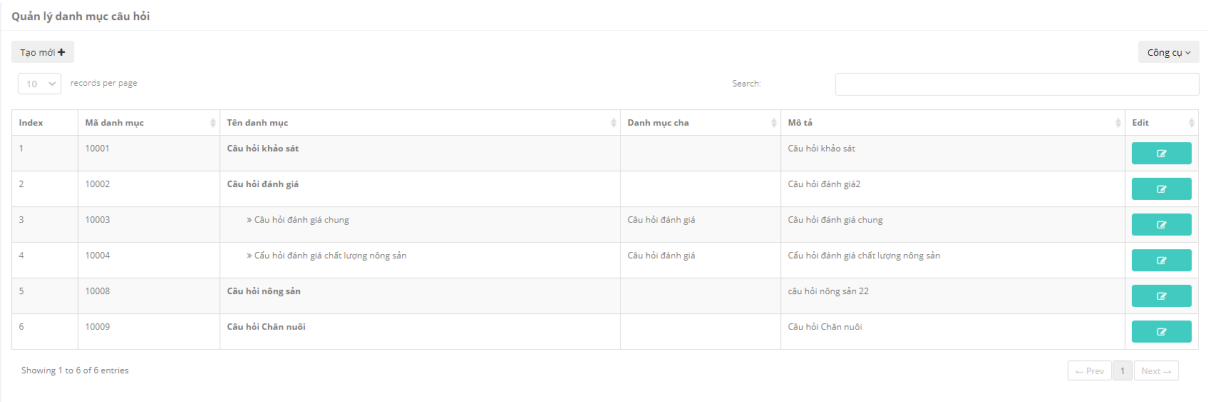

#### 2.7.5 Tạo danh mục câu hỏi

Bấm vào tạo mới để tạo mới danh mục câu hỏi :

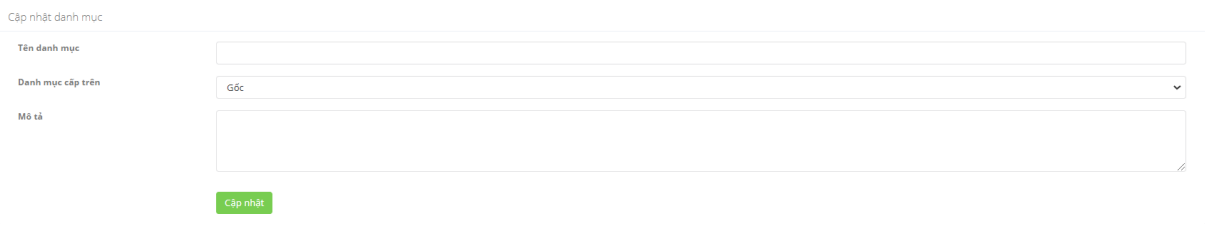

#### Điền thông tin danh mục và cập nhật để tạo mới danh mục

#### 2.7.6 Cập nhật danh mục câu hỏi

### Bấm vào nút Edit để cập nhật danh mục khảo sát

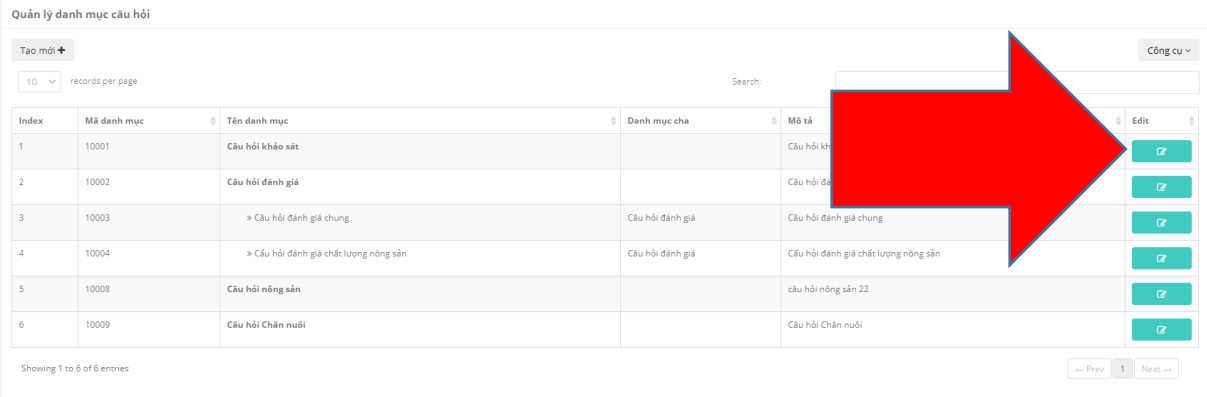

#### Màn hình cập nhật

PDG - Tài liệu hướng dẫn sử dụng – phiên bản Web

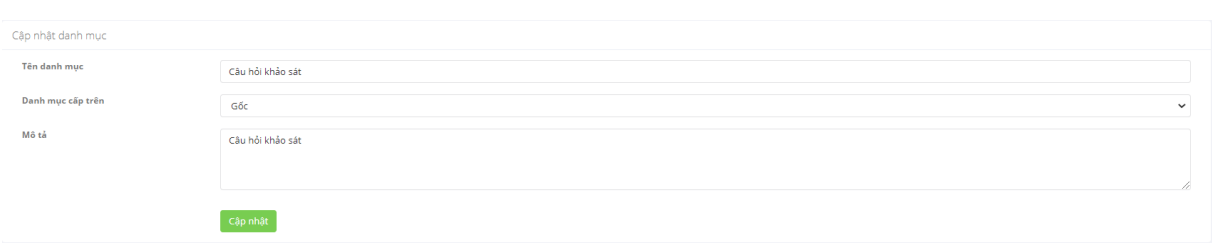

### Sau khi sửa thông tin rồi bấm cập nhật

### 2.7.7 Quản lý câu trả lời

#### Danh sách các câu trả lời

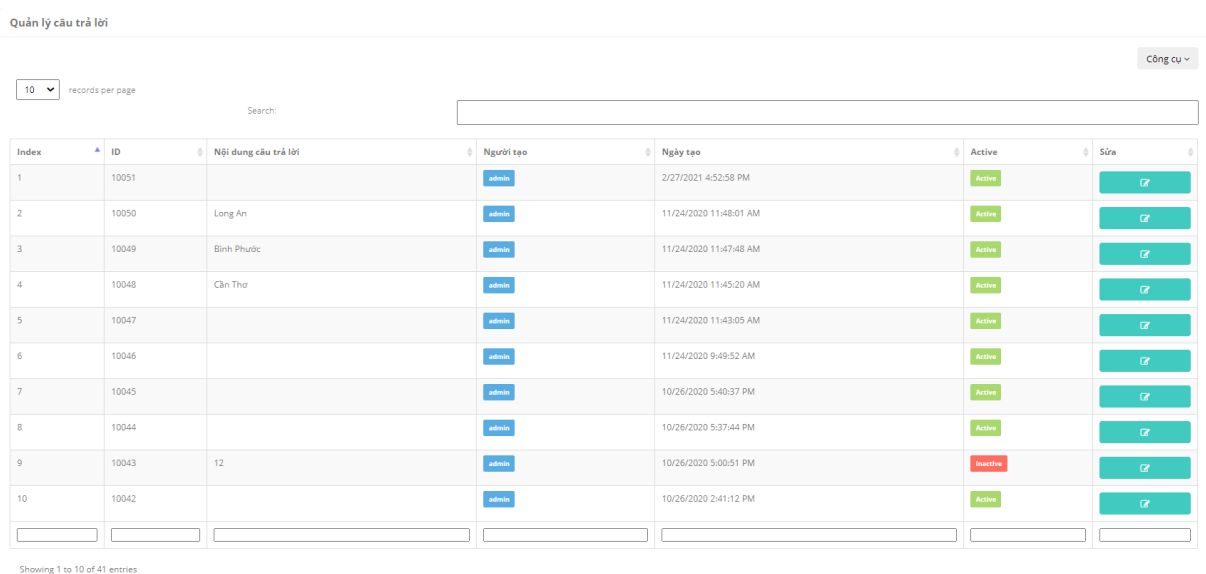

 $\leftarrow$  Previous 1 2 3 4 5 Next  $\rightarrow$ 

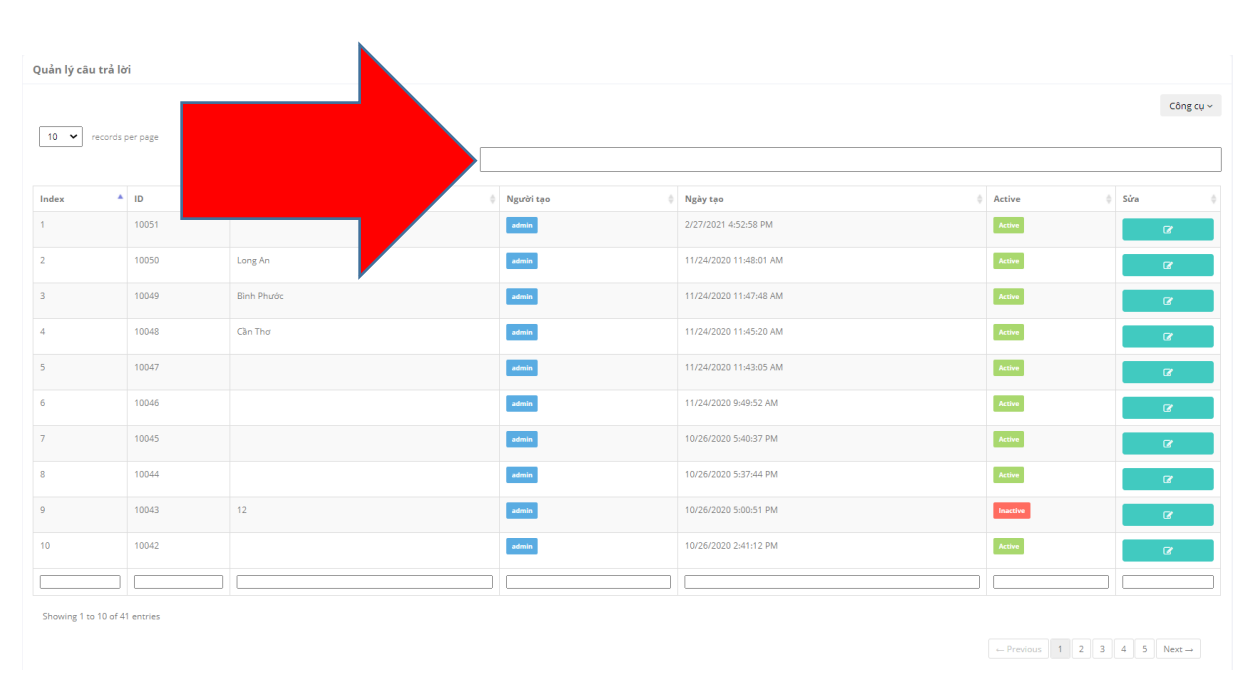

### Search câu trả lời

### Bấm vào Edit để chỉnh sửa câu trả lời

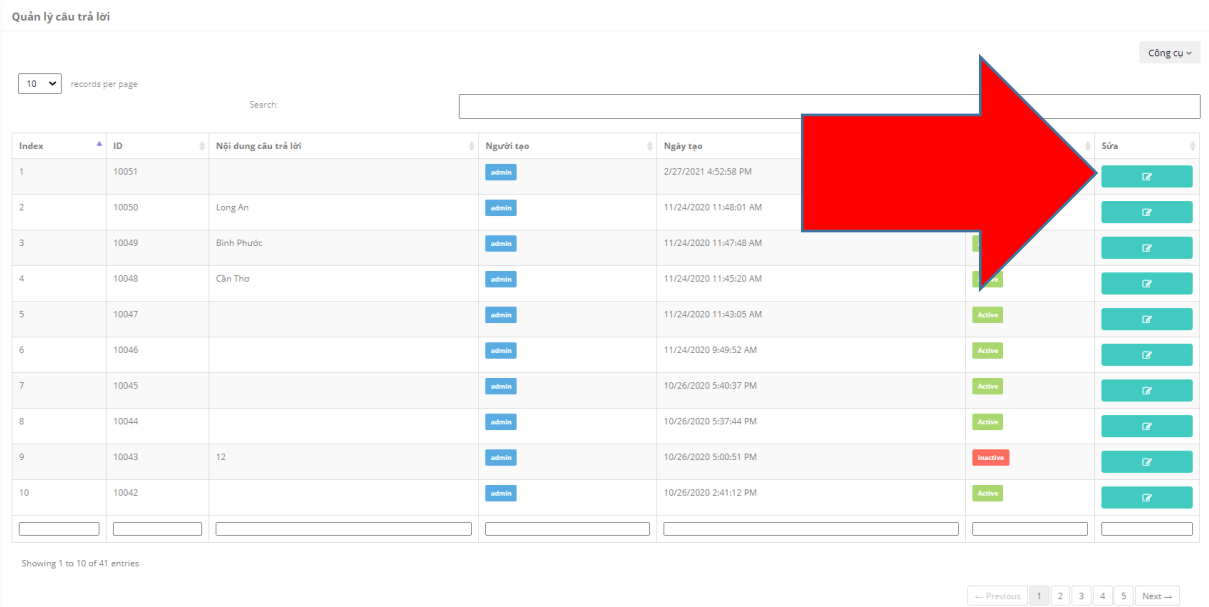

#### Màn hình chỉnh sửa câu trả lời

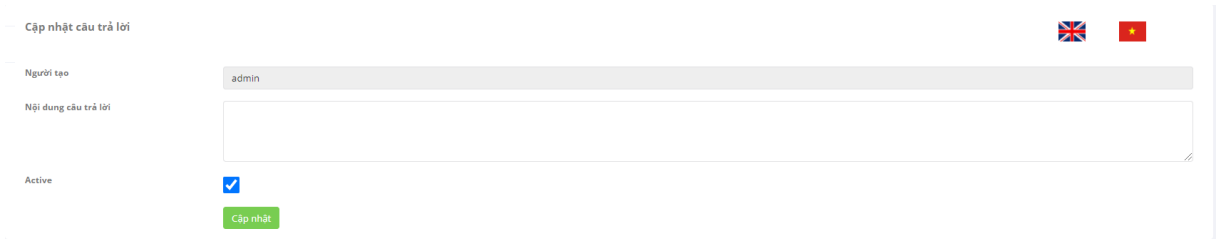

Sau khi chỉnh sửa click cập nhật để thay đổi

2.8 Chức năng Trao đổi
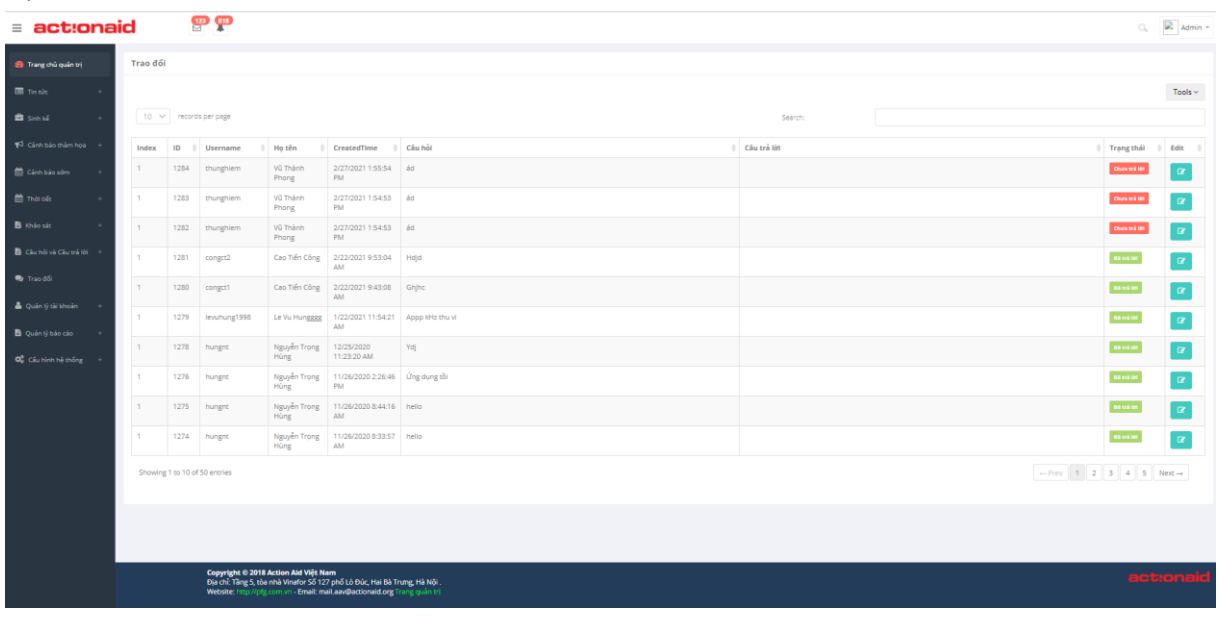

Đây là chức năng cho phép quản trị viên trao đổi tin nhắn với người dùng trong cùng khu vực.

Quản trị viên sử dụng tính năng này để trả lời các thắc mắc của người dùng. Để trả lời ta click vào nút edit và nhập câu trả lời rồi Cập nhật.

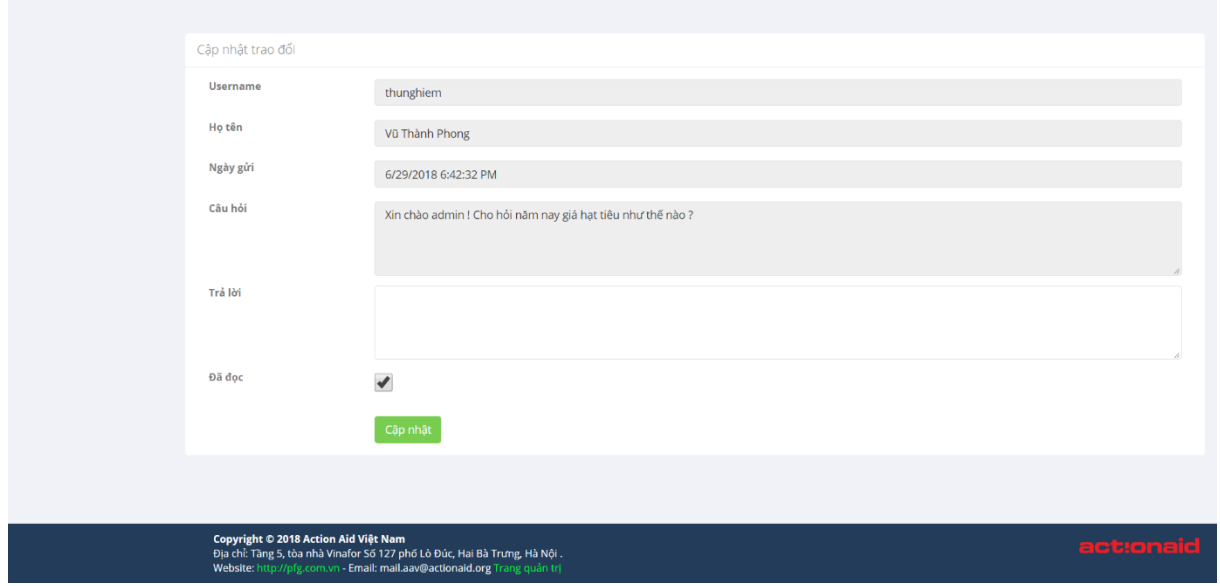

- 2.9 Quản lý tài khoản
- 2.9.1 Quản lý người dùng

Đây là chức năng quản lý, thông kê danh sách tất cả người dùng trong khu vực quản lý. Các thông tin quan trọng như Tên người dùng, trạng thái Active (Hoạt động hay không

hoạt động ), địa chỉ, được làm nổi bật. Tại đây ta có thể dễ dàng thống kê, sắp xếp, tìm kiếm thông tin theo yêu cầu.

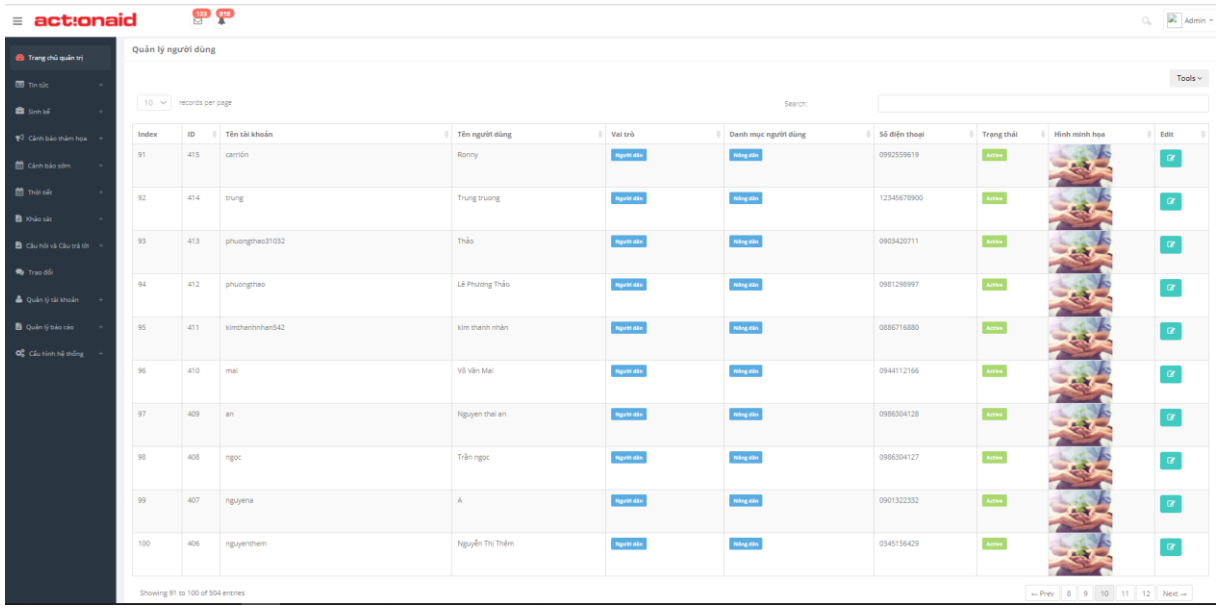

Tại đây ta có thể cập nhật thông tin của người dùng, click vào nút Edit. Quản trị viên nhập các thông tin cần chỉnh sửa và chọn Cập nhật.

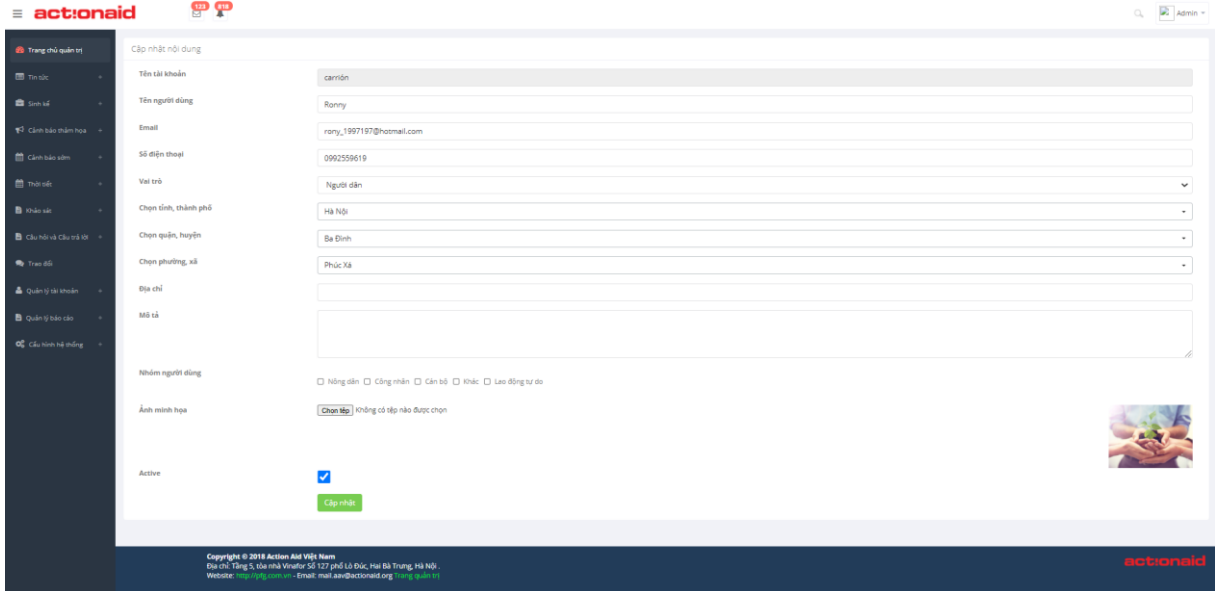

Lưu ý: Khi không đặt trạng thái Active, người dùng sẽ không thể truy cập được nữa.

2.9.2 Danh mục người dùng Màn hình danh mục

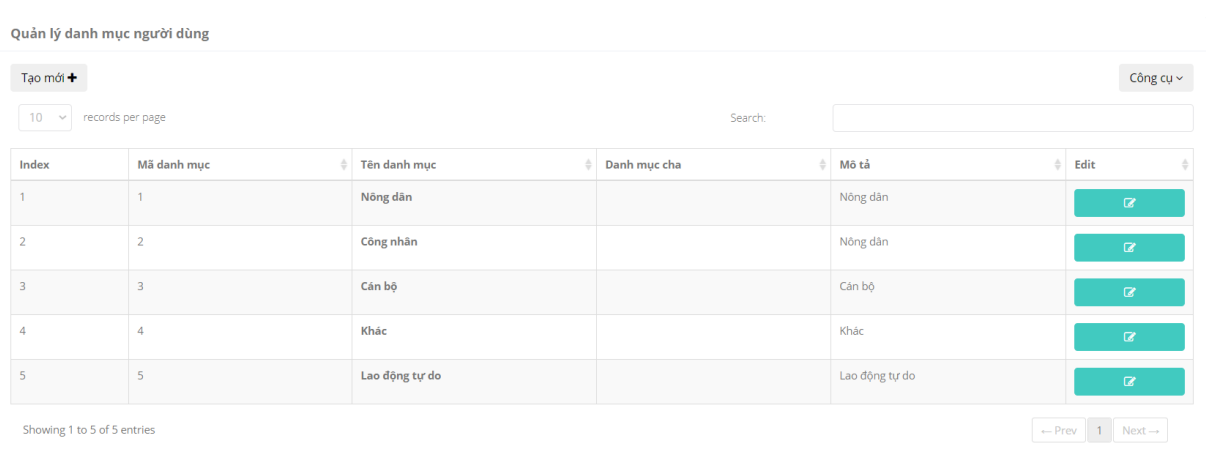

## 2.9.3 Tạo mới danh mục

Click vào tạo mới để tạo mới danh mục

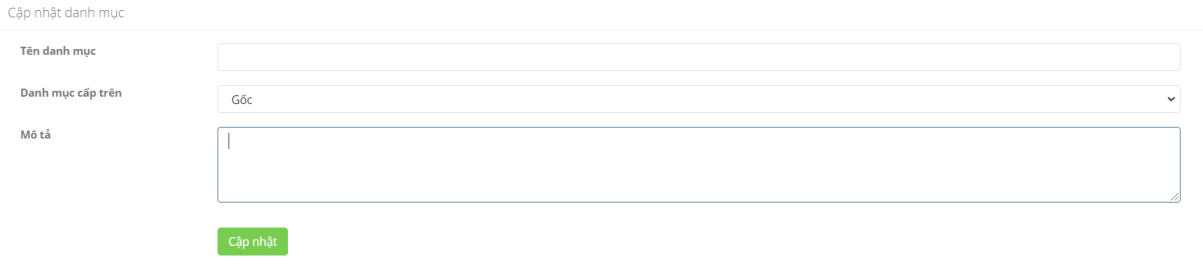

# Click cập nhật để thêm mới danh mục

### 2.9.4 Chỉnh sửa danh mục

## Click vào Edit để chỉnh sửa danh mục

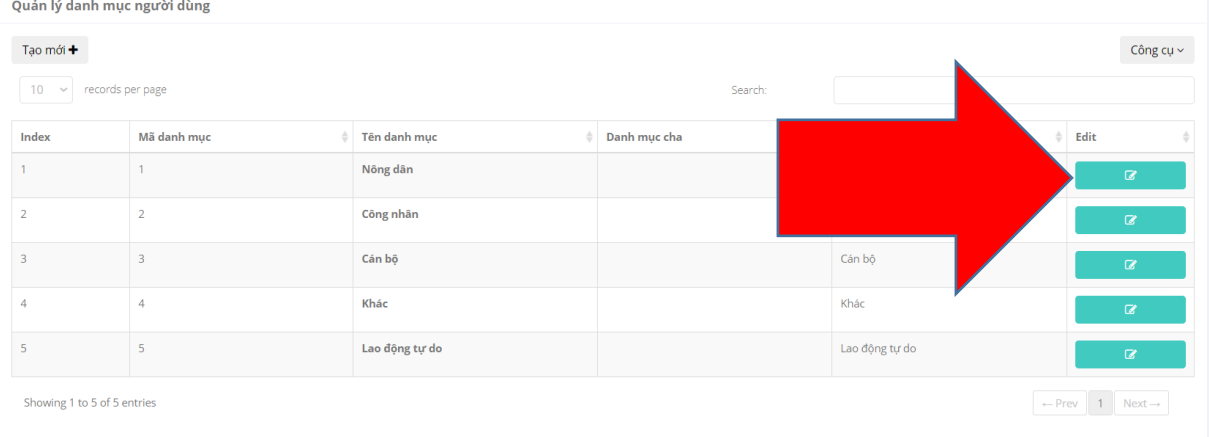

#### Màn hình chỉnh sửa

PDG - Tài liệu hướng dẫn sử dụng – phiên bản Web

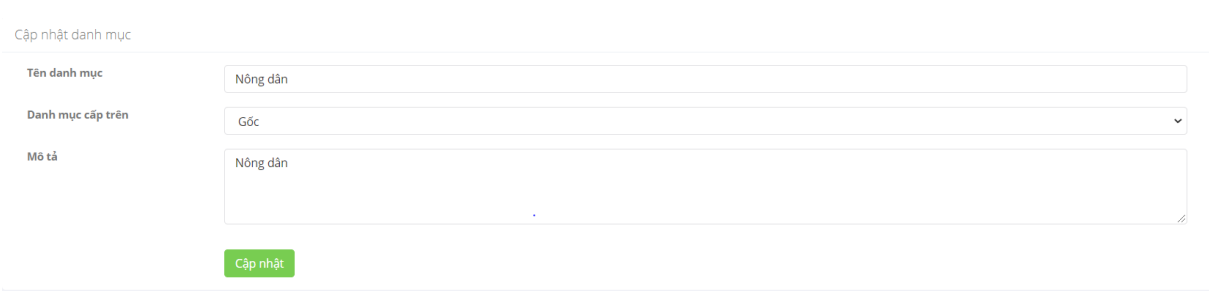

## Click cập nhật để chỉnh sửa danh mục

### 2.10 Quản lý báo cáo

#### 2.10.1 Báo cáo thảm họa

Màn hình báo cáo cảnh báo thảm họa

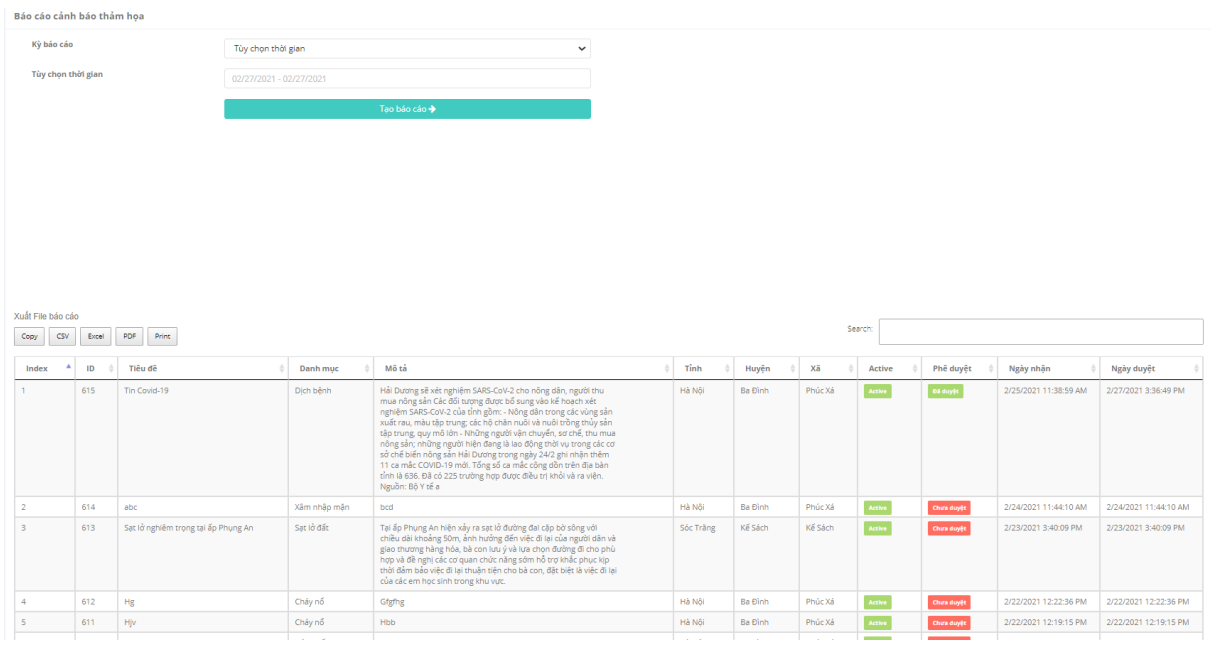

Điền thông tin , tạo mới báo cáo , xuất file định dạnh theo lựa chọn

### 2.10.2 Báo cáo cảnh báo sớm

Màn hình báo cáo cảnh báo sớm

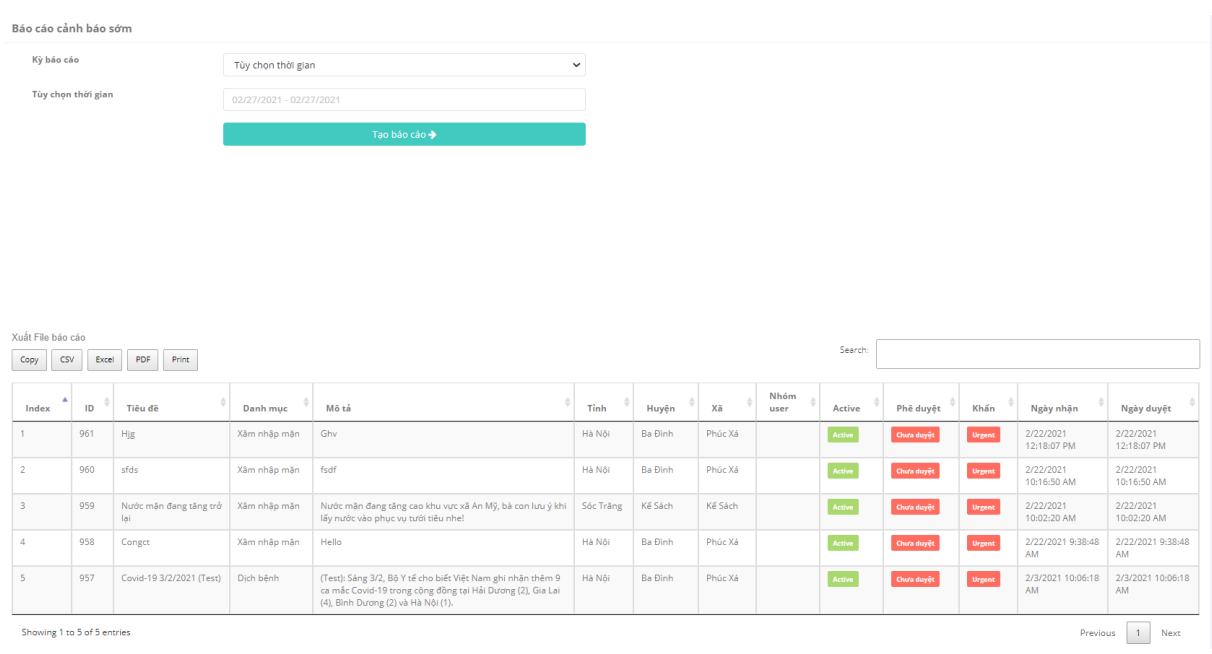

# Điền thông tin , tạo mới báo cáo , xuất file định dạnh theo lựa chọn

# 2.10.3 Báo cáo sinh kế

# Màn hình báo cáo sinh kế

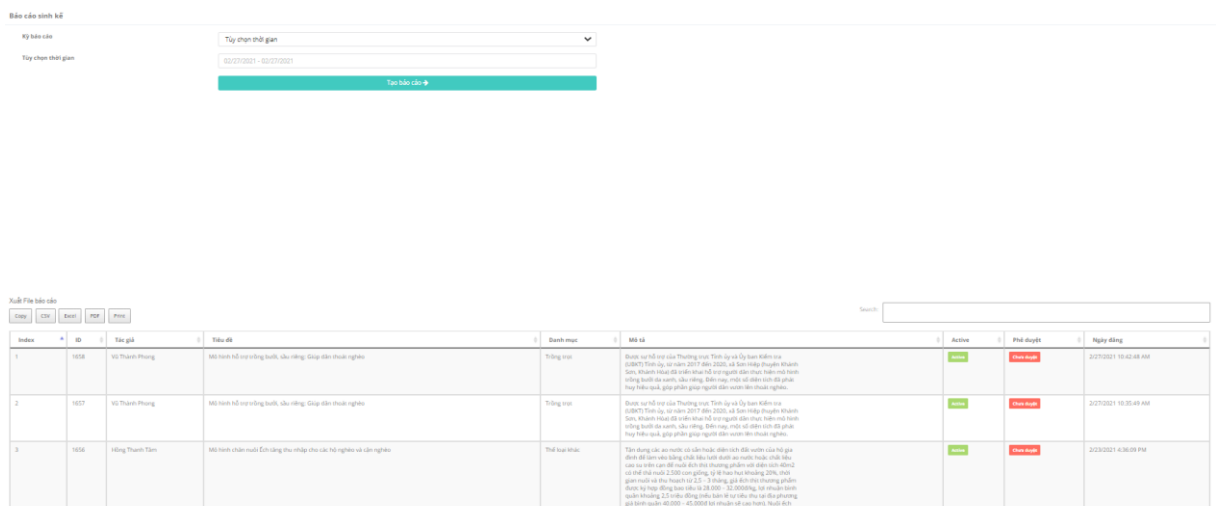

Điền thông tin , tạo mới báo cáo , xuất file định dạnh theo lựa chọn

# 2.11 Thống kê truy cập

Truy cập vào trang web :

[https://analytics.google.com/analytics/web/?authuser=3#/report](https://analytics.google.com/analytics/web/?authuser=3#/report-home/a151167462w213996894p204883242)[home/a151167462w213996894p204883242](https://analytics.google.com/analytics/web/?authuser=3#/report-home/a151167462w213996894p204883242)

Sau đó , nhập Tên đăng nhập : pfgvn2018@gmail.com Mật khẩu : ActionAid2021

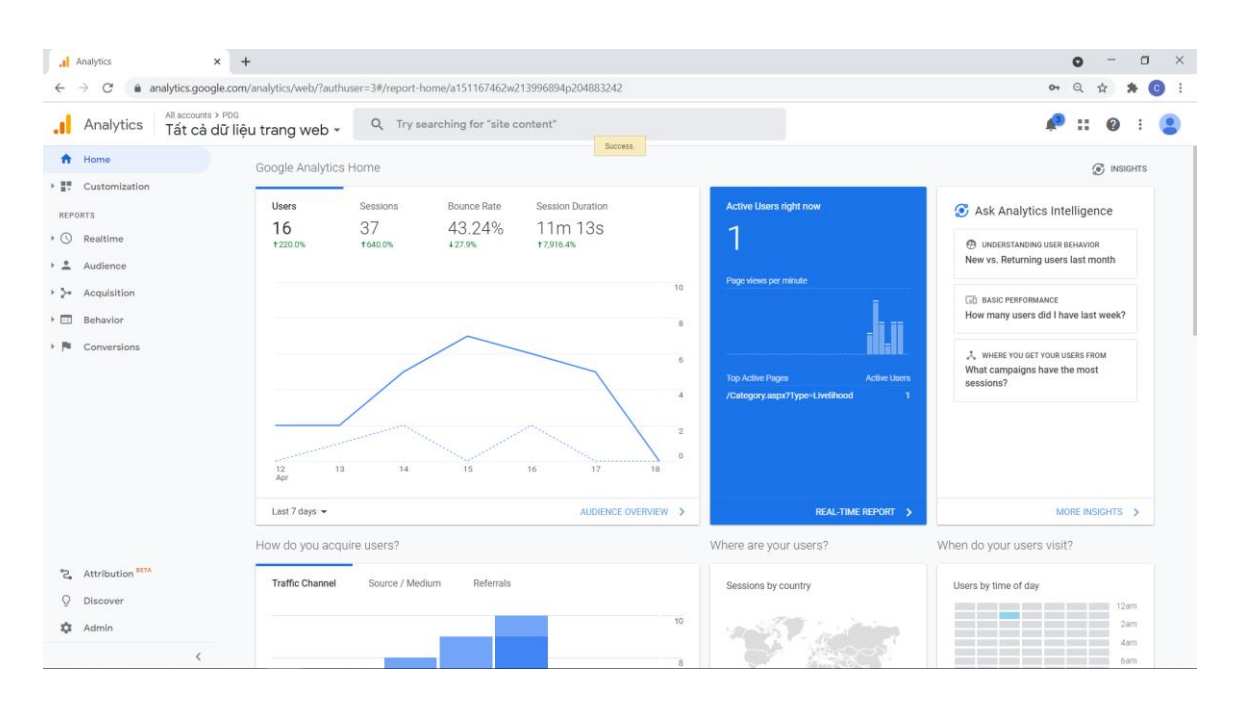

Khi đăng nhập xong , màn hình sẽ chuyển tiếp tới trang thống kê như hình :

Theo các số liệu ở hình trên , thì ta có thể nhìn được số lượng người truy cập trong 7 ngày vừa qua :

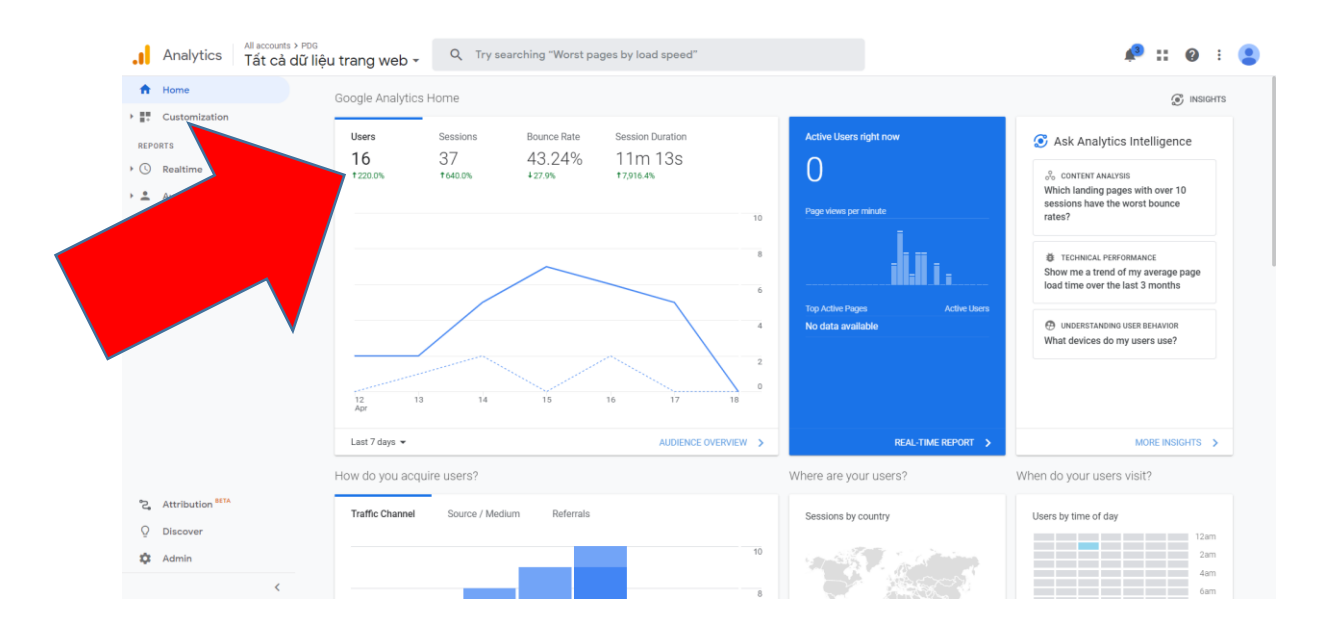

Biểu đồ còn thống cho cho biết số lượng người đang truy cập hiện tại , và các trang họ vừa truy cập trong hệ thống web PDG:

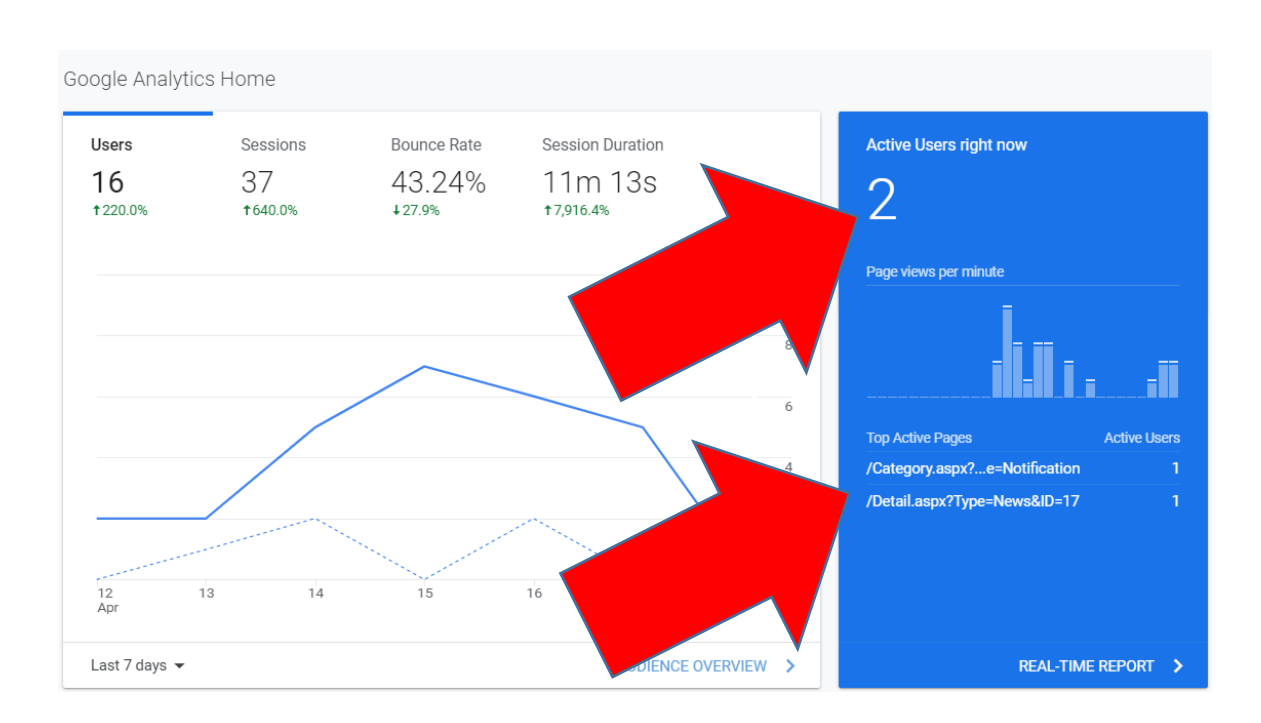

Ngoài ra thì còn thống kê theo khoảng thời gian :

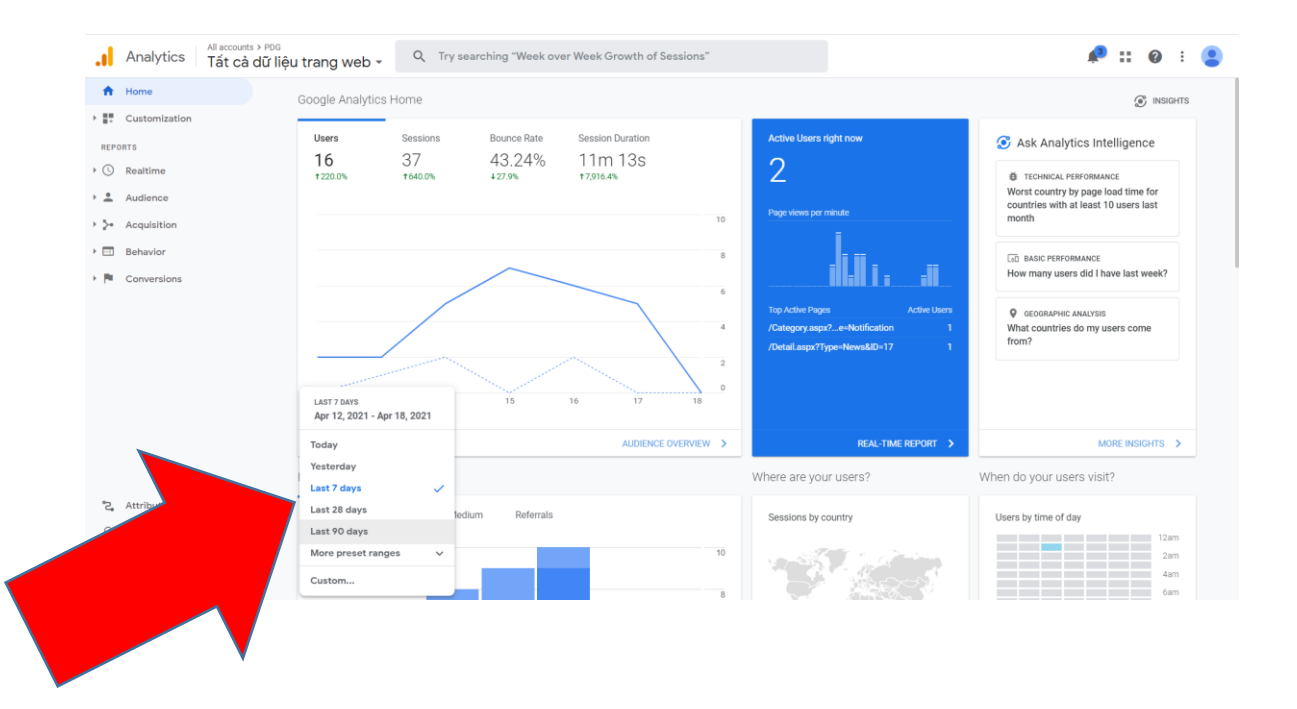

./.End of document.